本書の構成

[本書をお読みになる前に](#page-3-0)

安全にお使いいただくための注意事項や、本書の表記について説明しています。必ずお 読みください。

- 第1[章](#page-6-0) [ご購入後の操作](#page-6-1) [お買い求めいただいたパソコンを使えるようにするための操作を説明しています。必ず、](#page-6-2) [本書の手順に従って操作してください。](#page-6-2)
- 第2[章](#page-28-0) [快適にお使いいただくために](#page-28-1) [コンピュータウイルスや画面の設定方法などについて説明しています。](#page-28-2)
- 第3[章](#page-58-0) [リカバリと再インストール](#page-58-1) [本パソコンをご購入時の状態に戻す「リカバリ」とソフトウェアの「再インストール」に](#page-58-2) [ついて説明しています。](#page-58-2)
- 第4[章](#page-72-0) [困ったときに](#page-72-1) [おかしいなと思ったときや、わからないことがあったときの対処方法について説明して](#page-72-2) [います。](#page-72-2)

目次

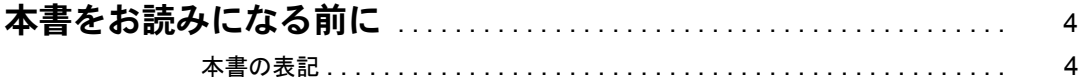

## 第 1 [章](#page-6-3) [ご購入後の操作](#page-6-4)

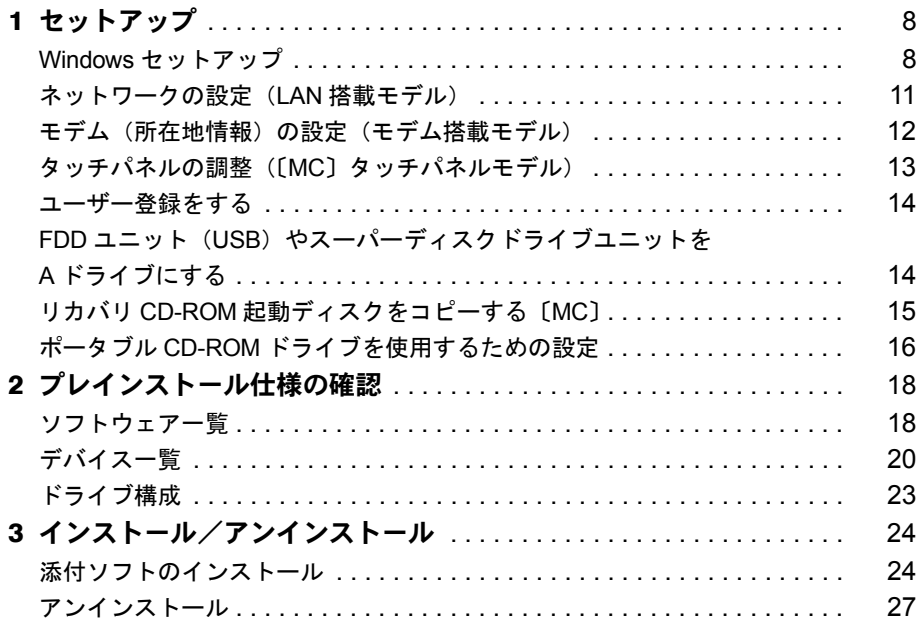

## 第2[章](#page-28-3) [快適にお使いいただくために](#page-28-4)

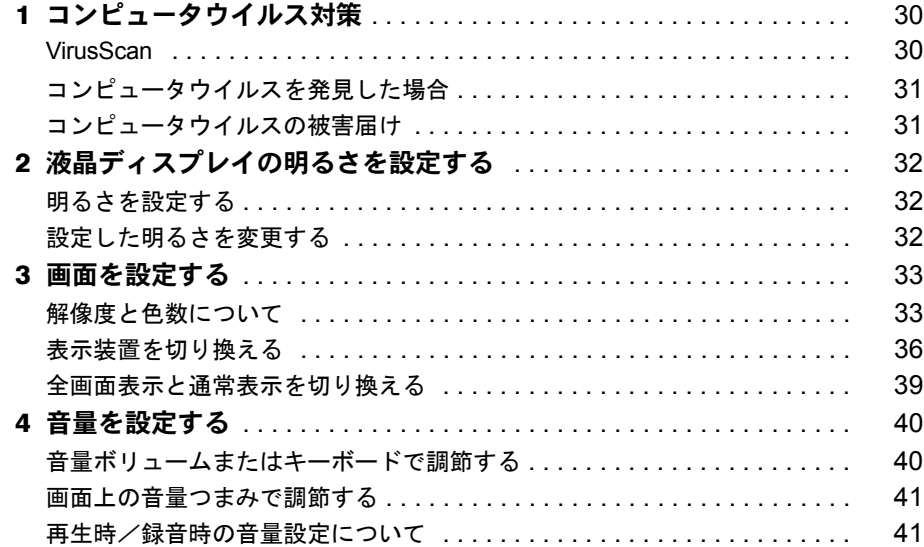

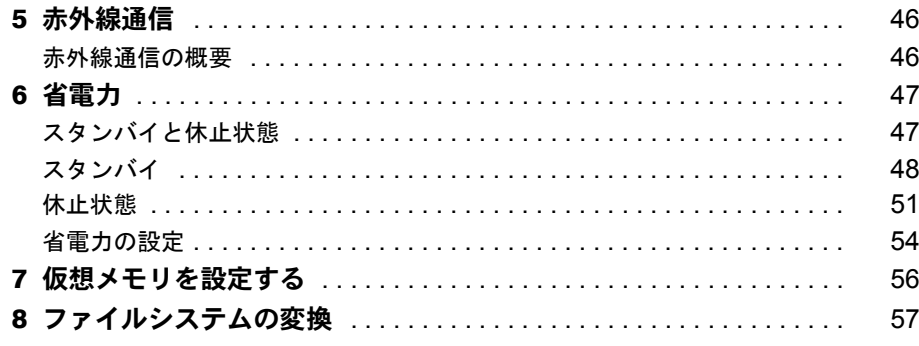

## 第3章 リカバリと再インストール

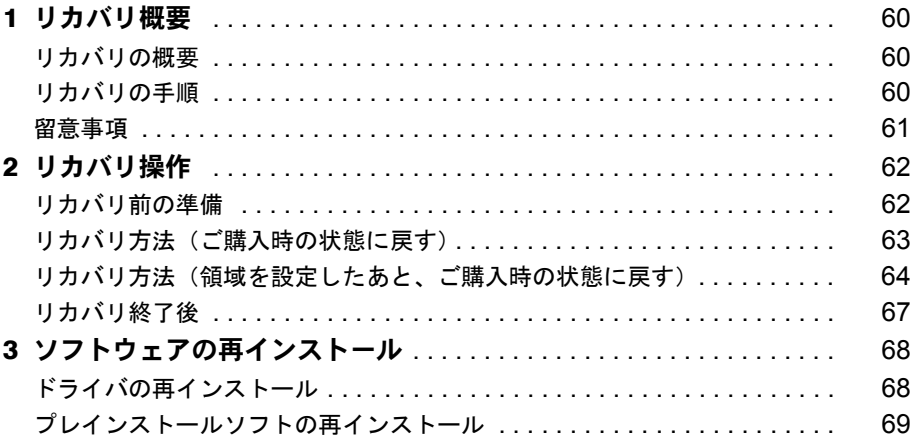

## 第4章 困ったときに

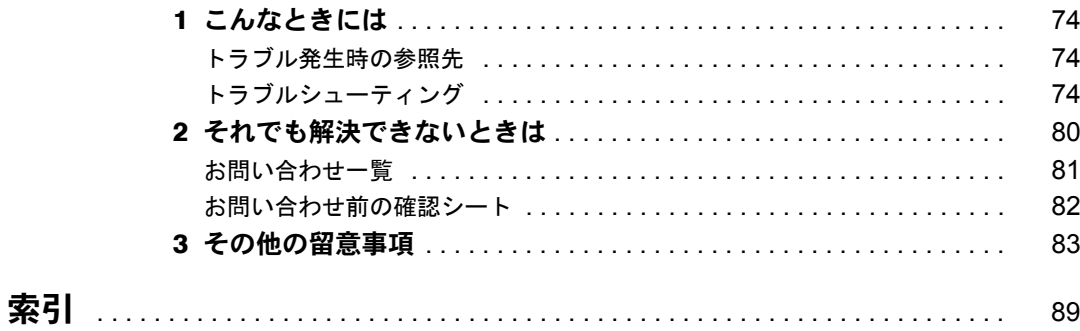

## <span id="page-3-1"></span><span id="page-3-0"></span>本書をお読みになる前に

## <span id="page-3-2"></span>本書の表記

#### ■ 本文中の記号

本文中に記載されている記号には、次のような意味があります。

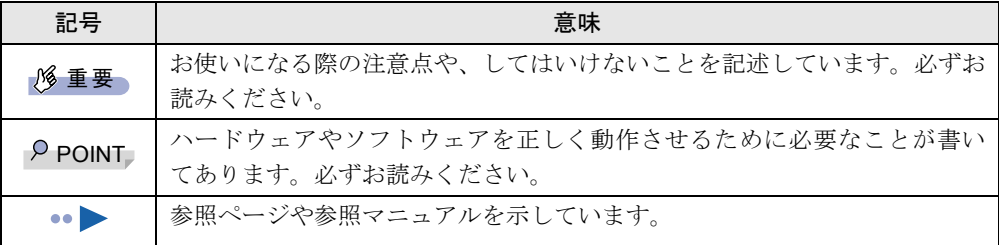

#### ■ キーの表記と操作方法

本文中のキーの表記は、キーボードに書かれているすべての文字を記述するのではなく、説明 に必要な文字を次のように記述しています。

例:【Ctrl】キー、【Enter】キー、【→】キーなど

また、複数のキーを同時に押す場合には、次のように「+」でつないで表記しています。

**例:【Ctrl】+【F3】キー、【Shift】+【↑】キーなど** 

#### ■ コマンド入力 (キー入力)

本文中では、コマンド入力を次のように表記しています。

diskcopy a a  $\uparrow$   $\uparrow$ 

- ↑の箇所のように文字間隔を空けて表記している部分は、【Space】 キーを 1 回押してくださ い。
- コマンド入力を英小文字で表記していますが、英大文字で入力してもかまいません。
- CD-ROM ドライブのドライブ名を、「CD-ROM ドライブ]と表記しています。入力の際は、 お使いの環境に合わせて、ドライブ名を入力してください。

[CD-ROM ドライブ ]:¥setup.exe

#### ■ 画面例

本書に記載されている画面は一例です。実際に表示されるウィンドウやファイル名などとは異 なる場合があります。ご了承ください。

#### ■ 連続する操作の表記

本文中の操作手順において、連続する操作手順を、「→」でつなげて記述しています。

- 例:「スタート」ボタンをクリックし、「プログラム」をポイントし、「アクセサリ」をク リックする操作  $\downarrow$ 
	- 「スタート」ボタン→「プログラム」→「アクセサリ」の順にクリックします。

#### ■ BIOS セットアップの表記

本文中の BIOS セットアップの設定手順において、各メニューやサブメニューまたは項目を、 「-」(ハイフン)でつなげて記述する場合があります。

- 例:「メイン」メニューの「フロッピーディスク A」の項目を「使用しない」に設定します。  $\downarrow$ 
	- 「メイン」-「フロッピーディスク A」:使用しない

#### ■ フロッピーディスクドライブ、CD-ROM ドライブ

フロッピーディスクドライブ、CD-ROM ドライブが搭載されていないモデルの場合、各ドラ イブが必要な操作では、別売の周辺機器を用意してください。使用できる周辺機器について は、『システム構成図』をご覧ください。

周辺機器の使用方法については周辺機器のマニュアルをご覧ください。

#### ■ お問い合わせ先/URL

本文中に記載されているお問い合わせ先や WWW の URL は 2001 年 7 月現在のものです。変 更されている場合は、「富士通パーソナル製品に関するお問合せ窓口」へお問い合わせくださ い(…▶『修理サービス網一覧表』参照)。

#### ■ 製品の呼びかた

本書に記載されている製品名称を、次のように略して表記します。

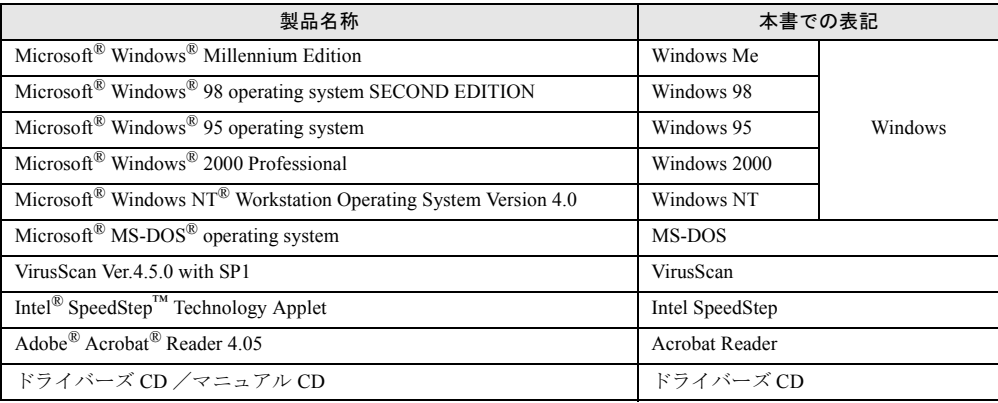

#### ■ 機種名表記

本文中の機種名表記は、次のようになっています。機種名を確認してください。

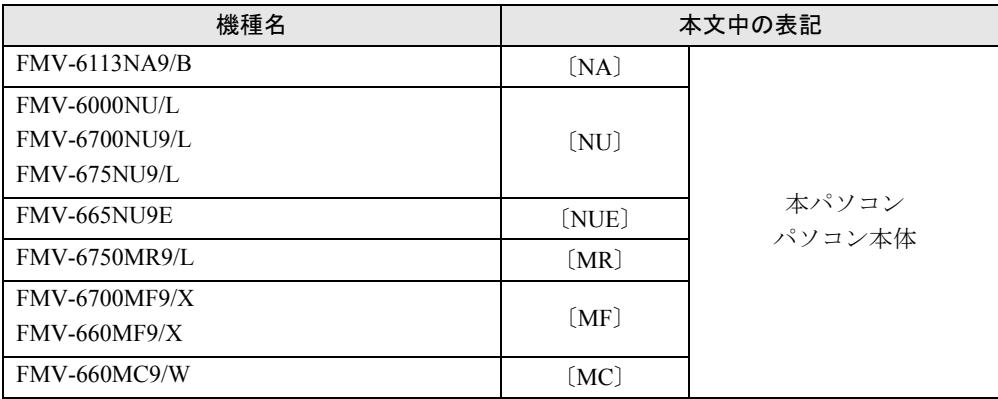

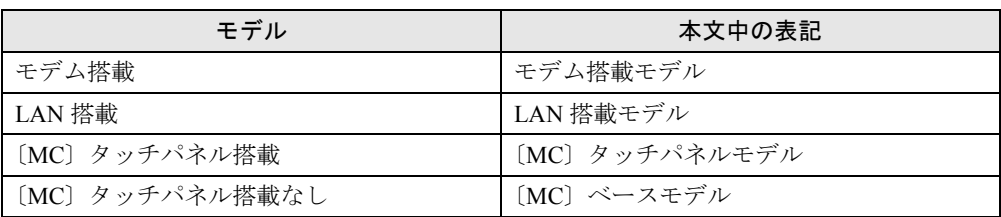

Microsoft、Windows、MS、MS-DOS、Windows NT は、米国 Microsoft Corporation の米国およびその他の国における登 録商標です。 VirusScan は、米国 Network Associates 社及び関連会社の商標又は登録商標です。<br>Intel<sup>®</sup> SpeedStep™ Technology は、米国 Intel Corporation の米国およびその他の国における登録商標です。<br>その他の各製品名は、各社の商標、または登録商標です。 その他の各製品は、各社の著作物です。

All Rights Reserved, Copyright© 富士通株式会社 2001 画面の使用に際して米国 Microsoft Corporation の許諾を得ています。

## 第 1 章

<span id="page-6-0"></span>1

# <span id="page-6-1"></span>ご購入後の操作

<span id="page-6-4"></span><span id="page-6-3"></span><span id="page-6-2"></span>お買い求めいただいたパソコンを使えるように するための操作を説明しています。必ず、本書 の手順に従って操作してください。

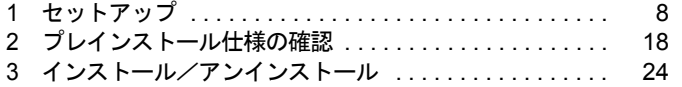

## <span id="page-7-0"></span>1 セットアップ

初めて電源を入れたあとに行う Windows の初期設定(Windows セットアップ)につ いて説明します。必ず、本書の手順に従って操作してください。

## <span id="page-7-1"></span>Windows セットアップ

次の「留意事項」をよくお読みになり、電源を入れて Windows セットアップを始めます。 なお、内蔵ポインティングデバイスがない場合には、あらかじめマウスを用意してください。

#### ■ 留意事項

- Windows セットアップを行う前に、周辺機器を取り付けないでください(カスタムメイドオ プションを除く)。Windows セットアップを行う前に周辺機器を取り付けると、Windows セットアップが正常に行われない場合があります。
- LAN 搭載モデルは、セットアップが終了するまで、LAN ケーブルを接続しないでください。 LAN ケーブルを接続してセットアップを行うと、エラーメッセージが表示される場合があ ります。
- Windows セットアップ時に音が鳴るので、スピーカーのボリュームを調整してください  $(\rightarrow \blacktriangleright P.40)$  $(\rightarrow \blacktriangleright P.40)$  $(\rightarrow \blacktriangleright P.40)$ .
- Windowsセットアップの各ダイアログボックスが完全に表示されないうちにキーを押すと、 Windows セットアップが正常に行われない場合があります。ダイアログボックスが完全に 表示されてから、ポインティングデバイスで操作してください。
- [NA] [NU] のワイヤレスマウス添付モデルは、内蔵ポインティングデバイスで Windows セットアップを操作してください。

#### ■ セットアップ

- **1** 内蔵ポインティングデバイスがない場合、マウスを取り付けます( ●▶ 『ハー ドウェアガイド』参照)。
- **2** AC アダプタを接続し、本パソコンの電源を入れます ( •▶ 『ハードウェアガイ ド』参照)。

しばらくすると、「Windows 2000 セットアップウィザードの開始」が表示されます。

#### *3* 「次へ」をクリックします。

「ライセンス契約」が表示されます。 「使用許諾契約書」は、本パソコンにあらかじめインストールされている Windows を使 用するうえでの契約を記述したものです。

*4* 「使用許諾契約書」をよく読み、「同意します」をクリックし、「次へ」をクリッ クします。

#### $P$  POINT

▶ 「同意しません」を選択した場合は、「次へ」をクリックしたあと、メッセージに従って操 作してください。

「ソフトウェアの個人用設定」が表示されます。

- *5* 「名前」と「組織名」を入力し、「次へ」をクリックします。 「コンピュータ名と Administrator のパスワード」が表示されます。
- <span id="page-8-1"></span>*6* 「コンピュータ名」、「Administrator のパスワード」と「パスワードの確認入力」 を入力し、「次へ」をクリックします。 モデム搭載モデルは[、手順](#page-8-0) 9 へ進んでください。 LAN 搭載モデルは、「ネットワークの設定」が表示されます。 ネットワークの設定については、セットアップ完了後にネットワーク管理者に確認し、 ご使用の環境に合わせて設定してください ( •▶ [P.11](#page-10-0))。

*7* 「標準設定」をクリックし、「次へ」をクリックします。

#### $P$  POINT

- ▶ 「標準設定」では、次のネットワークコンポーネントがインストールされます。 ・Microsoft ネットワーク用クライアント
	- ・Microsoft ネットワーク用ファイルとプリンタ共有
	- ・インターネットプロトコル(TCP/IP)

「ワークグループまたはドメイン名」が表示されます。

- *8* 「このコンピュータはネットワーク上にないか、ドメインのないネットワーク に接続している」をクリックし、「次へ」をクリックします。 「Windows 2000 セットアップウィザードの完了」が表示されます。
- <span id="page-8-0"></span>*9* 「完了」をクリックします。
- *10* 「再起動する」をクリックするか、または 15 秒待つと本パソコンが再起動しま す。

#### ・LAN 搭載モデルの場合

「ネットワーク識別ウィザードの開始」が表示されたら、「次へ」をクリックします。 「このコンピュータのユーザー」が表示されます。

・モデム搭載モデルの場合(同時に LAN を搭載しているモデルは「LAN 搭載モデルの 場合」参照)

「Windowsへログオン」ダイアログボックスが表示されます[。手順](#page-9-0)13へ進んでください。

#### 8 重 要

▶ LAN 搭載モデルで、「ネットワーク識別ウィザード」ダイアログボックスが表示されたと き、「戻る」をクリックしないでください。 再設定が必要な場合は、設定終了後に該当個所を修正してください。

*11* 「ユーザーはこのコンピュータを ...」をクリックし、「次へ」をクリックします。

#### $P$  POINT

▶ 「ユーザーはこのコンピュータを …」を選択した場合は、Windows 起動時に「Windows へ ログオン」ダイアログボックスが表示され、「常に次のユーザーがこのコンピュータに ...」 を選択した場合は、「Windows へログオン」ダイアログボックスが表示されずに自動的に ログオンされます。

「ネットワーク識別ウィザードの終了」が表示されます。

#### *12* 「完了」をクリックします。

「Windows へログオン」ダイアログボックスが表示されます。

<span id="page-9-0"></span>*13* [手順](#page-8-1) 6 で入力したパスワードを入力し、「OK」をクリックします。 「Windows 2000 の紹介」ダイアログボックスが表示されます。

#### $P$  POINT

- ▶ 本パソコンでは、「Windows 2000 の紹介」ダイアログボックスにある「Windows について」 をクリックすると、「Windows CD が見つかりません」と表示されます。この場合は「キャ ンセル」をクリックしたあと、「ディスカバーツアーが見つかりません」ダイアログボック スで「c:\support\discover」と入力し、「OK」をクリックしてください。
- *14* 本パソコンを再起動し、Windows にログオンします。 最終設定が行われます。
- これで、Windows セットアップが完了しました。

#### ■ セットアップ後

カスタムメイドオプションでアプリケーションを選択している場合は、『アプリケーション補 足説明書』をご覧ください。

また、ご使用の機種やモデルに応じて、次の記述をご覧ください。

#### ● LAN 搭載モデル

- 「ネットワークの設定 (LAN 搭載モデル)」 ( …▶ [P.11](#page-10-0))
- $\cdot$  [NA] [NUE] ドライバーズ CD 内の「\W2k\Rtl8139\Win2000\install.txt」
- ・〔NU〕〔MR〕〔MF〕〔MC〕 ドライバーズ CD内の「\W2k\I8255x\install.txt」
- モデム搭載モデル [「モデム\(所在地情報\)の設定\(モデム搭載モデル\)」](#page-11-0)( •▶ [P.12](#page-11-0))
- [MC] タッチパネルモデル 「タッチパネルの調整 ([MC] タッチパネルモデル)」 ( ·▶ [P.13](#page-12-0))

## <span id="page-10-0"></span>ネットワークの設定 (LAN 搭載モデル)

お使いのネットワーク環境に合わせて、次の設定を行ってください。

#### 1%重要

- ▶ ネットワークをお使いになるときには、省電力機能が働かないように設定を変更してくだ さい。省電力機能が働いてしまうと、他の装置からアクセスできなくなることがあります。 省電力機能の設定の解除方法については、「[省電力」](#page-46-2)( · ▶ [P.47](#page-46-2)) をご覧ください。
- ▶ ネットワークに接続する場合は、必ず AC アダプタを接続してお使いください。

#### ■ ネットワークコンポーネントのインストール

#### $P$  POINT

- ▶ 使用するネットワークコンポーネントについては、ネットワーク管理者に確認してくださ い。
- *1* 「マイネットワーク」アイコンを右クリックし、「プロパティ」をクリックしま す。

「ネットワークとダイヤルアップ接続」ウィンドウが表示されます。

*2* 「ローカルエリア接続」アイコンを右クリックし、「プロパティ」をクリックし ます。

「ローカルエリア接続のプロパティ」ダイアログボックスが表示されます。

- *3* 「インストール」をクリックします。 「ネットワークコンポーネントの種類の選択」ダイアログボックスが表示されます。
- *4* 設定するネットワークコンポーネントを選択し、「追加」をクリックします。 このあとは、メッセージに従って設定を行います。

#### **■ ネットワーク ID の設定**

- ▶ 設定するネットワーク ID (コンピュータ名やドメイン名など)については、ネットワーク 管理者に確認してください。
- *1* 「マイコンピュータ」アイコンを右クリックし、「プロパティ」をクリックしま す。 「システムのプロパティ」ダイアログボックスが表示されます。
- *2* 「ネットワーク ID」タブをクリックします。
- *3* 「ネットワーク ID」または「プロパティ」をクリックし、コンピュータ名やユー ザー名の設定を行います。

## <span id="page-11-0"></span>モデム(所在地情報)の設定(モデム搭載モデル)

セットアップ終了後、[「ドライバの再インストール](#page-67-2)」 ( ·•▶[P.68](#page-67-2)) をご覧になりモデムドライバ をインストールしてください。

#### ■ 設定方法

- *1* 「スタート」ボタン→「設定」→「コントロールパネル」の順にクリックします。 「コントロールパネル」ウィンドウが表示されます。
- *2* 「電話とモデムのオプション」アイコンをダブルクリックします。 「所在地情報」ダイアログボックスが表示されます。
- *3* 各項目を入力し、「OK」をクリックします。
	- ・国名/地域名
	- ・市外局番/エリアコード
	- ・外線発信番号
	- ・ダイヤル方法:トーンまたはパルス

「電話とモデムのオプション」ダイアログボックスが表示されます。

*4* 「新しい所在地」または「所在地情報」が選択されていることを確認し、「編集」 をクリックします。

「所在地の編集」ダイアログボックスが表示されます。

#### *5* 各項目を入力し、「OK」をクリックします。

・所在地:入力してください。

- ・国/地域:日本
- ・市外局番:使用する場所の市外局番(すでに番号が入力されている場合もありますが、 使用する場所の情報を入力してください)
- ・市内通話の場合の外線発信番号:0 などの外線につなぐための番号(必要な場合のみ)
- ・市外通話の場合の外線発信番号:0 などの外線につなぐための番号(必要な場合のみ)

・キャッチホン機能を解除するための番号:チェックするとドロップダウンで選択 ・ダイヤル方法:トーン(プッシュ回線の場合)またはパルス(ダイヤル回線の場合) 「電話とモデムのオプション」ダイアログボックスが表示されます。

*6* 「OK」をクリックします。

#### ■ 留意事項

- 内蔵モデム経由でナンバーディスプレイ対応の電話番号に接続したとき、「184」「186」を 付けてダイヤルすると正常に接続できない場合があります。「184」「186」と接続先の電話 番号の間に「,(カンマ)」を入れてダイヤルしてください。
- 本パソコンでは、「携帯雷話/PHS/cdmaOne接続用USBケーブル(FMV-CBL101/102/103/104/ 11S/12S)」を使用して、移動体通信ができます。「携帯電話/ PHS/cdmaOne 接続用 USB ケー ブル(FMV-CBL101/102/103/104/11S/12S)」の取り扱い方法については、「ドライバーズ CD」 の「\W2k\Cblmdm」フォルダにある Readme.txt をご覧ください。
	- ・使用できる携帯電話/ PHS については、富士通パソコンホームページ FM WORLD.NET (<http://www.fmworld.net/>) をご覧ください。
	- ・別売のケーブルに「ドライバ CD」が添付されている場合がありますが、添付の CD は使 用しないでください。

## <span id="page-12-0"></span>タッチパネルの調整(〔MC〕タッチパネルモデル)

ペンで画面をタッチした位置とマウスポインタの位置がずれている場合は、ペンのタッチ位置 調整を行ってください。

#### ■ 調整方法

- *1* Administrators グループのメンバーとしてログオンします。
- *2* 「スタート」ボタン→「プログラム」→「Fujitsu Touch Panel」→「補正ツー ル」の順にクリックします。 白い補正画面が表示されます。
- <span id="page-12-1"></span>*3* 添付のペンで画面の赤い「+」マークの近くをタッチし、タッチしたままペン を十字の中心に移動して、ペンをタッチパネルから離します。 このとき の位置は調整には無関係です。十字からずれていてかまいません。ペンで タッチして離した位置によって調整が行われます。 【Tab】キーを押して を表示しないようにすることもできます。 タッチすると「+」マークが移動します。
- *4* 同様に、順に 12ヶ所の点をタッチします。

#### $P$ POINT

- ▶ ペンの先を「+」マークの交点に合わせて、正確にタッチしてください。
- ▶ 操作中は、手などがタッチパネルに触れないようにしてください。
- ` 続けて 2 回タッチしたときは、【←】【→】【↑】【↓】キーを押して「+」マークを移動し、 もう一度タッチしてください。
- *5* 【Enter】キーを押します。 調整結果を確認する画面が表示されます。

- ▶ 「補正点が不正です。再入力して下さい。」と表示されたら、「OK」をクリックし[、手順](#page-12-1) 3 か らやり直してください。
- *6* 画面の四隅や中央部分をなぞり、正しく調整されているか確認します。 再度調整する場合は、【Fn】キーを押しながら【←】キーを押し[、手順](#page-12-1) 3 からやり直し てください。
- *7* 正しく調整されたら、【Enter】キーを押します。 「補正ツール」が終了します。 これで、タッチパネルが調整されました。

#### ■ 留意事項

- アイコンを右クリックするには、次の方法があります。
	- •【 】(アプリケーション)キーを押す
		- 1. 右クリックしたいアイコンの近くにペンを軽く押し付けます。
		- 2. アイコンの上までドラッグしてペンを移動します。
		- 3. 【 】 (アプリケーション) キーを押します。
	- ・【Ctrl】キーを押す 次の2種類の方法があります。
		- ・【Ctrl】キーを押しながらタッチする。
		- ・【Ctrl】キーを一度押してからタッチする。
		- 設定方法は次のとおりです。
		- 1.「スタート」ボタン→「プログラム」→「Fujitsu Touch Panel」→「タッチパネルの設 定」の順にクリックします。
		- 2.「つかう」をチェックし、「OK」をクリックします。
- タッチパネル調整を行ったあと、タスクバーに「タッチパネル補正ツール」のタスクが残 ることがあります。タッチパネルの調整は終了していますので、「タッチパネル補正ツール」 をクリックして表示を消してください。
- タッチパネルで操作できない場合は、クイックポイント IV またはキーボードなどで操作し てください。

#### <span id="page-13-0"></span>ユーザー登録をする

本パソコンのユーザー登録は、弊社 Web サイト「FM WORLD.NET 」(<http://www.fmworld.net/>) 上で行えます。

## <span id="page-13-1"></span>FDD ユニット(USB)やスーパーディスクドライブユニットを A ドライブにする

FDD ユニット (USB) やスーパーディスクドライブユニットを A ドライブに設定する場合は、 BIOS 設定で、次の項目を設定してください(…▶『ハードウェアガイド』参照)。

- ●「メイン」-「フロッピーディスク A」: 使用しない
- ●「詳細」-「その他の内蔵デバイス設定」-「フロッピーディスクコントローラ」:使用しない
- ●「詳細」-「USB 設定」-「USB フロッピーディスク」: 使用する(FDD ユニット(USB) のみ)

- ▶ FDD ユニット(USB)やスーパーディスクドライブユニット以外の FDD ユニットをお使い になる場合には、BIOS の設定を次のように戻してください。
	- ・「メイン」-「フロッピーディスク A」:1.44/1.2MB 3.5"
	- ・「詳細」-「その他の内蔵デバイス設定」-「フロッピーディスクコントローラ」:使用する
	- ・「詳細」-「USB設定」-「USBフロッピーディスク」:使用しない(FDDユニット(USB)のみ)

## <span id="page-14-0"></span>リカバリ CD-ROM 起動ディスクをコピーする〔MC〕

〔MC〕に添付されている「リカバリ CD-ROM 起動ディスク」には、リカバリ ( …▶ [P.60](#page-59-3)) に 必要なファイルが含まれています。 次のものを用意してください。

- リカバリ CD-ROM 起動ディスク
- フロッピーディスクのラベル1枚 (購入してください)
- 1.44MB フォーマット済 2HD フロッピーディスク 1 枚(購入してください)
- フロッピーディスクユニット(別売)
- コネクタボックス(別売)(FDD ユニット(USB)をお使いになる場合は不要)

#### □コピー方法

まず、「リカバリ CD-ROM 起動ディスク」を次の方法でコピーし、原本を保管用として普段は コピー(複製)をお使いください。

- ▶ FDD ユニット(USB)をお使いの場合は、フロッピーディスクドライブが「A:」ドライブ 以外に割り当てられることがあります。
- 1 必要に応じて周辺機器をパソコン本体に取り付けます( ·▶『ハードウェアガ イド』、周辺機器のマニュアル参照)。
- *2* Windows を起動します。
- *3* 添付されている「リカバリ CD-ROM 起動ディスク」をセットします。
- *4* 「マイコンピュータ」アイコンをダブルクリックします。 「マイコンピュータ」ウィンドウが表示されます。
- *5* 「3.5 インチ FD(A:)」アイコンを右クリックし、「ディスクのコピー」をクリッ クします。 「ディスクのコピー」ダイアログボックスが表示されます。
- *6* コピー元とコピー先に「3.5 インチ FD(A:)」が選択されていることを確認し、 「開始」をクリックします。 メッセージに従ってコピーを作成してください。
- *7* コピーが終了したら「閉じる」をクリックします。
- *8* コピーしたフロッピーディスクに、「リカバリ CD-ROM 起動ディスク」と記入 したラベルを貼り、書き込み禁止の状態にします。 ラベルには「作業用」と記入し、お使いのパソコンの機種名を記入しておくことをお勧 めします。

## <span id="page-15-0"></span>ポータブル CD-ROM ドライブを使用するための設定

〔MC〕の「リカバリ CD-ROM 起動ディスク」は、あらかじめ FMV-NCD43S/403 をお使いにな れる設定になっています。

#### <span id="page-15-1"></span>■ FMV-NCD43S/403 を使用する場合〔NA〕〔NU〕〔NUE〕〔MR〕〔MF〕

〔NA〕〔NU〕〔NUE〕〔MR〕〔MF〕でポータブル CD-ROM ドライブを使用する場合は、「リカ バリ CD-ROM 起動ディスク」を作成する必要があります。 あらかじめ作成用のフロッピーディスクを1枚用意してください。 作成方法は次のとおりです。

#### $P$  POINT

▶ パソコン本体に内蔵ATAPIのCD-ROMドライブが搭載されていない場合は、CD-ROMから 起動可能なパソコンで起動ディスクを作成してください。

#### 1%重要

- ▶ FDD ユニット(USB)をお使いの場合には、「リカバリ CD-ROM 起動ディスク」を作成す る前に、「FDD ユニット (USB) やスーパーディスクドライブユニットを A ドライブにす [る](#page-13-1)」( ·· ▶ [P.14](#page-13-1)) をご覧になり、BIOS の設定を変更してください。
- 1 必要に応じて周辺機器をパソコン本体に取り付けます( ·▶『ハードウェアガ イド』、周辺機器のマニュアル参照)。
- *2* 「リカバリ CD-ROM 1/3」をセットします。
- *3* 本パソコンを再起動します。
- *4* 「FUJITSU」ロゴの下に文字が表示されたら、すぐに【F12】キーを押し続けます。 起動メニューが表示されます。
- *5* CD-ROM ドライブを選択し、【Enter】キーを押します。
- *6* 「FMV リカバリ CD-ROM」画面が表示されたら、【N】キーを押します。 コマンドプロンプトが表示されます。
- *7* 次のように入力し、【Enter】キーを押します。 makefd
- *8* 「リカバリ起動ディスクを作成します」のメッセージが表示されたらフロッ ピーディスクをセットして、【Enter】キーを押します。

フォーマットが始まり、「リカバリ CD-ROM 起動ディスク」が作成されます。

作成した「リカバリ CD-ROM 起動ディスク」は、ラベルを貼り、書き込み禁止の状態にして お使いください。

#### ■ 弊社のその他のポータブル CD-ROM ドライブを使用する場合

〔NA〕〔NU〕〔NUE〕〔MR〕〔MF〕は、次の設定を行う前に、「リカバリ CD-ROM 起動ディス ク」を作成する必要があります。あらかじめ「[FMV-NCD43S/403](#page-15-1) を使用する場合〔NA〕〔NU〕 [[NUE](#page-15-1)] [MR] [MF] | ( ... ▶ [P.16](#page-15-1)) の操作を行ってください。

〔MC〕は、コピーした「リカバリ CD-ROM 起動ディスク」を使用して設定を行ってください。

- *1* 作成した「リカバリ CD-ROM 起動ディスク」を書き込み可能の状態にします。
- *2* 「リカバリ CD-ROM 起動ディスク」から不要なファイルを削除します。

「リカバリ CD-ROM 起動ディスク」に入っている次の標準 CD-ROM ドライブ(FMV-NCD43S/403)関連のファイルを削除します。

ATAKMGR.SYS **KMEKATCD. SYS** 

*3* 「リカバリ CD-ROM 起動ディスク」に使用するポータブルCD-ROM ドライブの ドライバをコピーします。

ポータブル CD-ROM ドライブに添付されているフロッピーディスクから、ドライバを コピーします。コピーするファイルについては、ポータブル CD-ROM ドライブに添付 されているマニュアルなどをご覧ください。

*4* Config.sys を修正します。 「リカバリ CD-ROM 起動ディスク」の「A:\Config.sys」の該当箇所 (XXXXX) を使用 するドライバ名に変更してください。 REM [CD-ROM Drive]

DEVICE=XXXXX.SYS DEVICE=XXXXX.SYS /D:OEMCD001

作成した「リカバリ CD-ROM 起動ディスク」は、書き込み禁止の状態にしてお使いください。

# <span id="page-17-0"></span>2 プレインストール仕様の確認

Windows セットアップが終了した時点での本パソコンの環境は、次のとおりです。

#### $P$  POINT

▶ 各ドライバおよびソフトウェアの使用方法については、ヘルプまたは Readme.txt などの説 明ファイルをご覧ください。

## <span id="page-17-1"></span>ソフトウェア一覧

## ■ プレインストールソフト

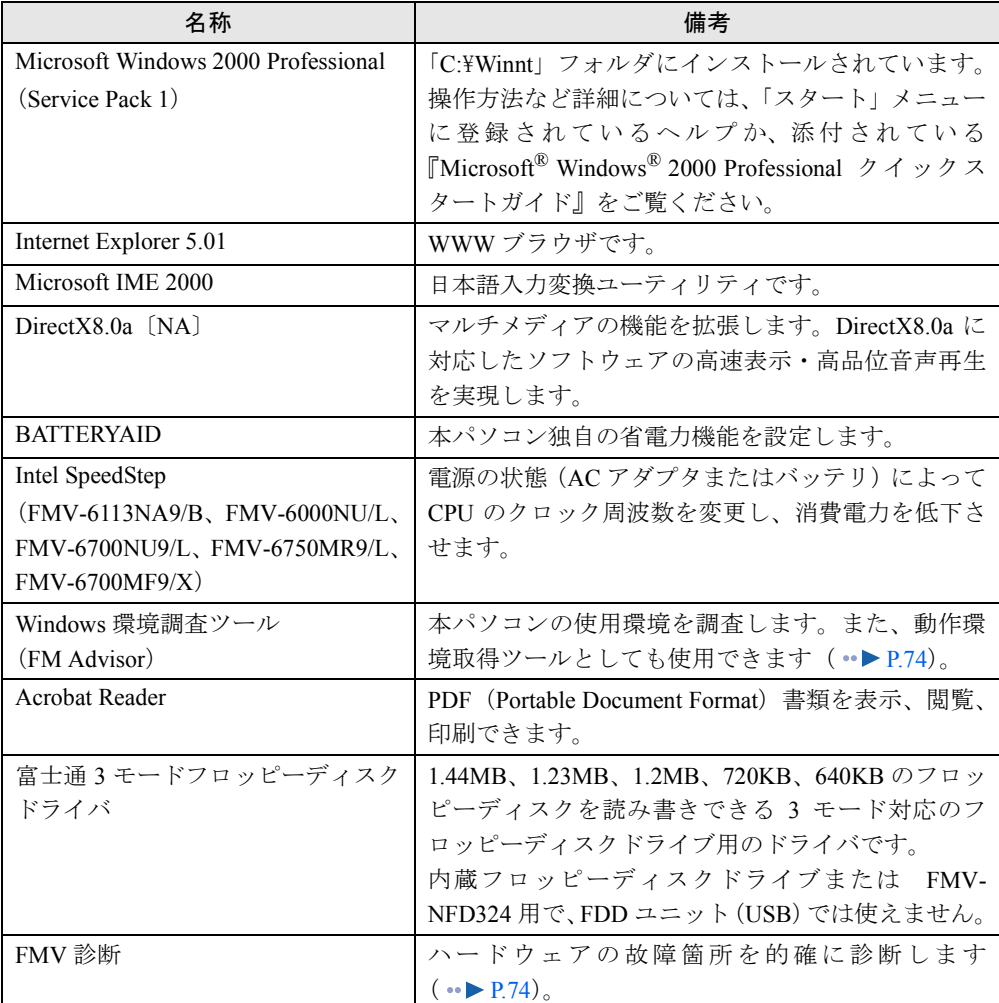

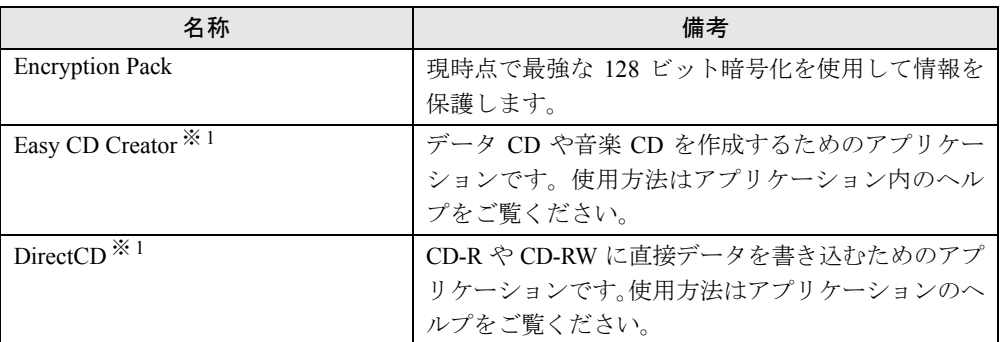

カスタムメイドオプションのアプリケーションについては添付の『アプリケーション補足説明書』や各アプリケーショ ンのマニュアルをご覧ください。 プレインストールソフトは、必要に応じてアンインストールしてください( [P.27](#page-26-1))。

※ 1:カスタムメイドオプションで内蔵 CD-R/RW ドライブユニットを選択している場合

## ■ 添付ソフト(未インストール)

#### $P$  POINT

- ▶ 一部のソフトウェアの使用方法については、ヘルプまたは Readme.txt などの説明ファイル をご覧ください。
- ▶ 選択したカスタムメイドオプションによっては、この他にソフトウェアが追加されること もあります。

インストール方法は、[「添付ソフトのインストール](#page-23-1)」( ·●▶ [P.24](#page-23-1)) をご覧ください。

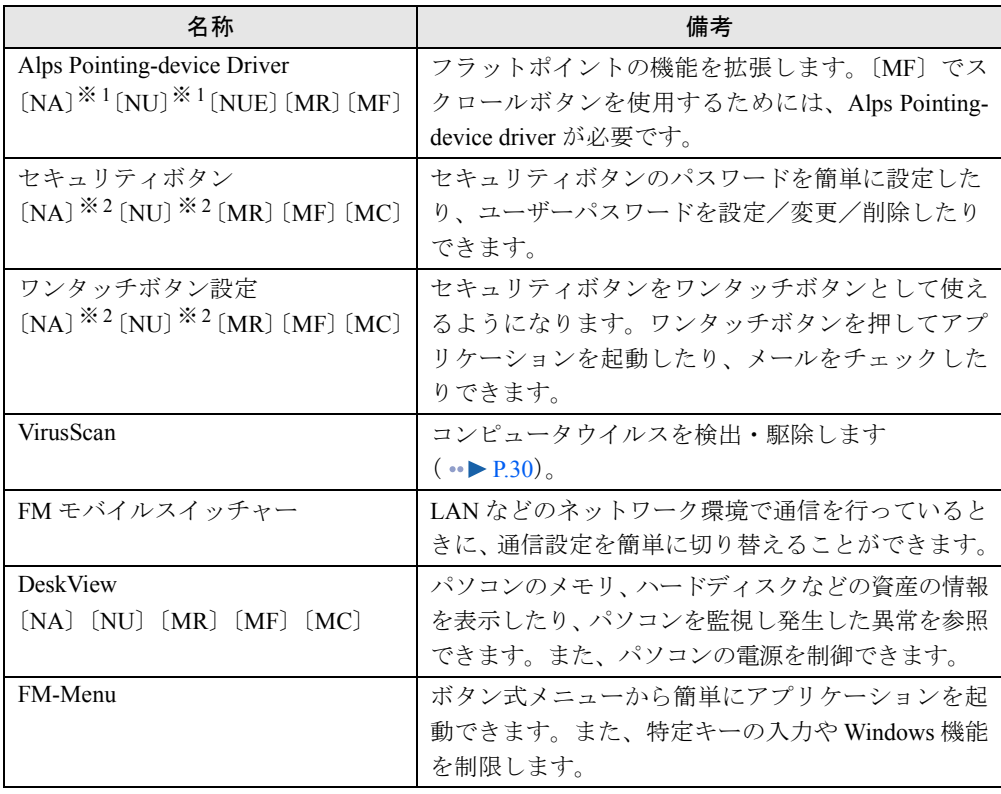

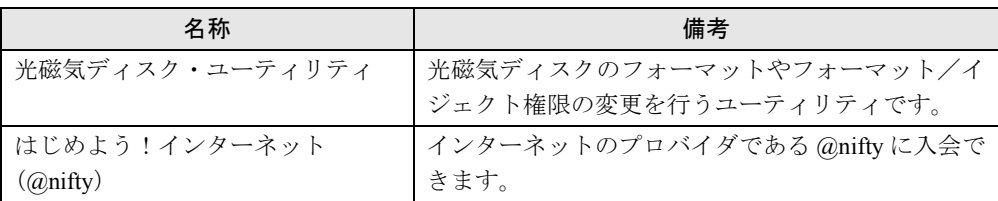

※ 1:カスタムメイドオプションでフラットポイントなしを選択している場合は、使用しません。 ※ 2:カスタムメイドオプションでセキュリティボタンを選択している場合

## <span id="page-19-0"></span>デバイス一覧

#### $P$  POINT

▶ 本パソコンの仕様は、改善のため予告なく変更することがあります。その際、デバイス名 称などが本書の記述と異なる場合があります。あらかじめ、ご了承ください。

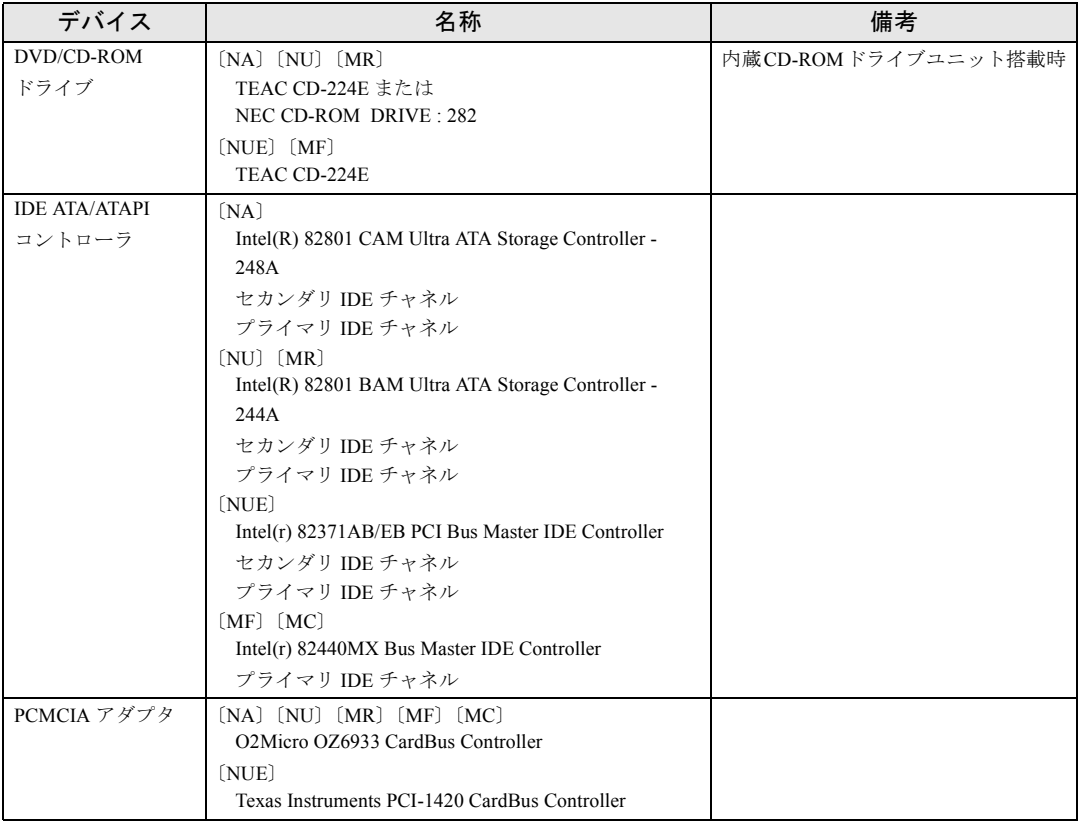

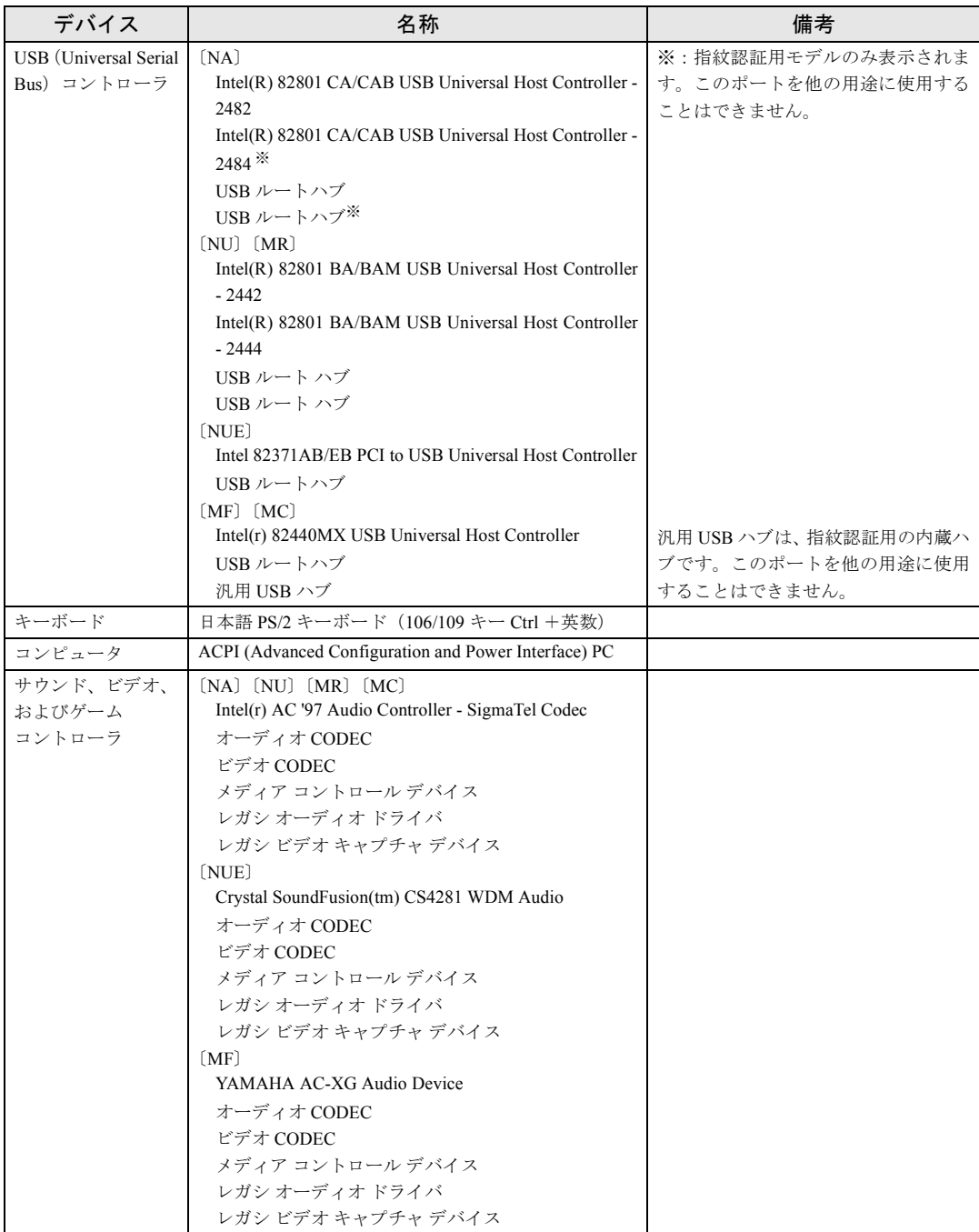

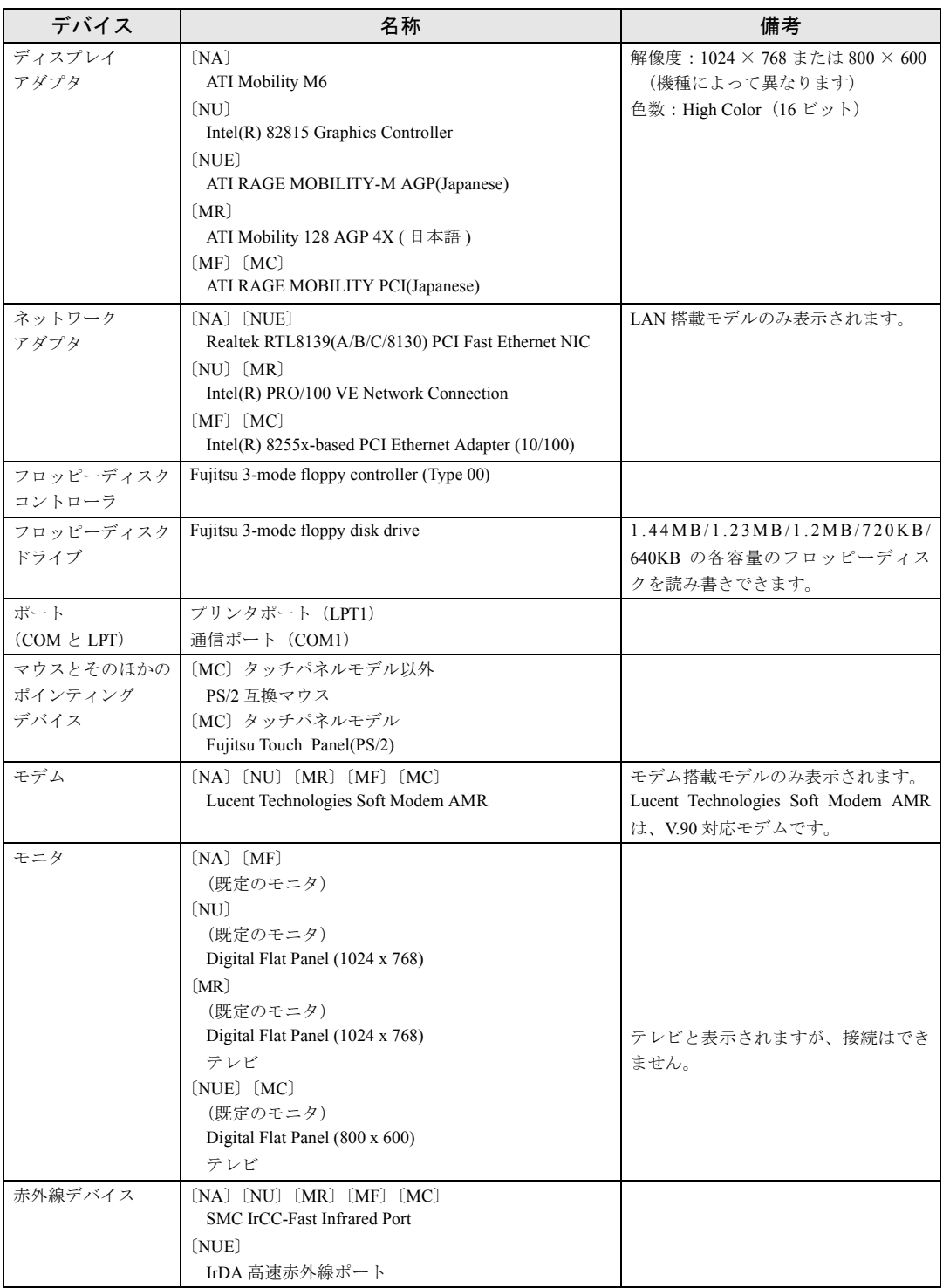

## <span id="page-22-0"></span>ドライブ構成

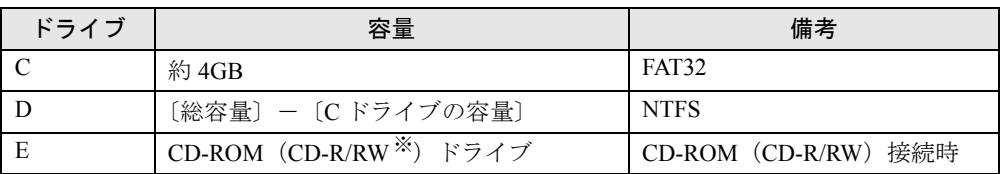

※カスタムメイドオプション

### $P$  POINT

▶ FDD ユニット (USB) やスーパーディスクドライブ (カスタムメイドまたはオプション) をお使いになる場合は、使用環境によって、FDD ユニット(USB)やスーパーディスクド ライブに割り当てられるドライブが変わります。また、CD-ROM ドライブのドライブが変 わることがあります。

# <span id="page-23-0"></span>3 インストール/アンインストール

Windows セットアップの終了後、必要がある場合には、次の方法でソフトウェアの インストールやアンインストールを行ってください。

## <span id="page-23-1"></span>添付ソフトのインストール

#### ■ Alps Pointing-device Driver のインストール 〔NA〕〔NU〕〔NUE〕〔MR〕〔MF〕

インストール手順については、「ドライバーズ CD」内の次のフォルダの Readme.txt をご覧く ださい。 〔NA〕〔NU〕〔MR〕〔MF〕 \W2k\Alps1\Readme.txt [NUE]  $\text{WW2k}$ Alps2\Readme.txt

■ セキュリティボタンのインストール〔NA〕〔NU〕〔MR〕〔MF〕〔MC〕

- *1* Administrators グループのメンバーとしてログオンします。
- *2* 「ドライバーズ CD」をセットします。
- *3* 「スタート」ボタン→「ファイル名を指定して実行」の順にクリックします。
- *4* 「名前」に次のように入力し、「OK」をクリックします。 [CD-ROMドライブ]:\w2k\sec\user\setup.exe

#### $P$  POINT

▶ 管理者用のセキュリティボタンをインストールする場合は、次のように入力してください。 [CD-ROM ドライブ ]:\w2k\sec\supervisor\setups.exe

このあとは、メッセージに従って操作します。 使い方については『セキュリティボタン取扱説明書』をご覧ください。

#### ■ ワンタッチボタン設定のインストール〔NA〕〔NU〕〔MR〕〔MF〕〔MC〕

- *1* Administrators グループのメンバーとしてログオンします。
- *2* 「ドライバーズ CD」をセットします。
- *3* 「スタート」ボタン→「ファイル名を指定して実行」の順にクリックします。
- *4* 「名前」に次のように入力し、「OK」をクリックします。 [CD-ROMドライブ]:\w2k\dtouch\setup.exe

このあとは、メッセージに従って操作します。 使い方についてはヘルプをご覧ください。あわせて留意事項 ( ·● [P.86](#page-85-0)) もご覧ください。

#### $P$ POINT

▶ ワンタッチボタンは、OS 起動中のみ使用できます。

#### <span id="page-24-0"></span>■ VirusScan のインストール

- *1* Administrators グループのメンバーとしてログオンします。
- *2* 「ドライバーズ CD」をセットします。
- *3* 「スタート」ボタン→「ファイル名を指定して実行」の順にクリックします。
- *4* 「名前」に次のように入力し、「OK」をクリックします。 [CD-ROMドライブ]:\w2k\vsnt\setup.exe
- インストールが始まります。次の POINT を参照し、メッセージに従って操作してください。

#### $P$  POINT

▶ 「サービスアカウント情報」ダイアログボックスでは、Administrators グループの「ユーザー 名」とその「パスワード」を入力してください。

#### ■ FM モバイルスイッチャーのインストール

- *1* Administrators グループのメンバーとしてログオンします。
- *2* 「ドライバーズ CD」をセットします。
- *3* 「スタート」ボタン→「ファイル名を指定して実行」の順にクリックします。
- *4* 「名前」に次のように入力し、「OK」をクリックします。 [CD-ROMドライブ]:\w2k\mobswch\setup.exe

このあとは、メッセージに従って操作します。

■ DeskView のインストール〔NA〕〔NU〕〔MR〕〔MF〕〔MC〕

インストール手順については、「ドライバーズ CD」内の「\Update\Etc\Deskview\Read1st.txt」 をご覧ください。

#### ■ FM-Menu のインストール

- *1* Administrators グループのメンバーとしてログオンします。
- *2* 「ドライバーズ CD」をセットします。
- *3* 「スタート」ボタン→「ファイル名を指定して実行」の順にクリックします。
- *4* 「名前」に次のように入力し、「OK」をクリックします。 [CD-ROMドライブ]:\w2k\fmmenu\setup.exe

このあとは、メッセージに従って操作します。

#### ■ 光磁気ディスク・ユーティリティのインストール

- *1* Administrators グループのメンバーとしてログオンします。
- *2* 「ドライバーズ CD」をセットします。
- *3* 「スタート」ボタン→「ファイル名を指定して実行」の順にクリックします。
- *4* 「名前」に次のように入力し、「OK」をクリックします。 [CD-ROMドライブ]:\w2k\moformat\moformat.msi

このあとは、メッセージに従って操作します。

#### ■ はじめよう!インターネット(@nifty)のインストール

- *1* Administrators グループのメンバーとしてログオンします。
- *2* 「ドライバーズ CD」をセットします。
- *3* 「スタート」ボタン→「ファイル名を指定して実行」の順にクリックします。
- *4* 「名前」に次のように入力し、「OK」をクリックします。 [CD-ROMドライブ]:\w2k\niftysgn\niftysgn\setup.exe

このあとは、メッセージに従って操作します。

## <span id="page-26-0"></span>アンインストール

#### ■ 留意事項

アプリケーションをアンインストールする場合は、次の点に注意してください。

- 起動中のアプリケーションをすべて終了してからアンインストールを始める
- DLL ファイルは削除しない DLL ファイルを削除すると、他のアプリケーションが正常に動作しなくなることがありま す。アプリケーションのマニュアル、ヘルプ、または Readme.txt などの説明ファイルで、 特に指示がない場合は DLL ファイルは削除しないことをお勧めします。

### <span id="page-26-1"></span>■ アンインストール方法

一般的に、次の方法があります。

- アンインストール機能を使用する アプリケーションにアンインストール機能が用意されている場合があります。
- ●「アプリケーションの追加と削除」機能を使用する 「コントロールパネル」ウィンドウの「アプリケーションの追加と削除」機能を使用してア プリケーションを削除できます。

アンインストール方法はアプリケーションによって異なります。詳細は各アプリケーションの マニュアル、ヘルプ、または Readme.txt などの説明ファイルをご覧ください。

Memo

## 第 2 章

<span id="page-28-0"></span>

# <span id="page-28-4"></span><span id="page-28-3"></span><span id="page-28-1"></span>快適にお使いいただくために

<span id="page-28-2"></span>コンピュータウイルスや画面の設定方法などに ついて説明しています。

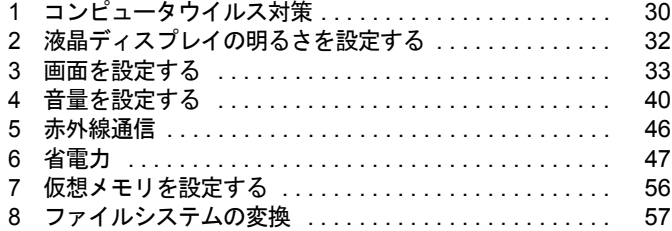

## <span id="page-29-2"></span><span id="page-29-0"></span>1 コンピュータウイルス対策

コンピュータウイルスはプログラムの 1 つで、なんらかの方法でコンピュータ内に 読み込まれる(感染する)と、コンピュータウイルス自身で増殖し、大切なデータ を壊したり、コンピュータを起動できなくしたりといった悪影響を及ぼします。

### <span id="page-29-1"></span>VirusScan

本パソコンにはウイルスを発見するためのソフトとして、VirusScan が添付されています。入 手したフロッピーディスクや光磁気ディスクなどは、ウイルスチェックを行ったうえで使用し てください。VirusScan の使用方法については、ヘルプをご覧ください。

VirusScan はご購入時にはインストールされていません。必要に応じてインストールしてくだ さい ( · ▶ [P.25](#page-24-0))。

#### ■ 留意事項

- ●「VirusScan」を起動していると、アプリケーションを正常にインストールできなかったり、 ご使用のアプリケーションによっては不具合が発生したりすることがあります。この場合 は次のどちらかの方法で「VirusScan」を使用不可にしてください。
	- ・「スタート」ボタン→「プログラム」→「Network Associates」→「VirusScan コンソール」 の順にクリックします。「VirusScan コンソール」ウィンドウで「VShield」をクリックし、 「タスク」メニュー→「使用不可」の順にクリックします。
	- ・「VirusScan」アイコンがタスクバーに表示されている場合は、そのアイコンを右クリック し、「使用可能」→「システムスキャン」の順にクリックし、チェックを外します。
- VirusScan でコンピュータウイルス検査を行っているときは、ハードディスクにあるプログ ラムを実行したり、検査中のフロッピーディスクを取り出したりしないでください。
- 本パソコンをフロッピーディスクから起動する場合、そのフロッピーディスクがコン ピュータウイルスに感染していないかをチェックしてから使用してください。
- VirusScan は、コンピュータウイルスの情報を記載したデータファイル(DAT ファイル)と、 検査プログラム(スキャンエンジン)を使用しています。DAT ファイルは次のサイトから 無料でダウンロードできます。定期的に更新してください。 <http://www.nai.com/japan/>

スキャンエンジンを更新する場合は、最新版の VirusScan をご購入ください。

## <span id="page-30-0"></span>コンピュータウイルスを発見した場合

コンピュータウイルスを発見した場合は、被害届けを提出してください。

## 8重要

▶ コンピュータウイルスに感染してしまい、本パソコンの修理が必要になった場合、保証期 間内であっても有償修理になる場合があります。ご了承ください。

## <span id="page-30-1"></span>コンピュータウイルスの被害届け

コンピュータウイルスの届け出制度は、「コンピュータウイルス対策基準」(平成 12 年 12 月 28 日付通商産業省告示第 951 号)の規定に基づいています。コンピュータウイルスを発見し た場合、コンピュータウイルス被害の拡大と再発を防ぐために必要な情報を、情報処理振興事 業協会 (IPA) セキュリティセンターに届け出ることとされています ([http://www.ipa.go.jp/](http://www.ipa.go.jp/security/) [security/](http://www.ipa.go.jp/security/))<sub>。</sub>

## <span id="page-31-0"></span>2 液晶ディスプレイの明るさを設定する

液晶ディスプレイの明るさは、8 段階(〔NUE〕は 11 段階)に調節できます。

## <span id="page-31-1"></span>明るさを設定する

本パソコンでは、AC アダプタを使っているときと、バッテリで使っているときの明るさを、 それぞれ設定できます。

ご購入時には、AC アダプタで使っているときに画面が明るく、バッテリで使っているときに は画面が暗くなるように設定されています。お使いの環境に合わせて、明るさを変更してくだ さい。

- *1* 「スタート」ボタン→「設定」→「コントロールパネル」の順にクリックします。 「コントロールパネル」ウィンドウが表示されます。
- *2* 「電源オプション」アイコンをダブルクリックします。 「電源オプションのプロパティ」ダイアログボックスが表示されます。
- *3* 「BATTERYAID(2/2)」タブをクリックします。
- *4* 「画面の明るさ」で、それぞれの明るさを設定します。

### <span id="page-31-2"></span>設定した明るさを変更する

キーボードを使用して、液晶ディスプレイの明るさを8段階(INUE)は 11段階)に調節する ことができます。

【Fn】キーを押しながら【F6】キーを押すと暗く、【Fn】キーを押しながら【F7】キーを押す と明るくなります。

調節中は、画面下部に明るさを示すインジケータが表示されます。

- ▶ 本パソコンを再起動したり、スタンバイからレジュームしたり、AC アダプタの取り付けや 取り外しを行った直後は、キーボードで明るさを変えられないことがあります。しばらく してから、変更してください。
- ▶ 「電源オプションのプロパティ」ダイアログボックスに「BATTERYAID (2/2)」タブが表示 されない場合は、明るさを示すインジケータが表示されません。
- ▶ Windows の起動中に AC アダプタの取り付けや取り外しを行うと、「BATTERYAID により、 画面の明るさが変更されました。」というメッセージが表示されます。画面の指示に従って 操作を行ってください。

## <span id="page-32-0"></span>3 画面を設定する

ここでは、ディスプレイの解像度と色数を変更する方法と各機能について説明しま す。

## <span id="page-32-1"></span>解像度と色数について

本パソコンでは、「画面のプロパティ」ダイアログボックスの「設定」タブで次の解像度、色 数を選択/変更できます(次の設定以外はサポート外となります)。

なお、High Color は 65,536 色、True Color (24 ビット、32 ビット)は 16,777,216 色です。 また、CRT ディスプレイなどの外部ディスプレイの接続方法については、『ハードウェアガイ ド』をご覧ください。

#### ■〔NA〕の場合

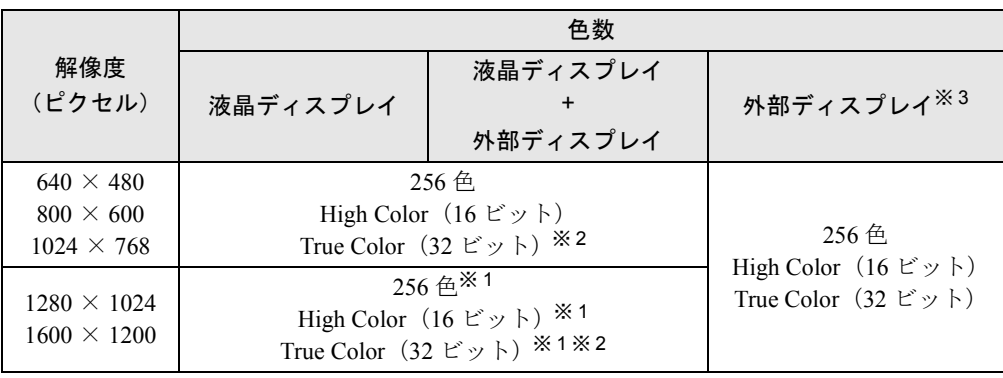

※1: 仮想スクリーンモードになります。仮想スクリーンモードでは、液晶ディスプレイサイズの範囲のみが表示され、<br>他の領域はマウスポインタを動かすことによって表示できます。このとき、「モニタ」 を解像度以上のサイズに設 定する必要があります。

※ 2:True Color 表示ではディザリング機能を使用して液晶ディスプレイに表示しています。

※ 3:プラグアンドプレイ対応の外部ディスプレイを使用の場合、最大解像度は外部ディスプレイからの情報により設 定されます。

#### **■〔NU〕の場合**

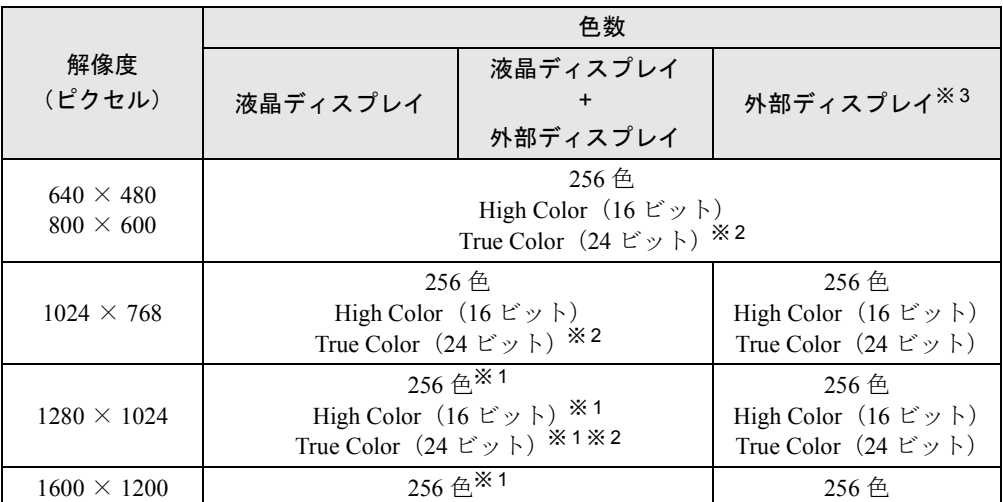

※1: 仮想スクリーンモードになります。仮想スクリーンモードでは、液晶ディスプレイサイズの範囲のみが表示され、<br>他の領域はマウスポインタを動かすことによって表示できます。このとき、「モニタ」 を解像度以上のサイズに設 定する必要があります。

※ 2:True Color 表示ではディザリング機能を使用して液晶ディスプレイに表示しています。

※ 3:プラグアンドプレイ対応の外部ディスプレイを使用の場合、最大解像度は外部ディスプレイからの情報により設 定されます。

## ■ [MR] の場合

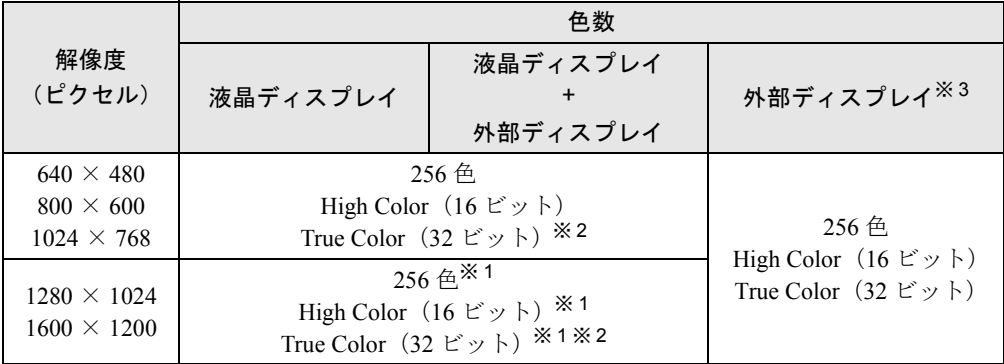

※1: 仮想スクリーンモードになります。仮想スクリーンモードでは、液晶ディスプレイサイズの範囲のみが表示され、<br>他の領域はマウスポインタを動かすことによって表示できます。このとき、「モニタ」を解像度以上のサイズに設<br>定する必要があります。

※ 2:True Color 表示ではディザリング機能を使用して液晶ディスプレイに表示しています。

※3:プラグアンドプレイ対応の外部ディスプレイを使用の場合、最大解像度は外部ディスプレイからの情報により設 定されます。

#### ■〔NUE〕の場合

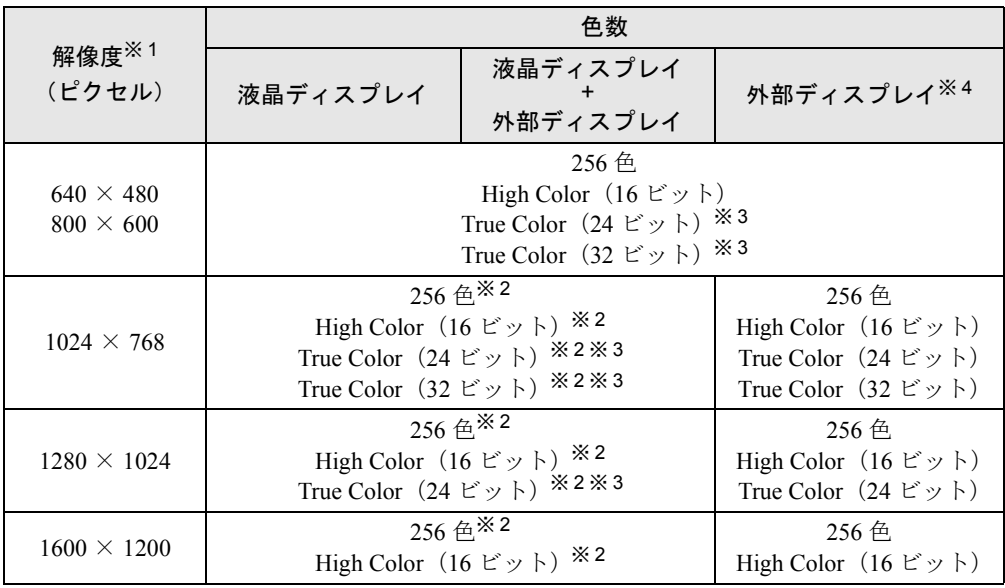

※ 1: この表に記載されている以外の解像度 (720 × 480、840 × 480、1152 × 864) はお使いにならないでください。 画像が乱れることがあります。

※2:仮想スクリーンモードになります。仮想スクリーンモードでは、液晶ディスプレイサイズの範囲のみが表示され、<br>他の領域はマウスポインタを動かすことによって表示できます。このとき、「モニタ」を解像度以上のサイズに設 定する必要があります。

※ 3:True Color 表示ではディザリング機能を使用して液晶ディスプレイに表示しています。

※4:プラグアンドプレイ対応の外部ディスプレイを使用の場合、最大解像度は外部ディスプレイからの情報により設 定されます。

## ■ [MF] [MC] の場合

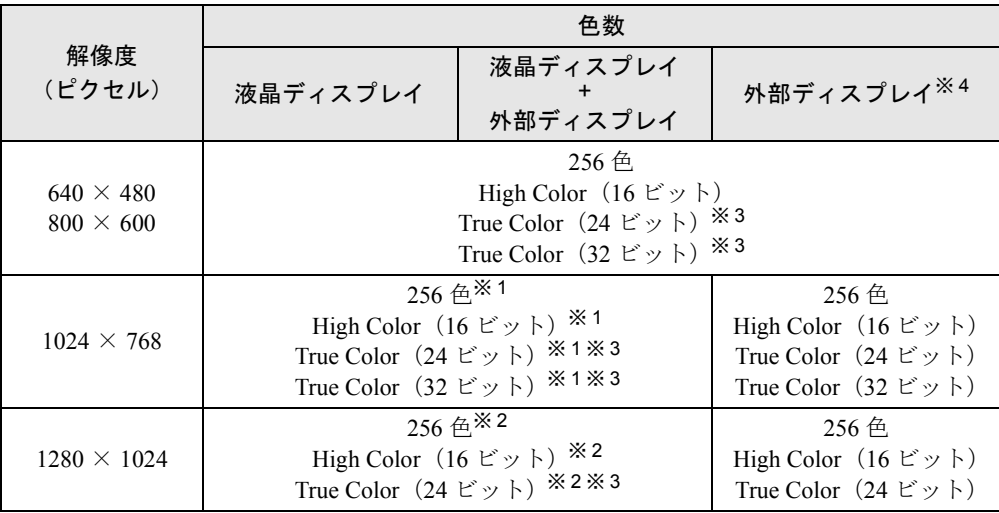

※ 1:〔MC〕では仮想スクリーンモードになります。仮想スクリーンモードでは、液晶ディスプレイサイズの範囲のみ が表示され、他の領域はマウスポインタを動かすことによって表示できます。このとき、「モニタ」を解像度以上 のサイズに設定する必要があります。

※2: 仮想スクリーンモードになります。仮想スクリーンモードでは、液晶ディスプレイサイズの範囲のみが表示され、<br>他の領域はマウスポインタを動かすことによって表示できます。このとき、「モニタ」を解像度以上のサイズに設<br>定する必要があります。

※ 3:True Color 表示ではディザリング機能を使用して液晶ディスプレイに表示しています。

※ 4:プラグアンドプレイ対応の外部ディスプレイを使用の場合、最大解像度は外部ディスプレイからの情報により設 定されます。

#### ■ 留意事項

- 次の解像度を選択した場合は、【Fn】+【F5】キーで Windows の画面を通常表示または全画 面表示に変更できます。
	- ・〔NA〕〔NU〕〔MR〕〔MF〕:800 × 600 ピクセル以下
	- ・〔NUE〕〔MC〕:640 × 480 ピクセル
- True Color 表示ではディザリング機能を使用して液晶ディスプレイに表示しています。
- DirectX を使用したアプリケーションの一部で、表示が乱れる場合があります。
- 外部ディスプレイとして CRT ディスプレイを接続した場合は、「画面のプロパティ」ダイア ログボックスでリフレッシュレートを 85Hz 以上に設定できるように見えますが、実際の CRT ディスプレイの周波数は次のとおりです。
	- ・CRT ディスプレイのみの場合: 1280 × 1024 ピクセル以下 60Hz ~ 85Hz [NA] [MR]  $1600 \times 1200$  ピクセル  $60Hz \sim 75Hz$ 〔NU〕1600 × 1200 ピクセル 60Hz
	- ・同時表示の場合:60Hz
- Active Desktop を ON に設定し、色数を High Color (16 ビット) に設定した場合、ウィンドウ の模様が正常に表示されないことがあります。この場合は、色数を High Color (16 ビット) 以外に設定するか、Active Desktop を OFF に設定してください。
- タスクバーを上下左右に移動させると、壁紙を正常に表示できなくなることがあります。
- 液晶ディスプレイの解像度以上に解像度を設定する場合、あらかじめ次の手順を行ってく ださい。なお、画面は仮想スクリーンモードで表示されます。
	- 1. デスクトップで右クリックし、「プロパティ」をクリックします。
	- 2.「画面のプロパティ」ダイアログボックスの「設定」タブで「詳細」をクリックします。
	- 3.「モニタ」タブで「このモニタでは表示できないモードを隠す」のチェックを外します。

## <span id="page-35-0"></span>表示装置を切り換える

表示装置をあらかじめ取り付けてから(…▶『ハードウェアガイド』参照)、次の方法で切り 換えを行ってください。

#### ■ 留意事項

- 表示装置の切り換えの設定は次のようになります。
	- ・Windows が起動していない場合は、BIOS セットアップの設定が有効です。
	- ・Windows 起動中は「画面のプロパティ」ダイアログボックスの設定が有効(Windows を 再起動後も有効)です。
	- ・〔NU〕では、外部ディスプレイを接続して初めて電源を入れたときは、外部ディスプレ イのみに表示または同時表示になることがあります。
	- ・〔NA〕〔NUE〕〔MR〕〔MF〕〔MC〕の【Fn】+【F10】キーで切り換えた表示装置の設定 は、「画面のプロパティ」ダイアログボックスの設定に反映されます。
	- ・「画面のプロパティ」ダイアログボックスを表示中に【Fn】+【F10】キーで表示装置を切 り換えても、「画面のプロパティ」ダイアログボックスの表示には反映されません(一度 ダイアログボックスを閉じ、再度表示させると反映されています)。
	- ・Windows が起動すると、表示されるディスプレイは、前回 Windows で使用していた状態 に戻ります(〔NU〕は、「画面のプロパティ」ダイアログボックスの設定に戻ります)。た だし、外部ディスプレイが接続されていない場合は、液晶ディスプレイに表示されます。
- 液晶ディスプレイよりも大きな解像度に設定して外部ディスプレイに表示させている場 合、【Fn】+【F10】キーによる表示装置の切り換えはできません。液晶ディスプレイよりも 小さな解像度に設定してから【Fn】+【F10】キーで切り換えてください。
- 液晶ディスプレイ+外部ディスプレイの同時表示を選択した場合、外部ディスプレイ画面は 液晶ディスプレイ画面と同一の解像度になります。
- 解像度の切り換え時などに、一時的に表示画面が乱れることがありますが、故障ではあり ません。
- 同時表示時に、外部ディスプレイの画面が正しく表示されないことがあります。
- BIOS セットアップの画面は、液晶ディスプレイのみで表示されることがあります。BIOS セットアップの画面も外部ディスプレイに表示したいときには、BIOSセットアップの「ディ スプレイ」( …▶ 『ハードウェアガイド』参照)の項目を「外部ディスプレイ」または「同 時表示」に設定してください。
- 外部ディスプレイまたは液晶プロジェクタによっては、液晶ディスプレイ+外部ディスプレ イの同時表示時に、画面が正しく表示されないことがあります。
- 外部ディスプレイで液晶ディスプレイ以上の高解像度を利用するには、それらの解像度を 表示可能な外部ディスプレイが必要です。
- 液晶プロジェクタを本パソコンの液晶ディスプレイと同時表示で使用する場合、本パソコ ンの液晶ディスプレイと同じ解像度を表示可能な液晶プロジェクタが必要です。
- ●【Fn】+【F10】キーを押して表示装置を切り換えたあとに色数や解像度を変更すると、 Windows 起動時の表示装置に自動的に切り換わります。再度、【Fn】+【F10】キーを押して 表示装置を切り換えてください。
- 外部ディスプレイを接続した状態で、コマンドプロンプトをウィンドウ表示から全画面表 示に切り換えると、表示デバイスが切り換わるときがあります。 また、コマンドプロンプトを全画面表示中に【Fn】+【F10】キーを押し、表示デバイスを 切り換えると、コマンドプロンプトを終了したとき、またはウィンドウ表示に切り換えた ときに表示デバイスが切り換わることがあります。 この現象はドライバおよび OS での制限(仕様)です。あらかじめご了承ください。

#### ■ キーボードを使用する場合

【Fn】キーを押しながら【F10】キーを押すと、表示装置は次の順に切り換わります(このと き【F10】キーを、間隔を空けて押してください)。

液晶ディスプレイ → 外部ディスプレイ → 液晶ディスプレイと外部ディスプレイの同時表 示 → 液晶ディスプレイ…

## ■「画面のプロパティ」ダイアログボックスを使用する場合

#### □〔NA〕〔NUE〕〔MR〕〔MF〕〔MC〕の場合

- *1* デスクトップで右クリックし、「プロパティ」をクリックします。
- *2* 「画面のプロパティ」ダイアログボックスの「設定」タブで「詳細」をクリッ クします。

*3* 「ATI 画面」タブで表示装置を選択します。

## $P$  POINT

- ▶ 表示装置の切り換えを行う場合は、次の手順に従って操作してください。
	- ・液晶ディスプレイと外部ディスプレイで同時に表示する
		- 1. 0 をクリックして、「モニタ」と「パネル」の 0 を押された状態にします。
		- 2. 「モニタ」と「パネル」をプライマリ ●に設定します。
	- ・液晶ディスプレイのみ、または外部ディスプレイのみで表示する
		- 1. 0 をクリックして、「モニタ」と「パネル」の 0 を押された状態にしてか ら、表示しないディスプレイの ◎ をクリックします。
		- 2. 表示するディスプレイがセカンダリになっている場合は ◇ をクリックし、 チェックを外します。
- *4* 「OK」をクリックし、すべてのダイアログボックスを閉じます。

#### □ **〔NU〕の場合**

- *1* デスクトップで右クリックし、「プロパティ」をクリックします。 「画面のプロパティ」ダイアログボックスが表示されます。
- *2* 「設定」タブの「詳細」をクリックします。 「(マルチモニタ)と Intel(R) 82815 Graphics Controller のプロパティ」ダイアログボック スが表示されます。
- *3* 「Intel(R) Graphics Technology」タブの「グラフィックスのプロパティ」をク リックします。 「Intel(R) 82815 Graphics Controller のプロパティ」ダイアログボックスが表示されます。
- **4** 「デバイス」タブをクリックし、表示する装置に区を付け、表示装置を切り換 えます。

#### $P$  POINT

- ▶ 「デバイス」タブは外部ディスプレイを接続すると表示されます。
- *5* 「OK」をクリックし、すべてのダイアログボックスを閉じます。

# 全画面表示と通常表示を切り換える

画面を通常表示または全画面表示に表示できます。液晶ディスプレイよりも小さな解像度に設 定したときに、画面がディスプレイ中央に小さく表示または全画面表示されるようにするに は、次の手順で設定を変更してください。

## ■ 留意事項

- [NU] で液晶ディスプレイと外部ディスプレイの同時表示を選択した場合は、全画面表示 に切り換えることはできません。
- この操作は次の解像度を選択している場合に有効になります。
	- ・〔NA〕〔NU〕〔MR〕〔MF〕:800 × 600 ピクセル以下
	- ・〔NUE〕〔MC〕:640 × 480 ピクセル

## ■ キーボードを使用する場合

全画面表示と通常表示を切り換えるには、【Fn】キーを押しながら【F5】キーを押します。キー を押すごとに表示が切り換わります。

## ■「画面のプロパティ」ダイアログボックスを使用する場合 〔NA〕〔NUE〕〔MR〕〔MF〕〔MC〕

- *1* デスクトップで右クリックし、「プロパティ」をクリックします。 「画面のプロパティ」ダイアログボックスが表示されます。
- *2* 「設定」タブをクリックし、「詳細」をクリックします。
- *3* 「ATI 画面」タブをクリックし、「パネル」をクリックします。 「パネルのプロパティ」ダイアログボックスが表示されます。

#### *4* 「イメージをパネルサイズにする」の左側の ◯ または ◯ きクリックします。

- ● にすると、液晶ディスプレイよりも小さい解像度に設定した場合は、画面が液晶 ディスプレイ中央に小さく表示されます。
- ○ にすると、液晶ディスプレイよりも小さい解像度に設定した場合は、画面が液晶 ディスプレイ全体に大きく表示されます。
- *5* 「OK」をクリックし、すべてのダイアログボックスを閉じます。

# 4 音量を設定する

音量を調節するには、ハードウェア(音量ボリュームまたはキーボード)で調節す る方法と、画面に「音量つまみ」を表示させて調節する方法の 2 種類があります。 また、音声入出力時のバランスや音量の設定は、音量を設定するダイアログボック スで行います。

# 音量ボリュームまたはキーボードで調節する

お使いの機種によって、音量ボリュームまたはキーボードのどちらかで調節できます。 音量ボリュームまたはキーボードでの調節は、音量つまみで設定した音量を最大音量とし、そ の範囲で音を大きくしたり小さくしたりできます。

#### ■音量ボリュームで調節する〔NA〕〔NU〕

本体側面の音量ボリュームで音量を調節できます。手前側に回すと小さく、奥側に回すと大き くなります。

### $P$  POINT

▶ 音量ボリュームで音量を大きくしても音が聞こえない場合は、スピーカーの状態を確認し てください。【Fn】キーを押しながら【F3】キーを押すと、スピーカーの ON と OFF が切 り替わります。「ピー」と音がした場合はスピーカーが ON、音がしない場合は OFF にな ります。 また、音量を設定するダイアログボックスの設定がミュート(消音)になっていないか確 認してください。

#### ■ キーボードで調節する〔NUE〕〔MR〕〔MF〕〔MC〕

キーボードで音量を調節するには、【Fn】キーを押しながら、【F8】キーまたは【F9】キーを 押します。

【Fn】キーを押しながら【F8】キーを押すと音量が小さく、【F9】キーを押すと音量が大きく なります。

キーボードでの音量の調節は、17 段階に設定できます。

調節中は、画面下部に音量を示すインジケータが表示されます。

#### $P$  POINT

▶ 【Fn】+【F9】キーで音量を大きくしても音が聞こえない場合は、スピーカーの状態を確 認してください。【Fn】キーを押しながら【F3】キーを押すと、スピーカーの ON と OFF が切り替わります。「ピー」と音がした場合はスピーカーが ON、音がしない場合は OFF になります。

また、音量を設定するダイアログボックスの設定がミュート(消音)になっていないか確 認してください。

▶ 〔NUE〕では、キーボードで音量を調節しても、省電力機能が働いたあとや再起動後は、調 節する前の音量に戻ります。

# 画面上の音量つまみで調節する

音量ボリュームやキーボードで調節しても、音が大きすぎたり小さすぎる場合は、画面上に音 量つまみを表示して調節します。

- *1* タスクバーの「音量」アイコンをクリックします。 音量を調節する画面が表示されます。
- *2* 音量つまみを上下にドラッグして、適当な音量に調節します。 ミュートをチェックすると、音が消え、タスクバーの表示も変わります。
- *3* デスクトップの何もないところをクリックします。 音量を調節する画面が消えます。 消えなかった場合は、いったん音量つまみをクリックしてから、デスクトップの何もな いところをクリックしてください。

#### $P$  POINT

▶ 音量つまみで設定した音量が、音量ボリュームまたはキーボードで調節した場合の最大音 量となります。

# 再生時/録音時の音量設定について

#### ■ 再生時の音量設定

- *1* タスクバーの「音量」アイコンをダブルクリックします。 音量を設定するダイアログボックスが表示されます。
- *2* バランスや音量などを調節します。

#### ■ 録音時の音量設定

- *1* タスクバーの「音量」アイコンをダブルクリックします。 音量を設定するダイアログボックスが表示されます。
- *2* 「オプション」メニュー→「プロパティ」の順にクリックします。 「プロパティ」ダイアログボックスが表示されます。
- *3* 「録音」をクリックし、「OK」をクリックします。

#### *4* バランスや音量などを調節します。

ご購入時の音量設定は、次のようになっています。 なお、※がついている項目は、ご購入時には表示されていません。また、ミュートが「○」の 項目は、ご購入時には音が聞こえないように設定されています。

## $P$  POINT

- ▶ バランスや音量を設定しても、再生時/録音時の音量が小さい、または大きい場合は、音 量を設定するダイアログボックスで、マイク音量の設定を行ってください。
	- 1. 「オプション」メニュー→「トーン調整」の順にクリックします。
	- 2. 「マイク」または「Microphone」の「トーン」をクリックします。 3. 「そのほかの調整」で次の項目のチェックを確認してください。
		- 音量を大きくしたい場合はチェックを付けます。 音量を小さくしたい場合はチェックを外します(〔NUE〕のみ、ご購入時はチェック が付いた状態です)。
			- 〔NA〕 Microphone Boost 〔NU〕〔NUE〕〔MR〕〔MC〕 マイクブースト
		- [MF] Mic 20 dB Up
- ▶ 表示されていない項目(※がついている項目)を表示させる場合は、次のように設定します。
	- 1. 「オプション」メニュー→「プロパティ」の順にクリックします。
	- 2. 「表示するコントロール」で、項目をクリックしてチェックします。 項目が表示されるようになります。
- ▶ 解像度によっては、音量を設定するダイアログボックスの一部を表示できないことがあり ます。

# ■ [NA] の場合

□再生時の音量設定

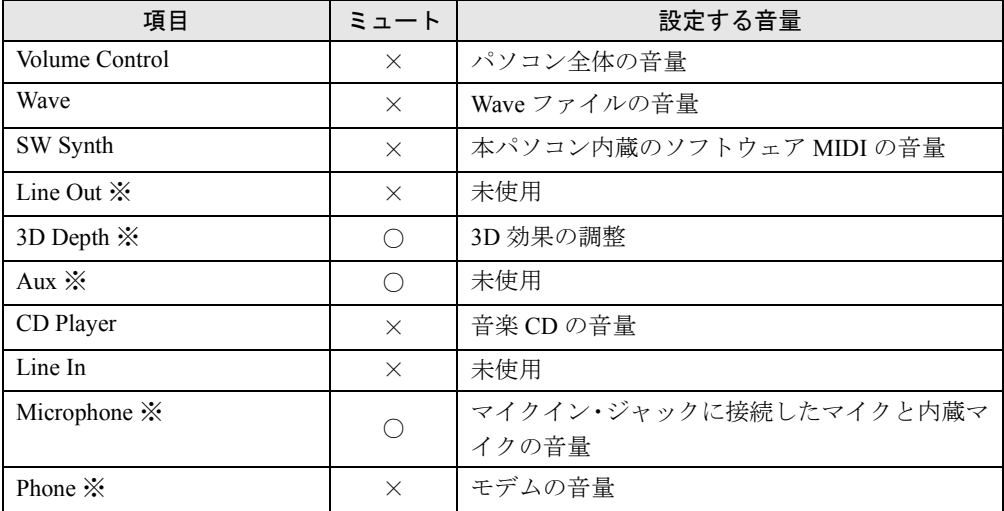

## □録音時の音量設定

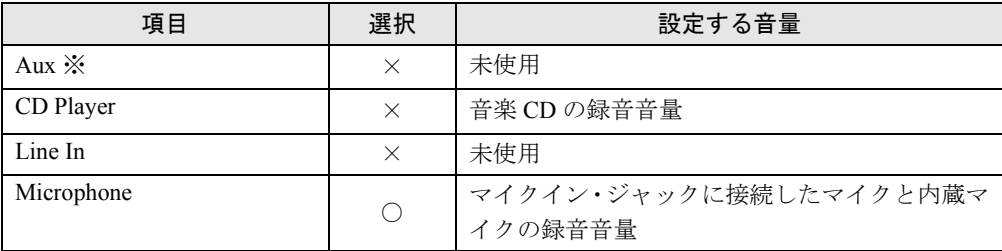

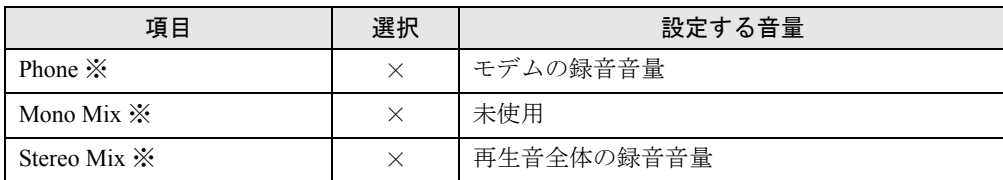

# ■ [NU] [MR] の場合

# □再生時の音量設定

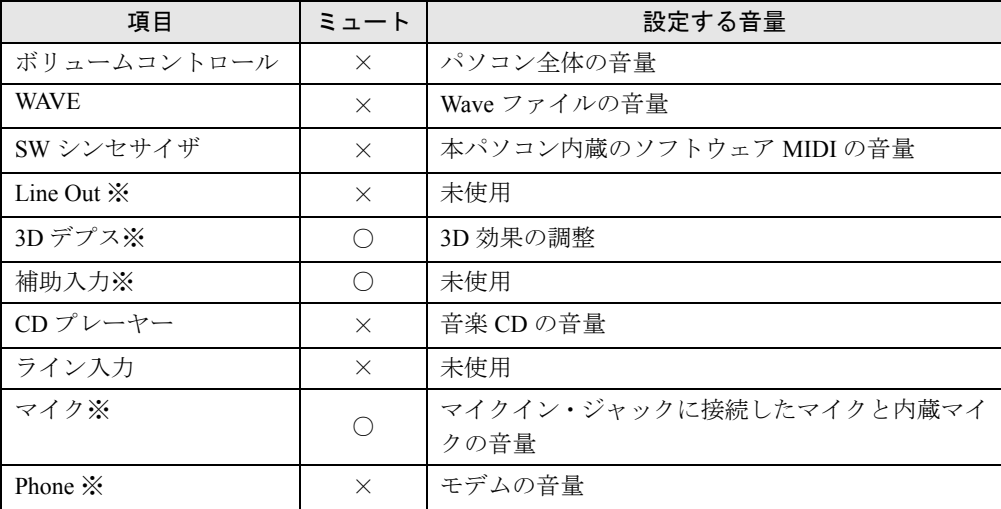

# □録音時の音量設定

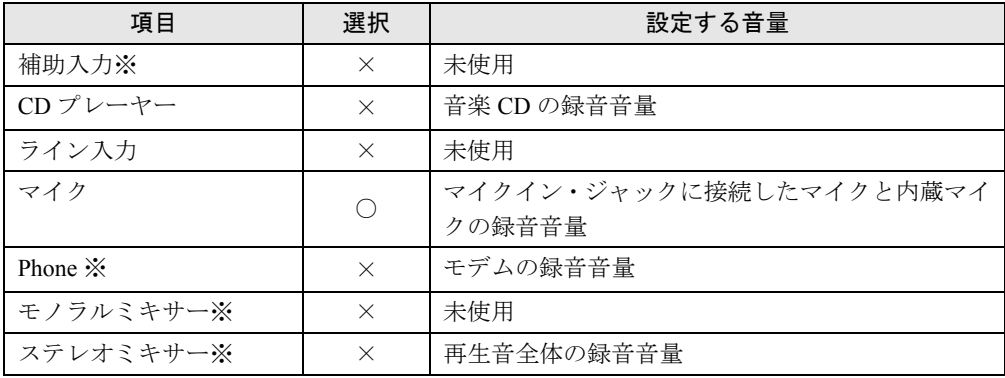

# ■〔NUE〕の場合

# □再生時の音量設定

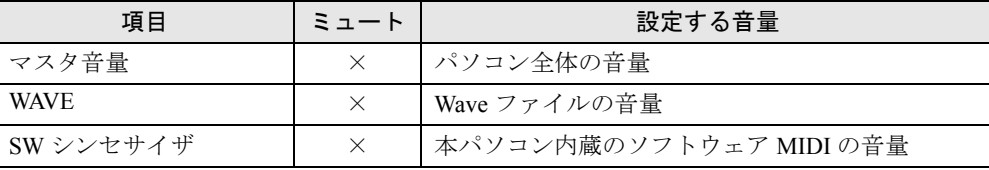

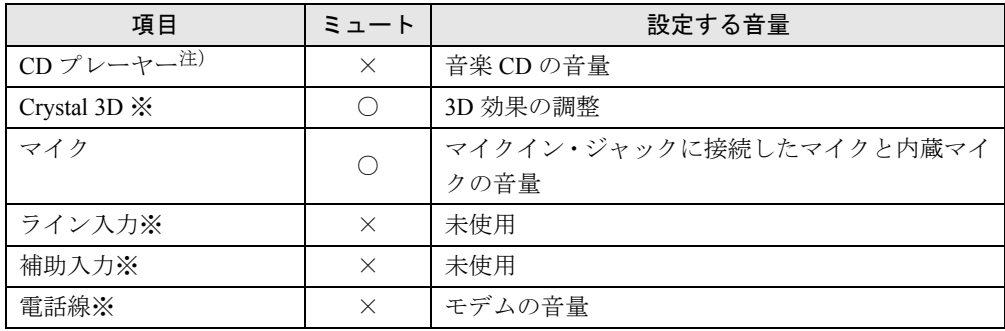

# □録音時の音量設定

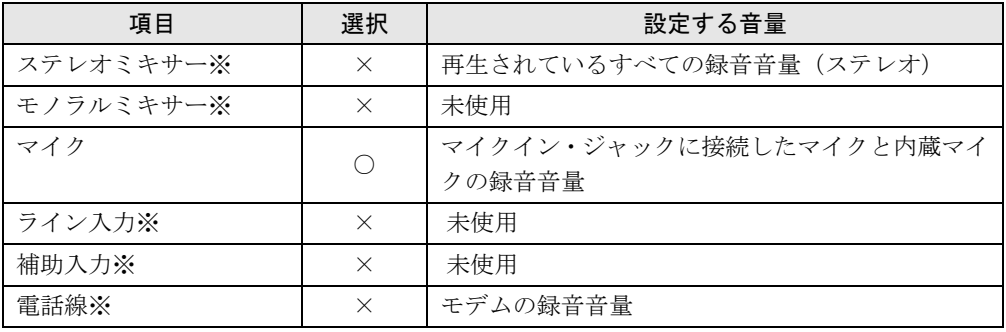

注): ご購入時の設定では表示されません。「音楽CD[を再生するための設定〔](#page-85-0)NUE〕」( ●▶ [P.86](#page-85-0))を行うと表示されます。

# ■ [MF] の場合

# □再生時の音量設定

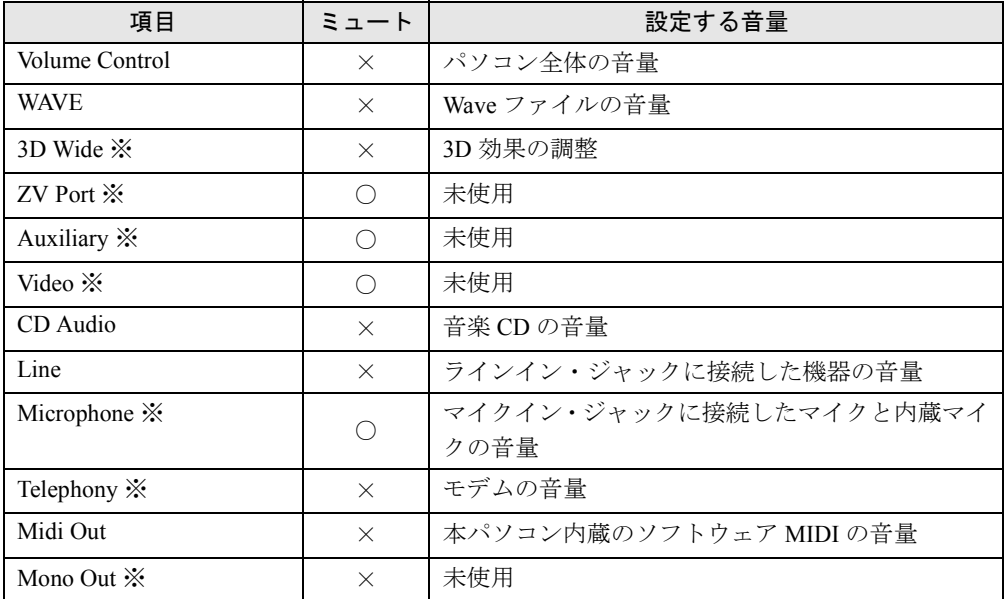

# □録音時の音量設定

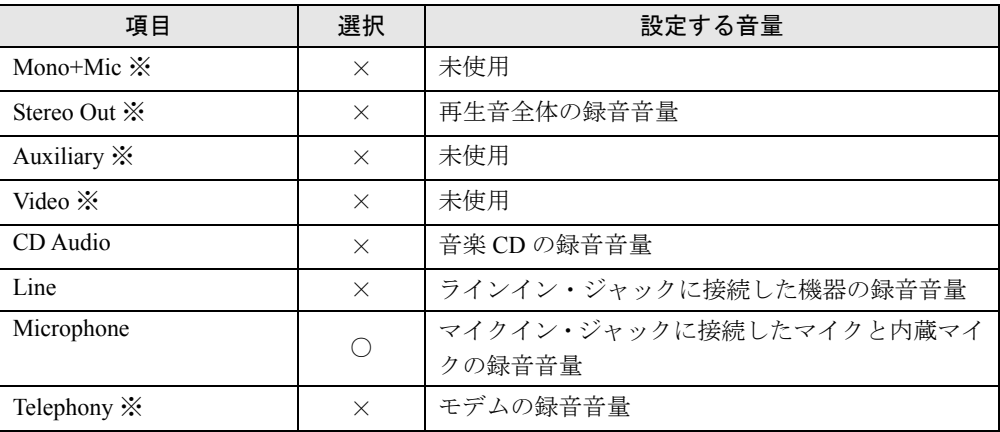

# ■ [MC] の場合

# □再生時の音量設定

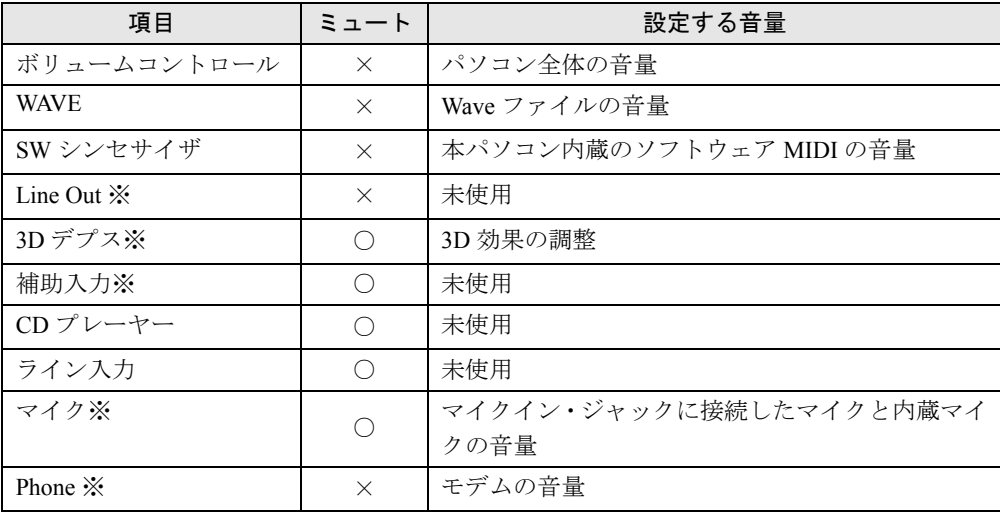

# □録音時の音量設定

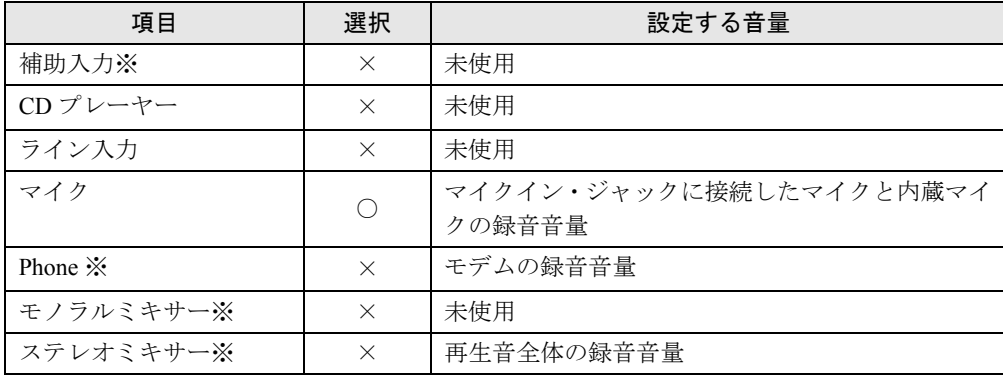

# 5 赤外線通信

ここでは、赤外線通信について説明しています。赤外線通信を行う前にお読みくだ さい。

# 赤外線通信の概要

赤外線通信(ワイヤレスリンク)とは、本パソコンの赤外線通信ポート(IrDA インターフェー ス)を使用して、赤外線通信機能(IrDA インターフェース)を持った他のパソコンと、ケー ブルを接続することなくデータを転送できる機能です。

赤外線通信を行う場合は、互いのパソコンの赤外線通信ポート(IrDA インターフェース)を 使用可能に設定し、赤外線通信ポート(IrDA インターフェース)が真正面に向き合うように します。距離は 20 ~ 50cm の範囲内での使用をお勧めします。

## ■ 留意事項

- 赤外線通信を使用しているときは、赤外線通信ポート (IrDA インターフェース)に AC アダ プタや外部ディスプレイを近づけないでください。誤動作の原因になります。
- 互いのパソコンの距離を離しすぎないでください。
- データ転送中は、互いのパソコンを動かさないでください。データ転送が切断される場合 があります。
- 次の場合、正常にデータを転送できないことがあります。
	- ・ワイヤレスマウス添付モデル〔NA〕〔NU〕で、添付のワイヤレスマウスを赤外線通信 ポート(IrDA インターフェース)に向けて操作した場合
	- ·互いの赤外線通信ポート(IrDA インターフェース)が、真正面に向き合っていない場合
	- ・互いの赤外線通信ポート(IrDA インターフェース)の距離が離れすぎていたり、間に遮 断物がある場合
	- ・テレビ、ラジオなどのリモコンや、ワイヤレス・ヘッドホンなどが近くで動作している 場合
	- ・直射日光や、蛍光灯・白熱灯などの強い光が赤外線通信ポート(IrDA インターフェース) に当たっている場合
	- ・赤外線通信ポート (IrDA インターフェース) が汚れている場合

# 6 省電力

省電力について説明します。ご購入時には、バッテリで使っている場合に限り、一 定時間パソコンを操作しないと自動的にディスプレイの表示を消したり、「スタンバ イ」するよう設定されています。

# スタンバイと休止状態

「スタンバイ」または「休止状態」を使用することにより、Windows を終了することなく節電 することができます。

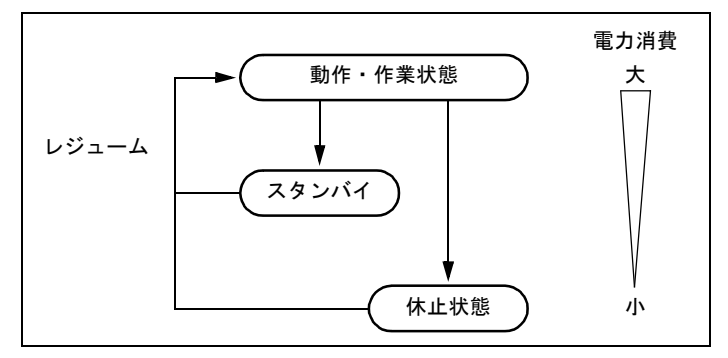

● スタンバイ

実行中のプログラムやデータを、システム RAM(メモリ)に保持してパソコンの動作を一 時停止させます。スタンバイ中は、状態表示 LCD の が点滅します。「休止状態」よりも 短い時間で、一時停止や再開(レジューム)を行うことができます。スタンバイ中は、わ ずかに電力を消費していて、電源は、AC アダプタを接続している場合は AC 電源から、接 続していない場合はバッテリから供給されます。

● 休止状態

実行中のプログラムやデータを、ハードディスクに書き込んで保存し、パソコン本体の電 源を切ります。電源を自動的に切るため、「スタンバイ」よりも一時停止/再開(レジュー ム)にかかる時間が長くなります。

### ■ 留意事項

- ネットワークをお使いになるときには、省電力機能が働かないように設定を変更してくだ さい。省電力機能が働いてしまうと、他の装置からアクセスできなくなることがあります。
- パソコンをお使いの状況によっては、スタンバイや休止状態、レジュームに時間がかかる 場合があります。
- スタンバイまたは休止状態にしたあと、すぐにレジュームしないでください。必ず、10 秒 以上たってからレジュームするようにしてください。
- 接続している周辺機器のドライバが正しくインストールされていない場合、スタンバイや 休止状態にならないことがあります。
- 本パソコンでは、低レベルのスタンバイ (ACPI S1) をサポートしておりません。お使いに なる周辺機器が低レベルのスタンバイのみをサポートしている場合は、本パソコンをスタ ンバイや休止状態にしないでください。
- レジューム時に、画面に一瞬ノイズが発生する場合があります。
- 次の場合は、スタンバイや休止状態にしないでください。
	- ・OS の起動処理中または終了処理中
	- ・パソコンが何か処理をしている最中(プリンタ出力中など)、および処理完了直後
	- ・ハードディスク、フロッピーディスクまたはスーパーディスクにアクセス中
	- ・モデムで通信中
	- ・オートラン CD-ROM(セットすると自動で始まる CD-ROM)を使用中
	- ・ビデオ CD や DVD などを再生中
	- ・音楽 CD やゲームソフトなどのサウンドを再生中
	- ・CD-R や CD-RW に書き込みまたは書き換え中
	- ・ドライバのインストールが必要な周辺機器を接続しているが、ドライバのインストール が終了していないとき
	- ・ネットワーク環境で TCP/IP プロトコル以外のプロトコルを使用している場合
	- ・ネットワークで通信中
	- ・赤外線通信を使用中
- 周辺機器を取り付け/取り外しする場合は、スタンバイせず、パソコン本体の電源を切っ てください。また、周辺機器によっては、パソコン本体の電源を切らなくても接続できる ものもあります。

『ハードウェアガイド』、または周辺機器に添付のマニュアルをご覧ください。

● 別売の LAN カード (弊社の FMV-J182A、FMV-J185 など) をお使いになる場合は、AC アダ プタを接続し、「電源オプションのプロパティ」ダイアログボックスで「電源設定」タブの 各項目を「なし」に設定してください。

# スタンバイ

# ■ スタンバイ (作業を一時停止する)

スタンバイには、次の方法があります。

#### □「Windows のシャットダウン」ダイアログボックスを使う

- *1* 「スタート」ボタン→「シャットダウン」の順にクリックします。 「Windows のシャットダウン」ダイアログボックスが表示されます。
- *2* 「スタンバイ」を選択し、「OK」をクリックします。 しばらくすると状態表示 LCD の が点滅し、液晶ディスプレイの表示が消えます。

#### □SUS/RES スイッチを使う

1 状態表示 LCD ( ·• ▶ 『ハードウェアガイド』参照)に (ハードディスクアクセ ス表示)や (フロッピーディスクアクセス表示)が表示されていないことを 確認し、SUS/RES スイッチを押します。

しばらくすると状態表示 LCD の が点滅し、液晶ディスプレイの表示が消えます。

#### $P$  POINT

▶ SUS/RES スイッチは 4 秒以上押さないでください。SUS/RES スイッチを 4 秒以上押すと、 本パソコンの電源が切れ、作成中のデータが失われることがあります。

#### □液晶ディスプレイを閉じる

**1** 状態表示 LCD ( •▶ 『ハードウェアガイド』参照)に A (ハードディスクアクセ ス表示)や (ワロッピーディスクアクセス表示)が表示されていないことを 確認し、液晶ディスプレイを閉じます。

#### $P$  POINT

- ▶ 「電源オプションのプロパティ」ダイアログボックスの「詳細」タブで「ポータブルコン ピュータを閉じたとき」の項目を「なし」に設定すると、液晶ディスプレイを閉じたとき にスタンバイしないように設定できます。ただし、〔MF〕〔MC〕では「なし」に設定した 場合でも、本パソコン動作中は液晶ディスプレイを閉じたままにしないでください。放熱 が妨げられ、故障の原因となります。
- ▶ スタンバイ状態になったことを示すピピッという音を確認してください(ボリュームを小 さくしていると聞こえません)。また、ハードデイスクの音が止まったことを確認してくだ さい。スタンバイしないまま液晶ディスプレイを閉じると、放熱が妨げられ、故障の原因 になります。
- ▶ 液晶ディスプレイを閉じてもスタンバイしない場合、液晶ディスプレイを開いてSUS/RES スイッチを押し、スタンバイしたことを確認してから液晶ディスプレイを閉じてください。

## ■ レジューム (作業を再開する)

レジュームには、次の方法があります。

#### □SUS/RES スイッチを使う

液晶ディスプレイが開いているときに使用します。

- *1* 状態表示 LCD の が点滅していることを確認します。
- *2* SUS/RES スイッチを押します。

#### □液晶ディスプレイを開く

液晶ディスプレイが閉じているときに使用します。

#### □モデム着信によるレジューム

通信アプリケーションによっては、通信アプリケーションを起動したままスタンバイしておく と、モデムへの着信によって自動的にレジュームさせることができます。 なお、モデム着信によるレジュームの設定をしているときはスタンバイ中に液晶ディスプレイ を閉じないでください。レジューム後に放熱が妨げられ、故障の原因となります。

#### □LAN 着信によるレジューム (Wakeup On LAN)

他のコンピュータから本パソコンにコンピュータ検索などが行われた場合などに、自動的にレ ジュームさせることができます。 次の設定を行ってください。

- *1* Administrators グループのメンバーとしてログオンします。
- *2* 「マイコンピュータ」アイコンを右クリックし、「プロパティ」をクリックしま す。

「システムのプロパティ」ダイアログボックスが表示されます。

- *3* 「ハードウェア」タブをクリックし、「デバイスマネージャ」をクリックします。 「デバイスマネージャ」ダイアログボックスが表示されます。
- *4* 「ネットワークアダプタ」をダブルクリックします。
- *5* 次のアダプタを右クリックし、「プロパティ」をクリックします。
	- ・〔NA〕〔NUE〕 Realtek RTL8139(A/B/C/8130) PCI Fast Ethernet NIC ・〔NU〕〔MR〕 Intel(R) PRO/100 VE Network Connection
	- ・〔MF〕〔MC〕 Intel 8255x-based PCI Ethernet Adapter (10/100)
- *6* 「電源の管理」タブをクリックします。

*7* 次の 2 つの項目をチェックし、「OK」をクリックします。

- ・このデバイスで、コンピュータのスタンバイ状態を元に戻すことができるようにする
- ・電力の節約のために、コンピュータでこのデバイスの電源をオフにできるようにする

## ■ 留意事項

- スタンバイ中にMAINスイッチをOFFにしないでください。作業中のデータがすべて失われ てしまいます。
- バッテリを使っているときのスタンバイ可能な時間は、新品のバッテリを満充電した状態 で、約 3 日です(〔MR〕では約 1 日になります)。
- スタンバイ時にはシステム RAM (メモリ)でのデータ保持のために電力を消費します。バッ テリで使っている場合は、バッテリ残量に留意してください。スタンバイ中にバッテリが 切れると、作業中のデータがすべて失われてしまいます。長時間お使いにならない場合は、 データを保存してから Windows を終了させ、パソコン本体の電源を切ってください。
- モデム着信によるレジューム後は画面が表示されません。フラットポイント(マウス)を 操作すると画面が表示されます。フラットポイントを操作しても画面が表示されない場合 は、【Space】キーなどのキーを押してください。この操作をしても画面が表示されない場 合は、状態表示 LCD の が点滅していないか確認してください。点滅している場合には スタンバイになっています。SUS/RES スイッチを押して、レジュームしてください。
- お使いになる PC カードによっては、バッテリで使っているときのスタンバイ可能な時間が 短くなる場合があります
- [NUE] [MF] [MC] では、「Windows のシャットダウン」ダイアログボックスまたは SUS/ RES スイッチでスタンバイしたあとは、液晶ディスプレイを開いてもレジュームしません。
- ネットワーク環境で LAN 着信によるレジューム (Wakeup on LAN) を設定すると、ホスト コンピュータまたは他のコンピュータからのアクセスにより、スタンバイのコンピュータ がレジュームする可能性があります。次の手順でタイマ値を設定することをお勧めします。
	- 1. Administrators グループのメンバーとしてログオンします。
	- 2.「スタート」ボタン→「設定」→「コントロールパネル」の順にクリックします。 「コントロールパネル」ウィンドウが表示されます。
	- 3.「電源オプション」アイコンをダブルクリックします。 「電源オプションのプロパティ」ダイアログボックスが表示されます。
	- 4.「電源設定」タブの「システムスタンバイ」を「20 分後」以上に設定します。

## $P$  POINT

▶ 設定値が 20 分より短いと、本パソコンがレジュームしてしまうことがあります。20 分以上 の値に設定してください。

# 休止状態

休止状態にするには、「電源オプションのプロパティ」ダイアログボックスでの設定が必要で  $\uparrow$  ( $\rightarrow$ [P.54](#page-53-0))。

#### ■ 休止状態(作業を一時停止する)

休止状態には、次の方法があります。

□「Windows のシャットダウン」ダイアログボックスを使う

- *1* 「スタート」ボタン→「シャットダウン」の順にクリックします。 「Windows のシャットダウン」ダイアログボックスが表示されます。
- *2* 「休止状態」を選択し、「OK」をクリックします。 ハードディスクへの保存状態が画面に表示され、しばらくすると、電源が切れます。

□SUS/RES スイッチを使う

- *1* 状態表示LCDにԲ(ハードディスクアクセス表示)や P(フロッピーディスクア クセス表示)が表示されていないことを確認します。
- *2* SUS/RES スイッチを押します。 ハードディスクへの保存状態が画面に表示され、しばらくすると、電源が切れます。

## □液晶ディスプレイを閉じる

1 状態表示LCDに  $\cap$  (ハードディスクアクセス表示)や [つロッピーディスクア クセス表示)が表示されていないことを確認し、液晶ディスプレイを閉じます。 しばらくすると、電源が切れます。

## $P$  POINT

- ▶ 「電源オプションのプロパティ」ダイアログボックスの「詳細設定」タブで「ポータブルコ ンピュータを閉じたとき」の項目を「なし」に設定すると、液晶ディスプレイを閉じたと きにスタンバイしないように設定できます。ただし、〔MF〕〔MC〕では「なし」に設定し た場合でも、本パソコン動作中は液晶ディスプレイを閉じたままにしないでください。放 熱が妨げられ、故障の原因となります。
- ▶ 休止状態になったことを示すピピッという音を確認してください(ボリュームを小さくして いると聞こえません)。また、ハードデイスクの音が止まったことを確認してください。休止 状態にならないまま液晶ディスプレイを閉じると、放熱が妨げられ、故障の原因になります。
- ▶ 液晶ディスプレイを閉じても休止状態にならない場合、液晶ディスプレイを開いて SUS/ RES スイッチを押し、休止状態になったことを確認してから液晶ディスプレイを閉じてく ださい。

## ■ レジュームする(作業を再開する)

レジュームには、次の方法があります。

## $P$  POINT

▶ レジュームしないときは、MAIN スイッチが OFF の状態になっていることがあります。その 場合には MAIN スイッチを ON の状態にしてください。ON の状態にすると、保存された 作業状態をハードディスクから呼び出している画面が表示され、しばらくすると中断する 前の画面が表示されます。

#### □SUS/RES スイッチを使う

*1* SUS/RES スイッチを押します。

保存された作業状態をハードディスクから呼び出している画面が表示されます。 しばらくすると、中断する前の画面が表示されます。

### □液晶ディスプレイを開く

液晶ディスプレイが閉じているときに使用します。

#### □LAN 着信によるレジューム(Wakeup On LAN)

他のコンピュータから本パソコンにコンピュータ検索などが行われた場合などに、自動的にレ ジュームさせることができます。 次の設定を行ってください。

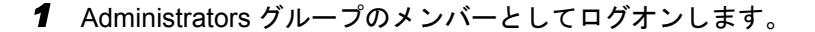

*2* 「マイコンピュータ」アイコンを右クリックし、「プロパティ」をクリックしま す。

「システムのプロパティ」ダイアログボックスが表示されます。

- *3* 「ハードウェア」タブをクリックし、「デバイスマネージャ」をクリックします。 「デバイスマネージャ」ダイアログボックスが表示されます。
- *4* 「ネットワークアダプタ」をダブルクリックします。
- *5* 次のアダプタを右クリックし、「プロパティ」をクリックします。
	- ・〔NA〕〔NUE〕 Realtek RTL8139(A/B/C/8130) PCI Fast Ethernet NIC ・〔NU〕〔MR〕 Intel(R) PRO/100 VE Network Connection
	- ・〔MF〕〔MC〕 Intel 8255x-based PCI Ethernet Adapter (10/100)
- *6* 「電源の管理」タブをクリックします。
- *7* 次の 2 つの項目をチェックし、「OK」をクリックします。
	- ・このデバイスで、コンピュータのスタンバイ状態を元に戻すことができるようにする
	- ・電力の節約のために、コンピュータでこのデバイスの電源をオフにできるようにする

## ■ 留意事項

- 休止状熊では、モデム着信によるレジュームは使用できません。
- ネットワーク環境で LAN 着信によるレジューム (Wakeup on LAN) を設定すると、ホスト コンピュータまたは他のコンピュータからのアクセスにより、休止状態のコンピュータが レジュームする可能性があります。次の手順でタイマ値を設定することをお勧めします。
	- 1. Administrators グループのメンバーとしてログオンします。
	- 2.「スタート」ボタン→「設定」→「コントロールパネル」の順にクリックします。 「コントロールパネル」ウィンドウが表示されます。
	- 3.「電源オプション」アイコンをダブルクリックします。 「電源オプションのプロパティ」ダイアログボックスが表示されます。
	- 4.「電源設定」タブの「システム休止状態」を「20 分後」以上に設定します。

## $P$  POINT

- ▶ 設定値が 20 分より短いと、本パソコンがレジュームしてしまうことがあります。20 分以上 の値に設定してください。
- PC カードやプリンタなどの周辺装置を接続した状態で休止状態にすると、レジューム時に 周辺装置の情報が初期化されるため、中断する前の作業状態に戻らないことがあります。

# 省電力の設定

#### <span id="page-53-0"></span>■「電源オプションのプロパティ」での設定

Windows の「コントロールパネル」ウィンドウの「電源オプション」で、本パソコンの電源を 管理することができます。

## ■設定を変更する

## 1%重要

- ▶ ネットワークをお使いになるときは、次の設定を行い、省電力機能が働かないようにして ください。
	- ・「電源設定」タブ
		- -「システムスタンバイ」:なし
		- -「ハードディスクの電源を切る」:なし
	- ・「詳細」タブ
		- -「ポータブルコンピュータを閉じたとき」:なし
		- -「コンピュータの電源ボタンを押したとき」:シャットダウン
	- ・「休止状態」タブ
		- -「休止状態をサポートする」のチェックを外す

#### □「電源設定」タブ

本パソコンの電源を入れた状態で一定時間使用しなかった場合に、節電機能が働くまでの時間 を設定します。

スタンバイするまでの時間は「ポータブル/ラップトップの電源の設定」の「システムスタン バイ」で設定してください。

「休止状態」タブで休止状態を使うように選択した場合、休止状態までの時間は「システム休 止状態」で設定してください。

#### □「アラーム」タブ

バッテリの残量が少なくなったときに Windows が出す警告に関する設定をします。

## 8重要

▶ 「電源レベルが次に達したらバッテリ切れアラームで知らせる」をクリックして□ にしな いでください。バッテリが切れた状態で電源が切断されるため、作成中のデータが保存さ れません。また、パソコン本体が故障する原因となります。

#### □「詳細」タブ

SUS/RES スイッチを押したときや液晶ディスプレイを閉じたときの、パソコン本体の動作状 態を設定します(ご購入時には、Administrators グループでログインした場合、スタンバイす るように設定されています)。

次のように設定できます。

- 液晶ディスプレイを閉じたときの状態:「ポータブルコンピュータを閉じたとき」
- SUS/RES スイッチを押したときの状態:「コンピュータの電源ボタンを押したとき」
- スタンバイから復帰するときにパスワードの入力を求めるメッセージを表示させる:「スタ ンバイ状態から回復するときにパスワードの入力を求める」

**必重要** 

▶ [MF] [MC] で「ポータブルコンピュータを閉じたとき」の設定で移行したい状態に「な し」を選択した場合、本パソコンの動作中に液晶ディスプレイを閉じないでください。放 熱が妨げられ、本パソコンが故障する原因となります。

#### □「休止状態」タブ

本パソコンを一時停止するときに、メモリ内のデータなどの保存先をハードディスクに変更す るかどうかを設定します。

「休止状態」タブの「休止状態をサポートする」をクリックしてVにする(ご購入時にはチェッ クされています)と、「詳細」タブの「電源ボタン」の各項目で「休止状態」が選択できるよ うになります。

# □「Intel(R) SpeedStep(TM) technology」または「Intel(R) SpeedStep(TM) テク ノロジ」タブ(FMV-6113NA9/B、FMV-6000NU/L、FMV-6700NU9/L、

## FMV-6750MR9/L、FMV-6700MF9/X のみ)

本パソコンをバッテリで使っているとき、CPU クロックの周波数を落とすとともに、CPU 動 作電圧を落とすことで節電するかどうかを設定します。

本パソコンを AC アダプタで使っているときと、バッテリで使っているときで別々に設定でき ます。

「バッテリに合わせたパフォーマンス」に設定した場合、消費電力が小さくなるので、バッテ リ稼動時間が長くなります。

#### 1%重 要

- ▶ タスクバーの ▓ (バッテリでお使いの場合は ██) をダブルクリックしても設定画面 (「Intel(R) SpeedStep(TM) technology」または「Intel(R) SpeedStep(TM) テクノロジ」ダ イアログボックス)が表示されます。 「Intel(R) SpeedStep(TM) technology」または「Intel(R) SpeedStep(TM) テクノロジ」 ダイアログボックスと「電源オプションのプロパティ」ダイアログボックスは、同時 に表示しないでください。
- ▶ BIOS セットアップの「Intel(R) SpeedStep(TM) technology」または「Intel(R) SpeedStep (TM) テクノロジ」( ●▶ 『ハードウェアガイド』参照)の項目でも設定を変更できます。 Intel SpeedStep の設定を変更すると、BIOS セットアップの設定も変更されます。

#### □「BATTERYAID(2/2)」タブ

画面(液晶ディスプレイ)の明るさを変更したり、CPU クロックを瞬間的に停止させること で節電するかどうかを設定します。

「画面の明るさ」は、本パソコンを AC アダプタで使っているときとバッテリで使っていると きで、別々に設定できます。

- ●【Fn】を押しながら、【F6】または【F7】を押しても、画面の明るさを調整できます。
- [NA] では「CPU クロック」と「ハードディスク回転開始時の電力制御」の項目は設定で きません。
- [NU] [NUE] [MR] [MF] [MC] では電源に接続時の「CPU クロック」と「ハードディス ク回転開始時の電力抑制」の項目は設定できません。

18重要

▶ ご購入時にはACアダプタで使っているときに画面が明るく、バッテリで使っているときは 画面が暗くなるように設定されています。ご使用の環境に合わせて BATTERYAID で明る さを変更してください。

# 7 仮想メモリを設定する

#### ここでは、仮想メモリ(ページングファイル)の設定方法を説明します。

仮想メモリの設定を行うには、仮想メモリの「最大サイズ」分の空き容量がハードディスクに 必要です。本体搭載メモリ容量が大きい場合などに、選択したドライブに十分な空き容量がな いときは、別のドライブに設定を行ってください。

仮想メモリの推奨値は、次のとおりです。 初期サイズ:本体搭載メモリの 1.5 倍

最大サイズ:初期サイズの 2 倍

ただし、ブートパーティション以外に設定する場合、あるいはページングファイルサイズが小 さい場合などは、メモリダンプをファイルにできなくなります。ダンプファイルを取得する場 合は、システムドライブに最低でも物理メモリ+ 1MB(仮想メモリの容量は含まず)の容量 が必要です。

- *1* Administrators グループのメンバーとしてログオンします。
- *2* 「マイコンピュータ」アイコンを右クリックし、「プロパティ」をクリックしま す。 「システムのプロパティ」ダイアログボックスが表示されます。
- *3* 「詳細」タブをクリックし、「パフォーマンスオプション」をクリックします。 「パフォーマンスオプション」ダイアログボックスが表示されます。
- *4* 「仮想メモリ」の「変更」をクリックします。 「仮想メモリ」ダイアログボックスが表示されます。
- *5* ページングファイルが保存されているドライブを変更する場合は、「ドライブ」 の一覧で変更するドライブをクリックします。 システムドライブに十分な空き容量がある場合は、ドライブの変更は必要ありません。
- *6* 「選択したドライブのページングファイルのサイズ」の「初期サイズ」または 「最大サイズ」を適切な値に変更し、「設定」をクリックします。
- *7* 本パソコンを再起動します。

# <span id="page-56-0"></span>8 ファイルシステムの変換

本パソコンのハードディスク上のシステムドライブは、FAT32 ファイルシステムで フォーマットされています。

FAT32 から NTFS に変換することで、セキュリティや信頼性を強化できます。 ファイルシステムを NTFS に変換する方法は、次のとおりです。

## $P$  POINT

▶ NTFS に変換した場合、Windows NT 4.0、Windows 2000 以外のオペレーティングシステム からは、そのパーティションのファイルにアクセスできなくなります。

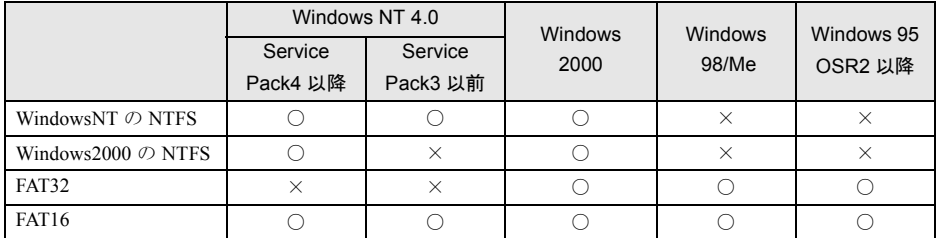

- ▶ すでに作成されているショートカットから、アプリケーションが起動できなくなる場合が あります。このときは、ショートカットを削除し、再度作成してください。
- *1* Administrators グループのメンバーとしてログオンします。
- *2* 「スタート」ボタン→「プログラム」→「アクセサリ」→「コマンドプロンプ ト」の順にクリックします。

「コマンドプロンプト」ウィンドウが表示されます。

#### *3* 次のように入力し、【Enter】キーを押します。

convert n: /fs:ntfs /v

(n には、ファイルシステムを変換するドライブ名を指定します) ブートパーティションを変換する場合は、次のメッセージが表示されます(ブートパー

ティションが C ドライブの場合)。

「ファイルシステムの種類は FAT です。

CONVERT で C: ドライブへの排他的アクセスを実行できないため、現時点では変 換できません。次回のシステム再起動時にドライブの変換をスケジュールしますか (Y/N)?」

## *4* 【Y】キーを押し、【Enter】キーを押したあと、Windows を再起動します。 このとき、Windows は 2 回再起動します。

Memo

# 第 3 章

3

# リカバリと再インストール

本パソコンをご購入時の状態に戻す「リカバリ」 とソフトウェアの「再インストール」について 説明しています。

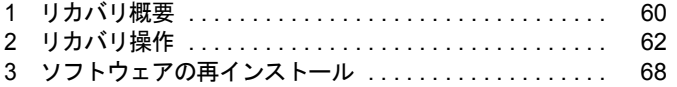

# <span id="page-59-0"></span>1 リカバリ概要

Windows が起動しないなどの問題が発生した場合、またはハードディスクの領域を 変更したい場合は、リカバリを行います。

# リカバリの概要

リカバリとは、「リカバリ CD-ROM」と「リカバリ起動ディスク」(ポータブル CD-ROM ドラ イブをお使いの場合)を使用して、OS、ドライバなどのプレインストールソフトウェアをご 購入時の状態(「[プレインストール仕様の確認」](#page-17-0)(·▶[P.18](#page-17-0)))に戻す操作です。 リカバリは、大きく 2 種類に分かれます。

- ご購入時の状態に戻す 現在のハードディスクの領域設定はそのままで、C ドライブをご購入時の状態に戻します。
- 領域を設定したあと、ご購入時の状態に戻す ハードディスクの領域を設定したあとご購入時の状態に戻します。 現在のハードディスク領域を変更したいときには、領域設定が必要になります。

# リカバリの手順

リカバリは次の手順で行います。

## ■ ご購入時の状態に戻す場合

ハードディスクの領域設定は現在お使いの状態のまま、C ドライブのみをリカバリします。

- *1* リカバリ前の準備 ( ↔ ▶ [P.62](#page-61-1))
- *2* リカバリ方法(ご購入時の状態に戻す) 内蔵 CD-ROM ドライブをお使いの場合 ( •▶ [P.63](#page-62-0)) ポータブル CD-ROM ドライブをお使いの場合 ( •▶ [P.64](#page-63-0))
- **3** リカバリ終了後 ( ·• ▶ [P.67](#page-66-0))

## ■ 領域を設定したあと、ご購入時の状態に戻す場合

リカバリ中に画面上で確認しながら、ハードディスクの領域を再設定します。 100MB 単位で 2 区画まで作成できます。

- *1* リカバリ前の準備 ( ▶ [P.62](#page-61-1))
- 2 リカバリ方法(領域を設定したあと、ご購入時の状態に戻す) 内蔵 CD-ROM ドライブをお使いの場合 (•▶ [P.64](#page-63-1)) ポータブル CD-ROM ドライブをお使いの場合 ( ·▶ [P.66](#page-65-0))
- **3** リカバリ終了後 ( ·▶ [P.67](#page-66-0))

# <span id="page-60-0"></span>留意事項

- リカバリやハードディスクの領域の変更を行うと、Cドライブのファイルはすべて削除され ます。必要に応じて事前にバックアップを行ってください。
- ●「ご購入時の状態に戻す(推奨)」以外を選択してリカバリを行った場合、D ドライブは区画 設定されます。リカバリ前に必要なデータを必ずバックアップしてください。
- リカバリを行うと、CドライブはFAT32に設定されます。CドライブをNTFSに変換していた 場合は、リカバリ後再度 NTFS に変換してください( ·▶ [P.57](#page-56-0))。
- 周辺機器を取り付けている場合は、それらをいったん取り外し、ご購入時の状態に戻して ください。
- リカバリを終えてセットアップが終了するまで、LAN ケーブルを接続しないでください。 LAN ケーブルを接続してセットアップを行うと、エラーメッセージが表示されることがあ ります。
- ポータブルCD-ROMドライブをお使いの場合は、「ポータブルCD-ROM[ドライブを使用する](#page-15-0) [ための設定](#page-15-0)」 ( …▶ [P.16](#page-15-0)) を行ってください。
- カスタムメイドオプションのアプリケーションはリカバリされません。
- 本書では内蔵ポインティングデバイスでの操作を前提に記述してあります。

# <span id="page-61-0"></span>2 リカバリ操作

本パソコンをご購入時の状態に戻す「リカバリ」の方法を説明します。

#### $P$  POINT

▶ リカバリに関する留意事項 ( · ▶ [P.61](#page-60-0)) をよくお読みのうえ、リカバリを行ってください。

# <span id="page-61-1"></span>リカバリ前の準備

リカバリを実行する前に AC アダプタを接続し、次の操作を行ってください。

## ■ ポータブル CD-ROM ドライブをお使いの場合

- **1** リカバリ CD-ROM 起動ディスクのコピーと作成を行います( ●▶ [P.15](#page-14-0), [P.16](#page-15-0))。
- *2* 本パソコンにポータブル CD-ROM ドライブを接続します。
- *3* フロッピーディスクドライブがない機種は FDD ユニットを接続します。

#### ■ BIOS 設定について

BIOS の設定をご購入時の設定に戻します( ·▶ 『ハードウェアガイド』参照)。 お使いのモデルによっては、さらに設定が必要な場合があります。ご購入時の設定に戻したあ と、次の設定を行ってからリカバリを実行してください。

- フロッピーディスクを使用する場合
	- ・「メイン」-「フロッピーディスク A 」:1.44/1.2MB 3.5"
	- ・「詳細」-「その他の内蔵デバイス設定」-「フロッピーディスクコントローラ」:使用する
- ●「NA〕「MR〕「MF〕でスーパーディスクドライブを使用する場合
	- ·「メイン」-「フロッピーディスク A」: 使用しない
	- ・「詳細」-「その他の内蔵デバイス設定」-「フロッピーディスクコントローラ」:使用 しない
- FDD ユニット (USB) を使用する場合
	- ・「メイン」-「フロッピーディスク A 」:使用しない
	- ・「詳細」-「その他の内蔵デバイス設定」-「フロッピーディスクコントローラ」:使用 しない
	- ・「詳細」-「USB 設定」-「USB フロッピーディスク」:使用する

#### $P$  POINT

▶ BIOSセットアップの設定をご購入時と異なる設定に変更していると、インストール時にエ ラーメッセージが表示されることがあります。

# リカバリ方法(ご購入時の状態に戻す)

本パソコンをご購入時の状態に戻します。ハードディスクの領域は変更されません。 内蔵 CD-ROM ドライブをお使いの場合と、ポータブル CD-ROM ドライブをお使いの場合に分 けて説明します。

## $P$  POINT

- ▶ リカバリを行うと、C ドライブのファイルはすべて削除されます。必要に応じて事前にバッ クアップを行ってください。
- ▶ リカバリの所要時間は、10 分程度です。

### <span id="page-62-0"></span>■ 内蔵 CD-ROM ドライブをお使いの場合

次のものを用意してください。

- z「リカバリ CD-ROM 1/3」「リカバリ CD-ROM 2/3」
	- *1* 「リカバリ CD-ROM 1/3」をセットします。
	- *2* 本パソコンを再起動します。
	- *3* 「FUJITSU」ロゴの下に文字が表示されたら、すぐに【F12】キーを押し続けます。 「起動メニュー」または「Boot Menu」が表示されます。 「起動メニュー」または「Boot Menu」が表示されない場合は、【Ctrl】+【Alt】+【Delete】 キーを押して本パソコンを再起動してください。
- *4* CD-ROM ドライブを選択し、【Enter】キーを押します。 「リカバリ CD-ROM」画面が表示されます。
- *5* 【Page Up】【Page Down】キー(〔MR〕〔MF〕〔MC〕は【Fn】+【↑】【↓】 キー)で説明をスクロールして内容を確認し、【Y】キーを押します。
- *6* 「ご購入時の状態に戻す(推奨)」が反転表示されていることを確認して【Enter】 キーを押します。 確認の画面が表示されます。

#### $P$  POINT

- ▶ ハードディスクの領域を設定し直してリカバリしたい場合は、「領域を設定したあと、ご購 入時の状態に戻す」を選択してください。画面を見ながら区画を任意に設定し、リカバリ できます ( •• ▶ [P.64](#page-63-2))。
- *7* 【Y】キーを押します。

しばらくすると「NORTON Ghost™」の画面が表示され、ファイルのコピーが始まりま す。「Insert next media and press enter to continue...」と表示されたら、「リカバリ CD-ROM 2/3」をセットし、しばらくしてから【Enter】キーを押します。 リカバリが終了すると「復元作業が正常に終了しました。」と表示されます。

- *8* CD-ROM を取り出してから、本パソコンの電源を切ります。
- **9** 以降、「リカバリ終了後」を参照して操作を行ってください( ●▶ [P.67](#page-66-0) )。

## <span id="page-63-0"></span>■ ポータブル CD-ROM ドライブをお使いの場合

次のものを用意してください。

- ●「リカバリ CD-ROM 1/3」「リカバリ CD-ROM 2/3」
- コピーまたは作成した「リカバリ CD-ROM 起動ディスク」( … ▶ [P.15](#page-14-0)、[P.16](#page-15-0))
	- *1* 「リカバリ CD-ROM 1/3」と「リカバリ CD-ROM 起動ディスク」をセットします。
	- *2* 本パソコンを再起動します。
	- *3* 【Page Up】【Page Down】キー(〔MR〕〔MF〕〔MC〕は【Fn】+【↑】【↓】 キー)で説明をスクロールして内容を確認し、【Y】キーを押します。
- *4* 「ご購入時の状態に戻す(推奨)」が反転表示されていることを確認して【Enter】 キーを押します。 確認の画面が表示されます。

### $P$  POINT

▶ ハードディスクの領域を設定し直してリカバリしたい場合は、「領域を設定したあと、ご購 入時の状態に戻す」を選択してください。画面を見ながら区画を任意に設定し、リカバリ できます( [P.64](#page-63-2) )。

#### *5* 【Y】キーを押します。

しばらくすると「NORTON Ghost™」の画面が表示され、ファイルのコピーが始まりま す。「Insert next media and press enter to continue...」と表示されたら、「リカバリ CD-ROM 2/3」をセットし、しばらくしてから【Enter】キーを押します。 リカバリが終了すると「復元作業が正常に終了しました。」と表示されます。

- *6* フロッピーディスクとCD-ROMを取り出してから、本パソコンの電源を切りま す。
- **7** 以降、「リカバリ終了後」を参照して操作を行ってください( [P.67](#page-66-0) )。

# <span id="page-63-2"></span>リカバリ方法(領域を設定したあと、ご購入時の状態に戻す)

ハードディスクの領域を設定したあと、本パソコンをご購入時の状態に戻します。画面で確認 しながら、1 つのハードディスクを 1 個または 2 個の領域に設定できます。指定できる容量は 100MB 単位になります。

この方法では、C ドライブにリカバリを行い、D ドライブに空の領域を作成します。

## **必重要**

▶ 区画の設定を行うことにより、ハードディスクの内容が消えてしまうことがあります。あ らかじめ必要なデータはバックアップしておいてください。

## <span id="page-63-1"></span>■ 内蔵 CD-ROM ドライブをお使いの場合

次のものを用意してください。 ●「リカバリ CD-ROM 1/3」「リカバリ CD-ROM 2/3」

- *1* 「リカバリ CD-ROM 1/3」をセットします。
- *2* 本パソコンを再起動します。
- *3* 「FUJITSU」ロゴの下に文字が表示されたら、すぐに【F12】キーを押し続けます。 「起動メニュー」または「Boot Menu」が表示されます。 「起動メニュー」または「Boot Menu」が表示されない場合は、【Ctrl】+【Alt】+【Delete】 キーを押して本パソコンを再起動してください。
- *4* CD-ROM ドライブを選択し、【Enter】キーを押します。 「リカバリ CD-ROM」画面が表示されます。
- *5* 【Page Up】【Page Down】キー(〔MR〕〔MF〕〔MC〕は【Fn】+【↑】【↓】 キー)で説明をスクロールして内容を確認し、【Y】キーを押します。
- *6* 「領域を設定したあと、ご購入時の状態に戻す」を選択し、【Enter】キーを押 します。 領域の設定方法により、ここからの操作は異なります。
- *7* 領域の設定方法により、次の操作のどちらかを行います。

# 18重要

- ▶ 領域を変更すると、ハードディスク内のすべてのデータが失われます。
- ・「領域を任意に設定して戻す」を選択し、【Enter】キーを押します。
	- C ドライブの容量を任意に設定してください。【←】【→】キーを押すと、100MB 単位 で、領域を設定できます。

その他の設定については、次を参考にしてください。

- ・ハードディスクを 1 つの区画として設定する
- ハードディスク全体を C ドライブとして設定するかどうか切り替えることがで きます。

切り替えるには【P】キーを押し、項目のチェックマークを確認します。 領域を設定したら、【Enter】キーを押します。

- ・「領域をご購入時の状態にして戻す」を選択し、【Enter】キーを押します。 ハードディスク内の領域が、ご購入時の設定となります。
- *8* 【Y】キーを押します。

領域の設定が行われ、再起動メッセージが表示されます。

*9* 【Enter】キーを押します。

本パソコンが再起動します。 「FUJITSU」ロゴの下に文字が表示されたら、すぐに【F12】キーを押し続けます。 「起動メニュー」または「Boot Menu」が表示されます。

## *10* CD-ROM ドライブを選択し、【Enter】キーを押します。

ファイルのコピーが始まります。「Insert next media and press enter to continue...」と表示さ れたら、「リカバリ CD-ROM 2/3」をセットし、しばらくしてから【Enter】キーを押します。 ファイルのコピーが終了すると、「復元作業が正常に終了しました。」と表示されます。

- *11* CD-ROM を取り出してから、本パソコンの電源を切ります。
- **12** 以降、「リカバリ終了後」を参照して操作を行ってください( ●▶ [P.67](#page-66-0) )。

# <span id="page-65-0"></span>■ ポータブル CD-ROM ドライブをお使いの場合

次のものを用意してください。

- ●「リカバリ CD-ROM 1/3」「リカバリ CD-ROM 2/3」
- コピーまたは作成した「リカバリ CD-ROM 起動ディスク」( ·• ▶ [P.15](#page-14-0)、[P.16](#page-15-0))
	- *1* 「リカバリ CD-ROM 1/3」と「リカバリ CD-ROM 起動ディスク」をセットします。
	- *2* 本パソコンを再起動します。
	- *3* 【Page Up】【Page Down】キー(〔MR〕〔MF〕〔MC〕は【Fn】+【↑】【↓】 キー)で説明をスクロールして内容を確認し、【Y】キーを押します。
	- *4* 「領域を設定したあと、ご購入時の状態に戻す」を選択し、【Enter】キーを押 します。 領域の設定方法により、ここからの操作は異なります。
	- *5* 領域の設定方法により、次の操作のどちらかを行ってください。

### 18重要

- ▶ 領域を変更すると、ハードディスク内のすべてのデータが失われます。
- ・「領域を任意に設定して戻す」を選択し、【Enter】キーを押します。 C ドライブの容量を任意に設定してください。【←】【→】キーを押すと、100MB 単位 で、領域を設定できます。

その他の設定については、次を参考にしてください。

- ・ハードディスクを 1 つの区画として設定する
	- ハードディスク全体を C ドライブとして設定するかどうか切り替えることがで きます。

切り替えるには【P】キーを押し、項目のチェックマークを確認します。 領域を設定したら、【Enter】キーを押します。

・「領域をご購入時の状態にして戻す」を選択し、【Enter】キーを押します。 ハードディスク内の領域が、ご購入時の設定となります。

#### *6* 【Y】キーを押します。

領域の設定が行われ、再起動メッセージが表示されます。

#### *7* 【Enter】キーを押します。

本パソコンが再起動します。 ファイルのコピーが始まります。「Insert next media and press enter to continue...」と表示さ れたら、「リカバリ CD-ROM 2/3」をセットし、しばらくしてから【Enter】キーを押します。 ファイルのコピーが終了すると、「復元作業が正常に終了しました。」と表示されます。

*8* フロッピーディスクとCD-ROMを取り出してから、本パソコンの電源を切りま す。

**9** 以降、「リカバリ終了後」を参照して操作を行ってください( •▶ [P.67](#page-66-0))。

# <span id="page-66-0"></span>リカバリ終了後

本パソコンの電源を切ったあと、次の操作を行ってください。

□内蔵 CD-ROM ドライブをお使いの場合

- *1* 周辺機器が取り付けられている場合は、すべて取り外します(カスタムメイド オプションを除く)。
- *2* 本パソコンの電源を入れます。
- **3** 以降、第1章を参照してWindowsのセットアップを行ってください( ●▶[P.8](#page-7-0))。

□ポータブル CD-ROM ドライブをお使いの場合

*1* 周辺機器が取り付けられている場合は、すべて取り外します(カスタムメイド オプションを除く)。

#### $P$  POINT

- ▶ PC カードをお使いの場合は、忘れずに PC カードを抜いてください。
- *2* 本パソコンの電源を入れます。
- *3* FDD ユニット(USB)をお使いの場合は、BIOS セットアップで、次のように 設定を変更します。

#### $P$  POINT

- ▶ 今後も FDD ユニット (USB) をお使いになる場合は、変更する必要はありません。
- ・「メイン」-「フロッピーディスク A」:1.44/1.2MB 3.5"
- ・「詳細」-「その他の内蔵デバイス設定」-「フロッピーディスクコントローラ」:使 用する
- ・「詳細」-「USB 設定」-「USB フロッピーディスク」:使用しない
- *4* 変更した設定を保存して終了し、本パソコンを再起動します。

#### **5** 以降、第1章を参照してWindowsのセットアップを行ってください( ●▶[P.8](#page-7-0) )。

セットアップ後、必要に応じてソフトウェアをアンインストールしてください ( …▶ [P.27](#page-26-0))。 また、必要に応じてドライバ、添付アプリケーションまたはカスタムメイドオプションのアプ リケーションをインストールします。

#### $P$  POINT

- ▶ お使いのモデルに応じて、次のドライバをインストールしてください( ·▶ [P.68](#page-67-1))。 ・モデム搭載モデル:モデムドライバ
	- ・〔MC〕タッチパネルモデル:タッチパネルドライバ

# <span id="page-67-0"></span>3 ソフトウェアの再インストール

一部のドライバおよびアプリケーションのインストール方法を説明します。

# 1%重要

▶ 添付の「ドライバーズ CD」には、機種によっては使用できないソフトウェアも含まれてい ます。本書を参照し、正しいソフトウェアを使用してください。誤ったソフトウェアをイ ンストールした場合、本パソコンが正しく動作しなくなり、リカバリが必要となることが あります。

なお、「ドライバーズ CD」の Indexcd.htm もご覧ください。

# <span id="page-67-1"></span>ドライバの再インストール

# 修重要

▶ すでにインストールされているドライバについては、特に問題がない限りインストールし ないでください。

ドライバのインストールは、それぞれのドライバのインストール手順をご覧ください。 インストール手順は「ドライバーズ CD」内の次の表の場所にあります。

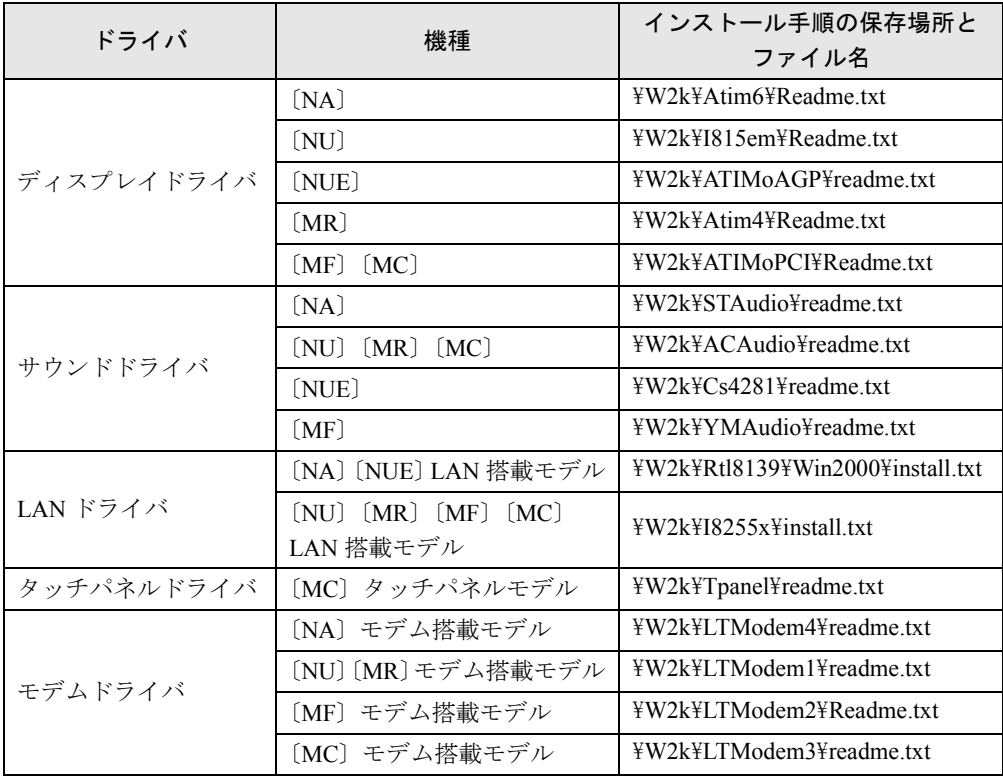

この表以外のドライバについては、「ドライバーズ CD」内の「Indexcd.htm」で該当するドラ イバのフォルダ名称を確認し、フォルダ内の Readme.txt または Install.txt をご覧ください。

# プレインストールソフトの再インストール

ここでは、ご購入時にインストールされているソフトウェアのインストール方法について記述 しています。アンインストールしたソフトウェアを再度インストールする場合のみ、次の方法 でインストールしてください。

## $P$  POINT

▶ カスタムメイドオプションのアプリケーションをインストールする方法は、各アプリケー ションのマニュアルをご覧ください。

### ■ Windows 2000 Service Pack1 のインストール

- *1* Administrators グループのメンバーとしてログオンします。
- *2* 「スタート」ボタン→「ファイル名を指定して実行」の順にクリックします。
- *3* 「名前」に次のように入力し、「OK」をクリックします。 C:¥support¥sp¥sp1network.exe
- *4* 「使用許諾」を読み、「同意します」をクリックし、「次へ」をクリックします。

このあとは、メッセージに従ってインストールを完了してください。

## $P$  POINT

- ▶ Windows 2000 のバージョン情報は、次の手順で見ることができます。
	- 1. 「マイコンピュータ」アイコンをダブルクリックします。
	- 2. 「ヘルプ」メニュー→「バージョン情報」の順にクリックします。

## ■ BATTERYAID のインストール

- *1* Administrators グループのメンバーとしてログオンします。
- *2* 「ドライバーズ CD」をセットします。
- *3* 「スタート」ボタン→「ファイル名を指定して実行」の順にクリックします。
- *4* 「名前」に次のように入力し、「OK」をクリックします。 [CD-ROMドライブ]:\w2k\battery\batteryaid\setup.exe

#### *5* 「次へ」をクリックします。

このあとは、メッセージに従って操作します。

## ■ Intel SpeedStep のインストール(FMV-6113NA9/B、FMV-6000NU/L、 FMV-6700NU9/L、FMV-6750MR9/L、FMV-6700MF9/X)

- *1* Administrators グループのメンバーとしてログオンします。
- *2* 「リカバリ CD-ROM 2/3」をセットします。
- *3* 「スタート」ボタン→「ファイル名を指定して実行」の順にクリックします。
- *4* 「名前」に次のように入力し、「OK」をクリックします。 ・FMV-6113NA9/B [CD-ROMドライブ]:\iss\disk1\setup.exe ・FMV-6000NU/L、FMV-6700NU9/L、FMV-6750MR9/L、FMV-6700MF9/X
	- [CD-ROMドライブ]:¥iss¥setup.exe 「ようこそ」ダイアログボックスが表示されます。
- *5* 「次へ」をクリックします。 「製品ライセンス契約」ダイアログボックスが表示されます。
- *6* 「はい」をクリックします。 「セットアップの完了」ダイアログボックスが表示されます。
- *7* 「はい、直ちにコンピュータを再起動します。」をクリックし、「完了」をクリッ クします。

■ Windows 環境調査ツール(FM Advisor)のインストール

- *1* Administrators グループのメンバーとしてログオンします。
- *2* 「ドライバーズ CD」をセットします。
- *3* 「スタート」ボタン→「ファイル名を指定して実行」の順にクリックします。
- *4* 「名前」に次のように入力し、「OK」をクリックします。 「CD-ROMドライブ]:\w2k\fmadv\advisor\setup.exe

このあとは、メッセージに従って操作します。

### ■ Acrobat Reader のインストール

- *1* Administrators グループのメンバーとしてログオンします。
- *2* 「ドライバーズ CD」をセットします。
- *3* 「スタート」ボタン→「ファイル名を指定して実行」の順にクリックします。
- *4* 「名前」に次のように入力し、「OK」をクリックします。 [CD-ROMドライブ]:\w2k\ac\acrobat\ar405 jpn.exe
- *5* 「次へ」を 2 回クリックします。
- *6* 「情報」で「OK」をクリックします。
- *7* 本パソコンを再起動します。

### ■ FMV 診断のインストール

- *1* Administrators グループのメンバーとしてログオンします。
- *2* 「ドライバーズ CD」をセットします。
- *3* 「スタート」ボタン→「ファイル名を指定して実行」の順にクリックします。
- *4* 「名前」に次のように入力し、「OK」をクリックします。 [CD-ROMドライブ]:\w2k\fmvdiag\fmv505b\disk1\setup.exe

このあとは、メッセージに従って操作します。

# $P$  POINT

▶ インストール後、「スタート」メニューに「FMV 診断」が登録されない場合があります。 この場合は、「C:\Fjuty\Fmvdiag\Fmvdiag.exe」を直接起動するか、ショートカットを作 成してください。

## ■ Encryption Pack のインストール

- *1* Administrators グループのメンバーとしてログオンします。
- *2* 「リカバリ CD-ROM 3/3」をセットします。
- *3* 「スタート」ボタン→「ファイル名を指定して実行」の順にクリックします。
- *4* 「名前」に次のように入力し、「OK」をクリックします。 [CD-ROMドライブ]:\encrpack\encpack.exe

このあとは、メッセージに従って操作してください。

Memo
# 第 4 章

4

# 困ったときに

おかしいなと思ったときや、わからないことが あったときの対処方法について説明していま す。

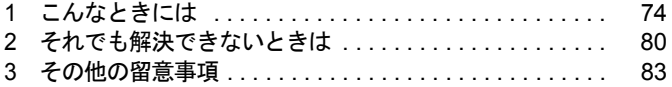

# <span id="page-73-0"></span>1 こんなときには

ここでは、Windows の使用時に直面する問題について、Q&A 形式でまとめています。 また、トラブルが発生したときや困ったときの参照先を説明しています。

#### トラブル発生時の参照先

#### ■ Windows に関して

添付の Windows のマニュアルか、「スタート」メニューに登録されているオンラインヘルプを ご覧ください。

#### ■ ハードウェアに関して

『ハードウェアガイド』をご覧ください。

### <span id="page-73-3"></span>トラブルシューティング

#### □オンラインヘルプやエラーメッセージの対処方法を参照しても原因がわからない

● 本パソコンでは、次のパソコン診断アプリケーションを用意しています。

<span id="page-73-1"></span>Windows 環境調査ツール(FM Advisor)

FM Advisor の使用方法は、次のとおりです。

1.「スタート」ボタン→「プログラム」→「FM Advisor」→「FM Advisor」の順にクリッ クします。

調査結果が表示されます。

#### <span id="page-73-2"></span>FMV 診断

FMV 診断の使用方法は次のとおりです。

1.「スタート」ボタン→「FMV 診断」の順にクリックします。 このあとはメッセージに従って操作してください。

#### $P$  POINT

- ▶ 起動中のアプリケーションや常駐プログラムはすべて終了してください。
- ▶ スクリーンセーバーは「なし」に設定してください。
- ▶ フロッピーディスクドライブを診断する場合は、フォーマット済みのフロッピーディスク をセットしてください。
- ▶ CD-ROM ドライブを診断する場合は、お手持ちの CD-ROM をセットしてください。

#### □Windows が起動しなくなった

●「ドライバーズ CD」に入っている「QT-PC/U」という診断プログラムでパソコンの診断を してください。

診断後にエラーコードが表示された場合は、メモなどに控えておき、お問い合わせの際に お知らせください。

診断時間は通常 5 ~ 10 分程度ですが、診断するパソコンの環境によっては長時間かかる場 合があります。

#### $P$  POINT

- ▶ 「QT-PC/U」によるパソコンの診断は、〔NA〕〔NU〕〔NUE〕〔MR〕〔MF〕の内蔵 CD-ROM ドライブから実行できます。ポータブル CD-ROM ドライブからは、実行できません。
- 1.「ドライバーズ CD」をセットします。
- 2. 本パソコンの電源を一度切り、再び電源を入れます。
- 3.「FUJITSU」ロゴの下に文字が表示されたら、すぐに【F12】キーを押し続けます。 起動メニューが表示されます。
- 4. CD-ROM を選択し、【Enter】キーを押します。 自動的に診断が開始されます。診断は 6 項目について行われ、各項目の診断結果が画 面の「STATUS」の部分に表示されます。
	- ・診断でエラーが発生した場合は、「STATUS」部に「ERROR」と表示され、画面の 「Message Display」部に8桁のエラーコードが表示されます。 お問い合わせの際は、表示されたエラーコードをお知らせください。
	- ・診断でエラーが発生しなかった場合は、「STATUS」部に「NO ERROR」と表示され ます。
- 5. 診断が終了し、画面の「Message Display」部に次のように表示されたら、CD-ROM を 取り出します。

Eject CD-ROM.

Press Ctrl + ALT + DEL for power off

- 6.【Ctrl】+【Alt】+【Delete】キーを押します。
- 7. 次のように表示されたら、【Enter】キーを押します。

[Ctrl+ALT+DEL Push] -> Power off execute ok (ENTER)?

約 5 秒後に電源が切れます。

ただし、機種によっては次のように表示され、自動的に電源が切れない場合がありま す。

Please power off manually

この場合は、パソコン本体の電源を切ってください。

● 上記の操作でエラーが発生しなかった場合は、「リカバリと再インストール」( \*▶ [P.59](#page-58-0)) を ご覧になり、本パソコンをご購入時の状態に戻してください。

それでも解決しない場合は、「富士通パーソナル製品に関するお問合せ窓口」またはご購入 元にご連絡ください。

#### □プログラムが動かなくなってしまった

- 次の手順で Windows を終了させてください。
	- 1.【Ctrl】+【Alt】+【Delete】キーを押します。 「Windows のセキュリティ」ウィンドウが表示されます。
	- 2.「タスクマネージャ」をクリックします。 「Windows タスクマネージャ」ダイアログボックスが表示されます。
	- 3. 動かなくなったプログラムを選択し、「タスクの終了」をクリックします。 プログラムが強制終了されます。
	- 4.「Windows タスクマネージャ」ダイアログボックスを閉じます。

#### $P$  POINT

- ` プログラムを強制終了した場合、プログラムでの作業内容を保存することはできません。
- ▶ プログラムを強制終了した場合は、次の手順でディスクをチェックすることをお勧めしま す。
	- 1. 実行中のプログラムをすべて終了します。
	- 2. 「マイコンピュータ」アイコンをダブルクリックします。
	- 3. プログラムをインストールしてあるディスクを右クリックし、「プロパティ」をクリッ クします。
	- 4. 「ツール」タブをクリックし、「エラーチェック」の「チェックする」をクリックします。
	- 5. 「チェックディスクのオプション」内の項目をチェックし、「開始」をクリックします。 「ファイルシステムエラーを自動的に修復する」をチェックし、C ドライブを検査す る場合は、「次回のシステム再起動時に、このディスクの検査をスケジュールします か?」と表示されます。「はい」をクリックすると、次回 Windows 起動時にエラーの チェックが行われます。それ以外の場合は、ディスクのチェックが開始されます。終 了すると「ディスクの検査が完了しました。」と表示されます。
	- 6. 「OK」をクリックします。

#### □ポインティングデバイスが使えないため、Windows を終了できない

- キーボードを使って Windows を終了できます。
	- 1.【Windows】キーまたは【Ctrl】+【Esc】キーを押します。 「スタート」メニューが表示されます。
	- 2. 【↑】【↓】キーで「シャットダウン」を選択し、【Enter】キーを押します。 「Windows のシャットダウン」ダイアログボックスが表示されます。
	- 3.【↑】【↓】キーで「シャットダウン」を選択し、【Enter】キーを押します。 Windows が終了します。

ポインティングデバイスが故障している場合は、「富士通パーソナル製品に関する問合せ窓 口」またはご購入元に連絡してください。

#### □ディスプレイドライバ、サウンドドライバ、LAN ドライバ、およびタッチパネル ドライバ ([MC] タッチパネルモデル) が正しく動作しない

z Windows が起動されないときは、Safe モードで起動してから、ドライバをインストールし てください。

手順は次のとおりです。

- 1. 本パソコンの電源を入れます。
- 2.「Windows を起動しています ...」と表示されたら、【F8】キーを押します。 「Windows 2000 拡張オプションメニュー」が表示されます。
- 3.「セーフモード」を選択し、【Enter】キーを押します。
- 4. オペレーティングシステムを選択し、【Enter】キーを押します。
- 5. Administrators グループのメンバーとしてログオンします。
	- 「Windows はセーフモードで実行されています。」と表示されます。
- 6.「OK」をクリックします。
- 各ドライバをインストールし直す必要があります。

お使いの機種に対応する各ドライバは、「[デバイス一覧」](#page-19-0)(·▶ [P.20](#page-19-0))でご確認ください。イ ンストール方法については、[「ドライバの再インストール](#page-67-0)」( ·▶ [P.68](#page-67-0)) で該当するドライバ のフォルダ名称を確認し、フォルダ内の Readme.txt をご覧ください。

#### □PC カードが使えない

● PC カードのドライバはインストールされていますか?

Windows 2000 にあらかじめ登録されていない PC カードの場合は、PC カードに添付されて いるドライバ(Windows 2000 対応のもの)をインストールする必要があります。PC カード に添付のマニュアルをご覧ください。

● IRQ リソースは足りていますか?

IRQ リソースが不足する場合があります。次の操作を行ってください。

- 1. Administrators グループのメンバーとしてログオンします。
- 2.「マイコンピュータ」アイコンを右クリックし、「プロパティ」をクリックします。 「システムのプロパティ」ダイアログボックスが表示されます。
- 3.「ハードウェア」タブをクリックし、「デバイスマネージャ」をクリックします。 「デバイスマネージャ」ウィンドウが表示されます。
- 4. お使いにならないデバイス(プリンタなら「ポート(COM と LPT)」など)をダブル クリックします。
- 5. お使いにならないデバイス名(プリンタなら「プリンタポート(LPT1)」)を右クリッ クし、「プロパティ」をクリックします。
- 6.「全般」タブの「デバイスの使用状況」を「このデバイスを使わない(無効)」に設定 します。
- 7.「OK」をクリックします。
- 8. すべてのダイアログボックスを閉じます。

#### □アプリケーションのインストールが正常に行われない

● ウイルス検索ソフトを起動している場合、その影響が考えられます。

ウイルス検索ソフトを終了させ、アプリケーションのインストールができるか試してくだ さい。

ウイルス検索ソフトを終了させてもインストールが正常に行われないときは、各アプリ ケーションのサポート窓口にお問い合わせください。

#### <span id="page-76-0"></span>□光磁気ディスクを使用したい

● PC カード (SCSI)接続の光磁気ディスクドライブを使用できます。

#### <span id="page-76-1"></span>□光磁気ディスクドライブをスーパーフロッピー形式で使用したい

<span id="page-76-2"></span>● 光磁気ディスクドライブの設定は必要ありません。光磁気ディスクをスーパーフロッピー 形式でフォーマットするには、本パソコンに添付の「光磁気ディスク・ユーティリティ」を インストールしてください( [P.26](#page-25-0))。 なお、光磁気ディスク・ユーティリティの使用方法については、「ドライバーズ CD」の 「\W2k\Moformat\Readme.txt」をご覧ください。

<span id="page-77-0"></span>□キーボードの NumLock がオンの状態で、Windows を起動したい

<span id="page-77-2"></span>● Windows 上で【NumLock】キーを押し、NumLock をオンにします。次回起動時からは、 NumLock がオンの状態で Windows が起動されます。

#### □Windows 95 や MS-DOS のように、パソコン同士をシリアルケーブルで接続し てデータをやりとりしたい

- RAS (Remote Access Service) の機能を使うことによって、シリアルケーブル接続でデー タをやりとりできます。
	- 1. Administrators グループのメンバーとしてログオンします。
	- 2.「スタート」ボタン→「設定」→「コントロールパネル」の順にクリックします。 「コントロールパネル」ウィンドウが表示されます。
	- 3.「電話とモデムのオプション」アイコンをダブルクリックします。
	- 4. 所在地情報を入力するダイアログボックスが表示された場合は、所在地の設定を行い 「OK」をクリックします。
		- 「電話とモデムのオプション」ダイアログボックスが表示されます。
	- 5.「モデム」タブをクリックし、「追加」をクリックします。 「ハードウェアの追加と削除」ダイアログボックスが表示されます。
	- 6.「モデムを一覧から選択するので検出しない」をチェックし、「次へ」をクリックします。
	- 7.「製造元」から「(標準モデムの種類)」を、「モデル」から「2 台のコンピュータ間の通 信ケーブル」を選択し、「次へ」をクリックします。
	- 8. 「選択したポート」をクリックし、表示されている COMn (n には数字が表示されてい ます)をクリックして、「次へ」をクリックします。
	- 9.「完了」をクリックします。
	- 10.「電話とモデムのオプション」ダイアログボックスで「OK」をクリックします。

#### <span id="page-77-3"></span>□ログオン時のパスワードに、大文字、小文字の区別はありますか?

● あります。

#### <span id="page-77-1"></span>□自動ログオン(パスワード入力なしでログオンすること)に設定したい

- Windows セットアップ時に「ユーザーはこのコンピュータを使用するとき、ユーザー名と パスワードを入力する必要がある」を選択した場合は、ログオン時に「Windows へログオ ン」ダイアログボックスが表示され、パスワードの入力を求められます。次の手順で自動 ログオンが可能になります。なお、自動ログオンは、本パソコンがネットワーク上にない か、ドメインのないネットワークに接続している場合に設定できます。
	- 1. Administrators グループのメンバーとしてログオンします。
	- 2. 「スタート」ボタン→「設定」→「コントロールパネル」の順にクリックします。 「コントロールパネル」ウィンドウが表示されます。
	- 3.「ユーザーとパスワード」アイコンをダブルクリックします。 「ユーザーとパスワード」ダイアログボックスが表示されます。
	- 4. 自動ログオンするユーザー名をクリックし、「このコンピュータを使うには、ユーザー 名とパスワードを入力する必要があります」のチェックを外します。
	- 5.「OK」をクリックします。 「自動ログオン」ダイアログボックスが表示されます。
	- 6.「パスワード」と「パスワードの確認入力」にパスワードを入力し、「OK」をクリック します。

#### $P$  POINT

- ▶ 自動ログオン機能を使用した場合、正規ユーザー以外が本パソコンを使用したり、ネット ワークにログインしたりすることが可能になります。セキュリティ上の問題が発生する場 合、自動ログオン機能を使用しないでください。
- ▶ ネットワーク環境で自動ログオン機能を使用する場合、起動時にサーバに接続できない場 合があります。この場合は、サーバへの再接続を行ってください。
- □Windows NT のように【Ctrl】+【Alt】+【Delete】キーを押してからログオン したい
- 次の手順で設定してください。
	- 1. Administrators グループのメンバーとしてログオンします。
	- 2.「スタート」ボタン→「設定」→「コントロールパネル」の順にクリックします。 「コントロールパネル」ウィンドウが表示されます。
	- 3.「ユーザーとパスワード」アイコンをダブルクリックします。 「ユーザーとパスワード」ダイアログボックスが表示されます。
	- 4.「詳細」タブをクリックします。
	- 5.「ブート時のセキュリティ設定」の「ユーザーがログオンする前には必ず Ctrl+Alt+Del キーを押す」をチェックし、「OK」をクリックします。

#### $P$  POINT

▶ 自動ログオン機能を有効にしている場合は自動ログオン機能が優先されるため、電源を入 れたときや再起動したときには、キー入力は求められません。スタンバイや休止状態から の復帰時にのみキー入力を求められます。

#### <span id="page-78-0"></span>□マウスポインタのデザインを変えたい

- 次の手順で設定してください。
	- 1.「スタート」ボタン→「設定」→「コントロールパネル」の順にクリックします。 「コントロールパネル」ウィンドウが表示されます。
	- 2.「マウス」アイコンをダブルクリックし、「ポインタ」タブで設定してください。

#### □NTFS 区画のドライブに CHKDSK コマンドを実行すると、エラーメッセージが表 示される

- 次の手順で CHKDSK コマンドを行ってください。
	- 1.「スタート」ボタン→「プログラム」→「アクセサリ」→「コマンドプロンプト」の順 にクリックします。
	- 2. プロンプトから次のように入力し、【Enter】キーを押します。 chkdsk /f [NTFS 区画のドライブ ] この手順を行ったあとは、オプションなしの CHKDSK コマンドを実行してもエラー メッセージは表示されません。

# <span id="page-79-0"></span>2 それでも解決できないときは

下記の連絡先へお問い合わせください。なお、お問い合わせ前に機種名と MODEL を確認し、「[お問い合わせ前の確認シート](#page-81-0)」( ●▶ [P.82](#page-81-0))に環境とトラブル状況など を記入してください。

#### <span id="page-79-2"></span>■ 機種名と MODEL の表記場所

<span id="page-79-1"></span>パソコン本体下面のラベルに記載されています。

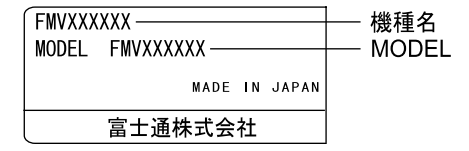

#### <span id="page-79-4"></span>■ 連絡先

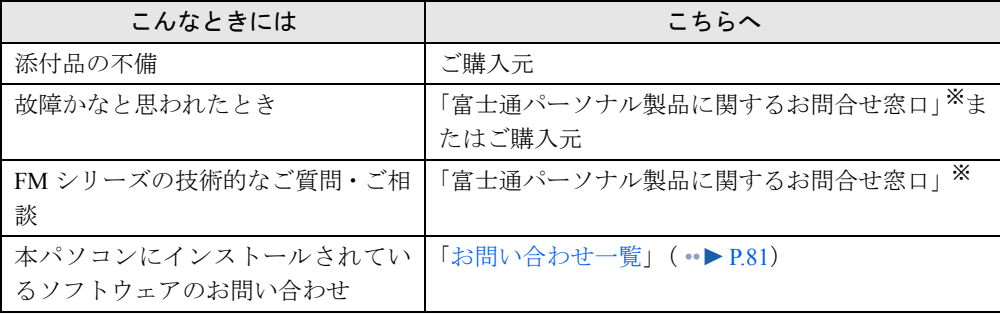

※:「富士通パーソナル製品に関するお問合せ窓口」の連絡先は、添付の『修理サービス網一覧表』をご覧ください。

#### <span id="page-79-3"></span>■ 情報サービス

また、次の方法で情報サービスを行っております。

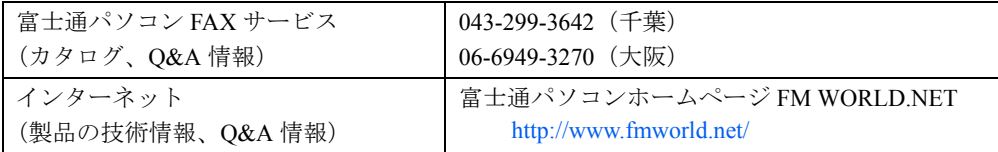

#### <span id="page-80-0"></span>お問い合わせ一覧

本パソコンに添付されているソフトウェアの内容については、次の連絡先にお問い合わせくだ さい。なお、記載の情報は、2001 年 7 月現在のものです。電話番号などが変更されている場 合は、「富士通パーソナル製品に関するお問合せ窓口」へお問い合わせください。

#### ● はじめよう!インターネット (@nifty)

・入会/ @nifty サービス全般 ニフティ株式会社 @nifty サービスセンター 9:00 ~ 21:00(指定の休日を除く) 電話:0120-816-042 (携帯・PHS・海外の場合:03-5444-2902) E-mail: feedback@nifty.com URL:[http://www.nifty.com/support/madoguchi/](http://www.nifty.com/support/madoguchi/index.htm) [index.htm](http://www.nifty.com/support/madoguchi/index.htm) ・パスワード再発行/各種手続き/解約 ニフティ株式会社 @nifty カスタマーセンター 9:00 ~ 21:00(指定の休日を除く) 電話:0120-842-210

(携帯・PHS・海外の場合:03-5471-5806)

E-mail: feedback@nifty.com

#### • VirusScan Ver.4.5

日本ネットワークアソシエイツ株式会社 テクニカルサポートセンター 9:00 ~ 12:00、13:00 ~ 17:00(土日、祝祭日を除く) 電話:03-3379-7770 URL: <http://www.nai.com/japan/>

 $\bullet$  Adobe Acrobat Reader4.05

ソフトウェア提供会社様より無償で提供されてい る製品のため、ユーザーサポートはございません。 ご了承ください。

- アプリケーション(カスタムメイドオプション) 各アプリケーションのマニュアルをご覧くださ い。
- その他 FM シリーズの技術的なご質問·ご相談 富士通パーソナル製品に関するお問合せ窓口 (添付の『修理サービス網一覧表』をご覧ください)

本ソフトウェア製品の中には第三者のソフトウェア製品が含まれています。お客様の本ソフトウェア製品の使用開始について は、お客様が弊社の「ご使用条件」に同意された時点とし、第三者のソフトウェア製品についても同時に使用開始とさせてい ただきます。 なお、第三者のソフトウェアについては、製品の中に特に記載された契約条件がある場合には、その契約条件にしたがい取り 扱われるものとします。

### <span id="page-81-1"></span><span id="page-81-0"></span>お問い合わせ前の確認シート

#### ■ お客様の環境

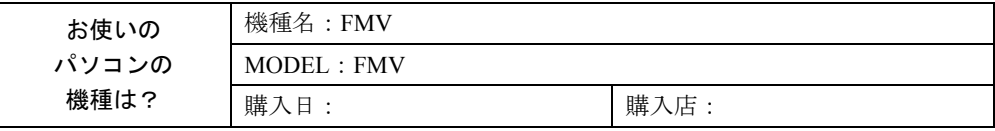

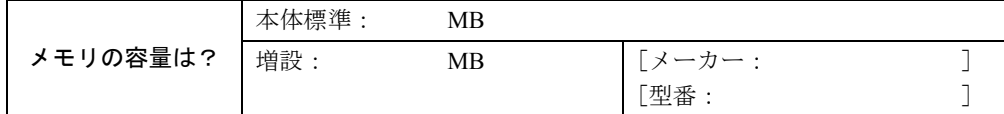

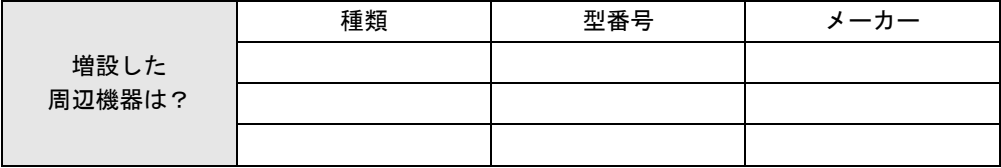

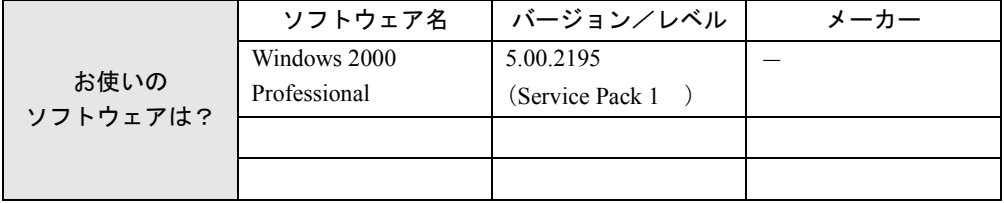

■ トラブル状況

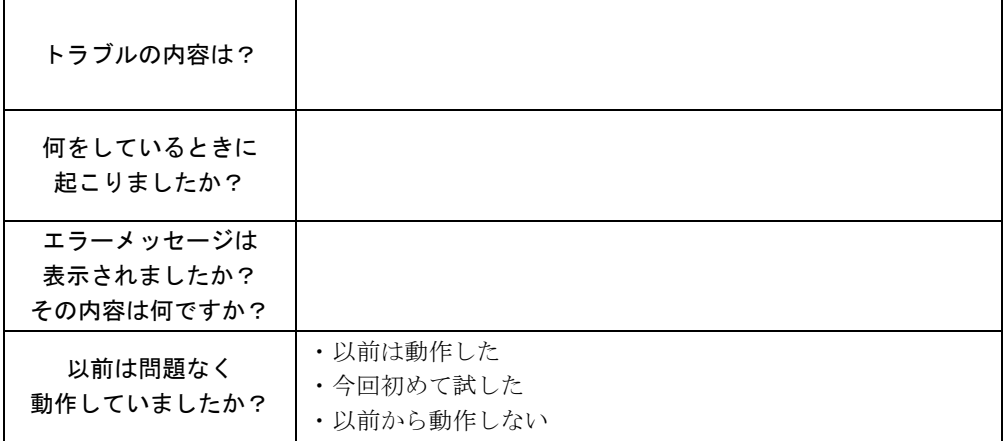

# <span id="page-82-0"></span>3 その他の留意事項

本パソコンをお使いになるうえでの留意事項を記載しています。

#### <span id="page-82-1"></span>■ Windows 2000 の CD-ROM を要求された場合

ドライバのインストール時などに、「Windows 2000」の CD-ROM を要求される場合がありま す。このときは、「c:\support\i386」と指定してください。ファイルを指定できないときは、あ らかじめ「リカバリ CD-ROM3/3」を CD-ROM ドライブにセットしてからやり直してください。

#### **修重要**

▶ 上記フォルダは削除しないでください。削除すると、Windows コンポーネントの追加など ができなくなります。

#### ■ 本パソコンで使用するソフトウェア

古いバージョン/レベルのソフトウェア(アプリケーション、ドライバ)を使用すると、本パ ソコンおよびソフトウェアが正常に動作しない場合があります。本パソコンに添付されている ソフトウェアは、添付されているバージョンを使用するか、その最新版を入手して使用してく ださい。

また、本パソコンに添付されていないソフトウェアの場合も、最新版を使用してください。

#### <span id="page-82-2"></span>■ 他の OS を使うには

他の OS を使うには、いくつかの設定を行う必要があります。また機種により使用できない OS もあります。詳しくは、富士通パソコンホームページFM WORLD.NET(<http://www.fmworld.net/>) をご覧ください。

なお、インターネットをご利用になれない場合は、ご購入元にご確認ください。

#### ■ Acrobat Reader について

市販のアプリケーションによっては、インストールの際に、Acrobat Reader を一緒にインストー ルするものがあります。このとき、本パソコンにプレインストールされている Acrobat Reader 4.05 よりも低いバージョンのものがインストールされてしまうことがあります。 バージョンをご確認のうえ、Acrobat Reader 4.05 をインストールし直してください ( ·●▶P71)。

#### <span id="page-82-3"></span>■ ネットワーク運用時の省電力機能

ネットワーク環境下で省電力状態へ移行すると、お使いになるアプリケーションによっては、 復旧後に不具合が発生する場合があります。 不具合が発生した場合は、本パソコンを再起動してください。 また、通信中は省電力状態へ移行させないでください。

#### <span id="page-82-4"></span>■ ネットワーク使用時の留意事項

次の LAN デバイスを複数使用したネットワーク運用は行えません。

- $\bullet$  2 枚の LAN カード
- パソコン本体の内蔵 LAN デバイスと LAN カード

#### <span id="page-83-1"></span>■ フロッピーディスクドライブユニットの着脱〔MR〕〔MF〕〔MC〕

フロッピーディスクドライブユニットが接続されていない状態でフロッピーディスクドライ ブにアクセスすると、応答に時間がかかる場合があります。

#### <span id="page-83-0"></span>■ タッチパネルドライバの留意事項(〔MC〕タッチパネルモデル)

- タッチパネルドライバがインストールされている場合は、PS/2 マウスでのホイール機能は サポートしておりません。
- タッチパネルドライバをアンインストールすると、エラーメッセージが表示されることが ありますが、アンインストールは問題なく行われます。

#### ■「管理ツール」の「コンポーネントサービス」の留意事項

「コンポーネントサービス」の「コンピュータ」はログオン後 10 分ほど経過してから開くよう にしてください。

ログオン後すぐに「コントロールパネル」ウィンドウの「管理ツール」アイコンをダブルク リックし、「コンポーネントサービス」で「コンソールルート」の「コンポーネントサービス」 の「コンピュータ」を開こうとすると、まれにアプリケーションエラーが起きることがありま す。このエラーが起こると、本パソコンの動作が不安定になります。

この場合は、本パソコンを再起動してください。再起動後は問題なくお使いになれます。

#### ■ CD-ROM ドライブユニットの留意事項

「コントロールパネル」ウィンドウの「管理ツール」アイコンをダブルクリックし、「コンピュー タの管理」で「記憶域」の「リムーバブル記憶域」の「物理的な場所」を表示した場合、CD-ROM ドライブユニットが 1 つしかないにもかかわらず 2 つ以上表示されることがあります。 この場合は、赤い×印のついているドライブを選択し、「操作」メニュー→「削除」の順にク リックして削除してください。

#### ■ Outlook Express のパスワードについて

Administrators グループでログオン時に、インターネット接続ウィザード中に設定したメール のパスワードが、Outlook Express に反映されません。 Outlook Express 起動後にメールのパスワードをもう一度設定してください。

#### ■ インターネットに接続されていない環境でのオンラインサポートについて

インターネットに接続されていない環境では、オンラインサポートをご利用になることはでき ません。お手数ですがインターネットに接続してから実行してください。 富士通パソコンホームページ FM WORLD.NET:<http://www.fmworld.net/>

#### ■ Office2000 オプションをご利用の場合

デスクトップの「マイネットワーク」アイコン→「ネットワーク全体」の順にダブルクリック し、「コンピュータの検索」をクリックするとエラーが表示されることがあります。この場合 は、Office2000 に含まれるアプリケーション(Word や Excel など)を起動後に検索を行ってく ださい。

#### ■ ドライブの割り当て

- ●〔MR〕〔MF〕〔MC〕では、3.5 インチ FDD ユニット(FMV-NFD324)が、ご購入時に「A:」 ドライブに割り当てられます。
- コマンドプロンプト上と Windows 上では、ドライブの割り当てが異なることがあります。

#### ■ Windows 2000 Service Pack1 の留意事項

- Windows 2000 Service Pack1 をインストールする際に、Norton Anti VirusのAuto-Protect機能が 「Xmldso.cab」ファイルをウィルスとして認識する場合があります。
- Windows 2000 Service Pack1 をインストールすると、別売の周辺機器などに添付されている ドライバが Windows 2000 の標準ドライバに置き換えられることがあります。この場合は、 周辺機器などに添付されているドライバを再度インストールしてください。

#### ■ RIS(Remote Install Service)を利用した Windows 2000 のインストー ルについて

LAN 搭載モデルの場合、RIS の機能使用して、Windows 2000 をインストールできます。イン ストールするには、本パソコンの BIOS 設定を変更したあと、LAN 経由で起動する必要があ ります。

なお、あらかじめ LAN 環境および RIS サーバを設定しておく必要があります。RIS の設定に ついては、別途 Windows 2000 Advanced Server などのマニュアルをご覧ください。

- **1** 次の BIOS 設定を変更します ( •▶ 『ハードウェアガイド』参照)。
	- ・「起動」メニュー内 ネットワークサーバからの起動:使用する
- *2* 本パソコンを再起動します。
- *3* 「FUJITSU」ロゴの下に文字が表示されたら、すぐに【F12】キーを押し続けます。 「起動メニュー」または「Boot Menu」が表示されます。
- *4* 次の項目を選択し、【Enter】キーを押します。
	- ・〔NA〕〔NUE〕 Realtek Boot Agent  $\cdot$  [NU] [MR] [MF] [MC] Intel(R) Boot Agent Version X.X.XX

(X には数字が入ります。)

#### ■ ワンタッチボタン設定のタブ表記について 〔NA〕〔NU〕〔MR〕〔MF〕〔MC〕

ワンタッチボタンを設定するときに表示されるプロパティと、ワンタッチボタン自体の表記で 異なるところがあります。次のように読み替えてお使いください。

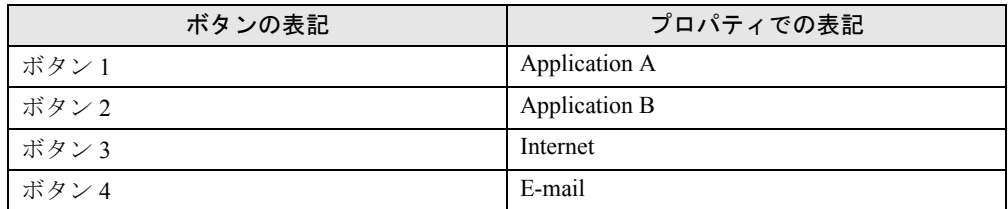

#### ■ Microsoft(R) Office 2000 Professional / Microsoft(R) Office 2000 Personal をお使いの場合

初めて Office2000 をお使いになるときには、必ず Administrators グループのメンバーとしてロ グオンし、「Microsoft Office 2000 ユーザ情報」の設定を行ってください。その他のユーザーと してログオンした場合、Office2000 は起動しません。

この場合は、「スタート」ボタン→「設定」→「コントロールパネル」の順にクリックし、「ア プリケーションの追加と削除」をダブルクリックします。一覧から「Office」を選択し、「変 更」をクリックします。表示された画面から「Office の修復」をクリックしてください。

#### ■ OAK V8 をお使いの場合

OAK V8 または、OASYS V8 を追加インストールした場合、Administrators グループのメンバー 以外で初めてログオンすると、「OAK」のダイアログボックスが表示されます。この場合は OAK を使用する状況に応じて選択し、「OK」をクリックしてください。

#### ■ 音楽 CD を再生するための設定〔NUE〕

- *1* Administrators グループのメンバーとしてログオンします。
- *2* 「マイコンピュータ」アイコンを右クリックし、「プロパティ」をクリックしま す。 「システムのプロパティ」ダイアログボックスが表示されます。
- *3* 「ハードウェア」タブをクリックし、「デバイスマネージャ」をクリックします。
- 「デバイスマネージャ」ダイアログボックスが表示されます。
- *4* 「DVD/CD-ROM ドライブ」をダブルクリックします。
- *5* 「TEAC CD-224E」を右クリックし、「プロパティ」をクリックします。 「TEAC CD-224E のプロパティ」ダイアログボックスが表示されます。
- *6* 「プロパティ」タブの「この CD-ROM デバイスでデジタル音楽 CD を使用可能に する」に [vetexter]、 「OK」をクリックします。
- *7* すべてのダイアログボックスを閉じ、本パソコンを再起動します。

#### ■ 画面についての留意事項

次の場合、一瞬画面が暗くなったり、ノイズが表示されることがあります。動作上問題ありま せんので、そのままお使いください。

- Windows の起動/終了時
- コマンドプロンプトをウィンドウ表示から全画面表示にするとき、および全画面表示から ウィンドウ表示にするとき
- 休止状態になるとき、および復帰するとき
- 画面のプロパティで色数や解像度を変更し、適用したとき

#### ■ 休止状態について

搭載しているメモリ容量が大きい場合や C ドライブの空き容量が少ない場合は、休止状態に 移行できなくなります。

休止状態に移行するには、C ドライブに「休止のためのディスク領域」分の空き容量が必要で す。ドライブに十分な空き容量がない場合は、不要なファイルを削除するかリカバリを行い、 C ドライブの容量を増やしてください。

休止のためのディスク領域の確認方法は次のとおりです。

- *1* デスクトップで右クリックし、「プロパティ」をクリックします。 「画面のプロパティ」ダイアログボックスが表示されます。
- *2* 「スクリーンセーバー」タブの「電源」をクリックします。 「電源オプションのプロパティ」ダイアログボックスが表示されます。
- *3* 「休止状態」タブの「休止のためのディスク領域」を確認します。

Memo

# 索引

### A

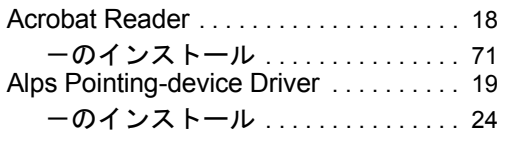

### B

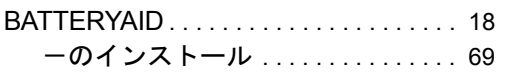

### C

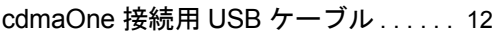

### D

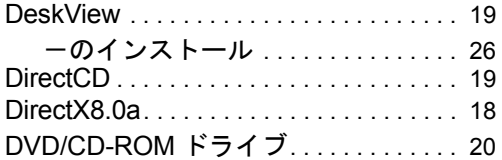

### E

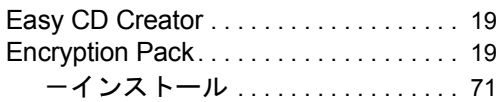

### F

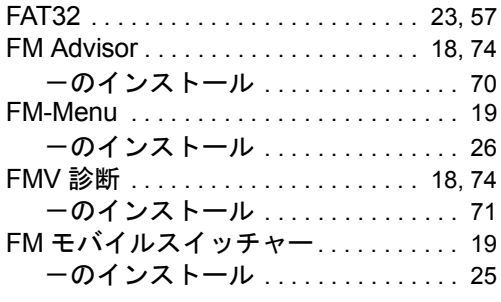

### I

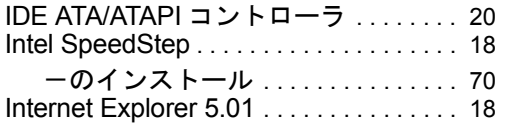

### L

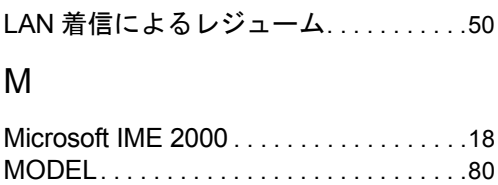

# N

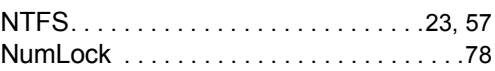

### P

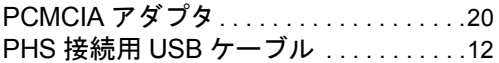

### U

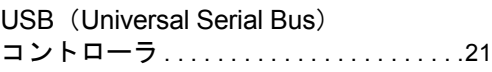

### V

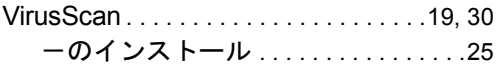

### W

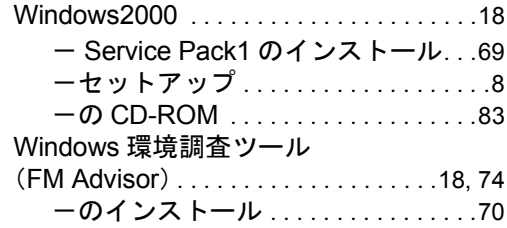

# あ行

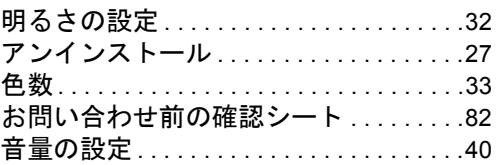

# か行

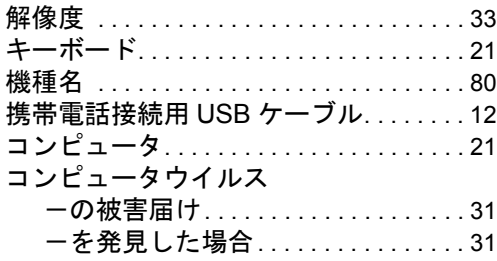

# さ行

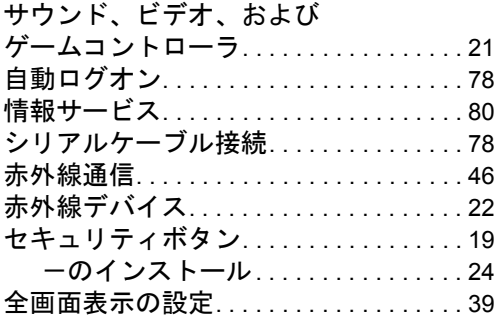

### た行

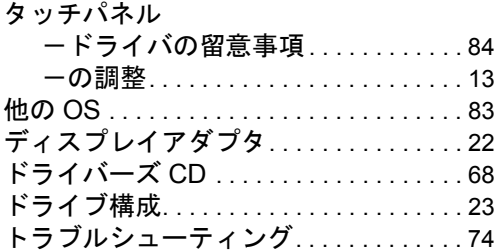

### な行

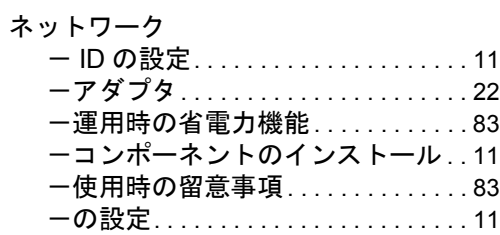

# は行

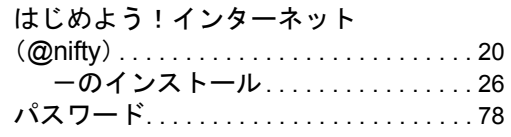

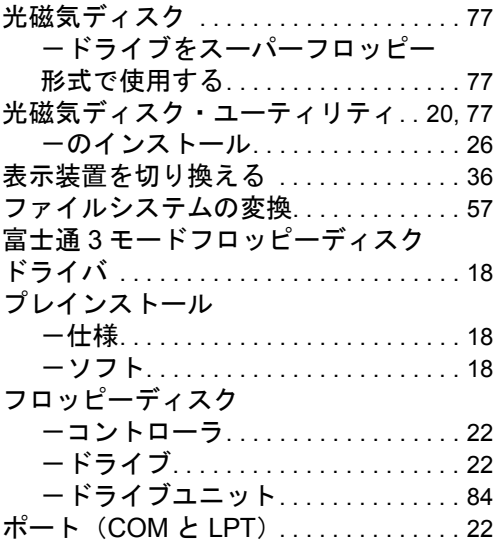

### ま行

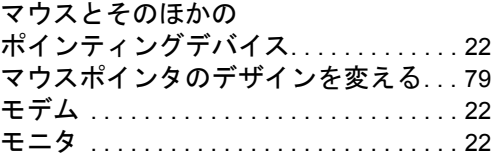

### や行

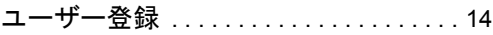

# ら行

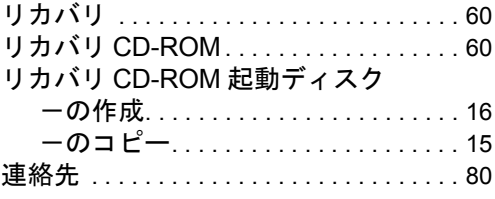

# わ行

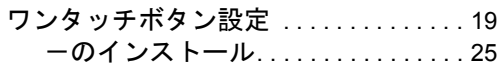

Memo

#### 使用許諾契約書

富士通株式会社(以下弊社といいます)では、本パソコンにインストール、もしくは添付されているソフトウェア(以下本ソ<br>フトウェアといいます)をご使用いただく権利をお客様に対して許諾するにあたり、下記「ソフトウェアの使用条件」にご同<br>意いただくことを使用の条件とさせていただいております。

なお、お客様が本ソフトウェアのご使用を開始された時点で、本契約にご同意いただいたものといたしますので、本ソフトウェ アをご使用いただく前に必ず下記「ソフトウェアの使用条件」をお読みいただきますようお願い申し上げます。ただし、本ソ フトウェアのうちの一部ソフトウェアに別途の「使用条件」もしくは「使用許諾契約書」等が、添付されている場合は、本契 約に優先して適用されますので、ご注意ください。

#### ソフトウェアの使用条件

1. 本ソフトウェアの使用および著作権

お客様は、本ソフトウェアを、日本国内において本パソコンでのみ使用できます。なお、お客様は本パソコンのご購入に より、本ソフトウェアの使用権のみを得るものであり、本ソフトウェアの著作権は引き続き弊社または開発元である第三 者に帰属するものとします。

- 2. バックアップ
- お客様は、本ソフトウェアにつきまして、1 部の予備用(バックアップ)媒体を作成することができます。 3. 本ソフトウェアの別ソフトウェアへの組み込み

本ソフトウェアが、別のソフトウェアに組み込んで使用されることを予定した製品である場合には、お客様はマニュアル 等記載の要領に従って、本ソフトウェアの全部または一部を別のソフトウェアに組み込んで使用することができます。 4. 複製

- (1) 本ソフトウェアの複製は、上記「2.」および「3.」の場合に限定されるものとします。 本ソフトウェアが組み込まれた別のソフトウェアについては、マニュアル等で弊社が複製を許諾していない限り、予 備用(バックアップ)媒体以外には複製は行わないでください。 ………<br>ただし、本ソフトウェアに複製防止処理がほどこしてある場合には、複製できません。
- (2) 前号によりお客様が本ソフトウェアを複製する場合、本ソフトウェアに付されている著作権表示を、変更、削除、隠 蔽等しないでください。
- 5. 第三者への譲渡

お客様が本ソフトウェア(本パソコンに添付されている媒体、マニュアルならびに予備用バックアップ媒体を含みます)を 第三者へ譲渡する場合には、本ソフトウェアがインストールされたパソコンとともに本ソフトウェアのすべてを譲渡する こととします。なお、お客様は、本パソコンに添付されている媒体を本パソコンとは別に第三者へ譲渡することはできま せん。

- 6. 改造等
	- お客様は、本ソフトウェアを改造したり、あるいは、逆コンパイル、逆アセンブルをともなうリバースエンジニアリング を行うことはできません。
- 7. 保証の範囲
	- (1) 弊社は、本ソフトウェアとマニュアル等との不一致がある場合、本パソコンをご購入いただいた日から 90 日以内に 。<br>限り、お申し出をいただければ当該不一致の修正に関して弊社が必要と判断した情報を提供いたします。 また、本ソフトウェアの記録媒体等に物理的な欠陥(破損等)等がある場合、本パソコンをご購入いただいた日から
	- 1ヶ月以内に限り、不良品と良品との交換に応じるものとします。 (2) 弊社は、前号に基づき負担する責任以外の、本ソフトウェアの使用または使用不能から生じるいかなる損害(逸失利 益、事業の中断、事業情報の喪失その他の金銭的損害を含みますが、これに限られないものとします)に関しても、<br>一切責任を負いません。たとえ、弊社がそのような損害の可能性について知らされていた場合も同様とします。<br>(3) 本ソフトウェアに第三者が開発したソフトウェアが含まれている場合においても、第三者が開発したソフトウェアに
	- 関する保証は、弊社が行う上記(1)の範囲に限られ、開発元である第三者は本ソフトウェアに関する一切の保証を 行いません。
- 8. ハイセイフティ

本ソフトウェアは、一般事務用、パーソナル用、家庭用などの一般的用途を想定したものであり、ハイセイフティ用途で の使用を想定して設計・製造されたものではありません。お客様は、当該ハイセイフティ用途に要する安全性を確保する 措置を施すことなく、本ソフトウェアを使用しないものとします。ハイセイフティ用途とは、下記の例のような、極めて 高度な安全性が要求され、仮に当該安全性が確保されない場合、直接生命・身体に対する重大な危険性を伴う用途をいい ます。

記 原子力核制御、航空機飛行制御、航空交通管制、大量輸送運行制御、生命維持、兵器発射制御など

富士通株式会社

#### マイクロソフト製品サービスパック

Microsoft® Windows® をご利用のお客様がより安定したシステムを運用していく上で、マイクロソフト社はサービスパックを提 供しております(http://www.microsoft.com/japan/)。 お客様は、最新のサービスパックをご利用いただくことにより、その時点でマイクロソフト社が提供する Microsoft® Windows®

にて最も安定したシステムを構築できます。

したがいまして、当社としては、最新のサービスパックをご利用いただくことを基本的には推奨いたします。

ただし、お客様の環境によっては、サービスパック適用により予期せぬ不具合が発生する場合もありますので、ご利用前には サービスパックの Readme.txt を必ずご確認ください。

また、万一、インストールに失敗したことを考慮し、システムのバックアップを取ることを推奨いたします。

### FMV-6113NA9/B FMV-6000NU/L FMV-6700NU9/L FMV-675NU9/L FMV-665NU9E FMV-6750MR9/L FMV-6700MF9/X FMV-660MF9/X FMV-660MC9/W Windows® 2000 モデル ソフトウェアガイド B5FH-3031-01-00 発行日 2001 年 7 月 発行責任 富士通株式会社

●本書の内容は、改善のため事前連絡なしに変更することがあります。

●本書に記載されたデータの使用に起因する第三者の特許権およびその他 の権利の侵害については、当社はその責を負いません。

●無断転載を禁じます。